Hochschule für Technik und Wirtschaft Dresden Fakultät Geoinformation Bachelorstudiengang Geomatik

## **Bachelorarbeit**

## Untersuchungen zur 3D-Visualisierung von Bestandsdaten

Eingereicht von Weber, Marco Seminargruppe: 17/060/61 Matrikelnummer: 43368

1. Gutachter: Prof. Dr.-Ing. Martina Müller

2. Gutachter: Dipl.-Ing. Dirk-Hendrik John

Eingereicht am: 14.06.2021

## Inhaltsverzeichnis

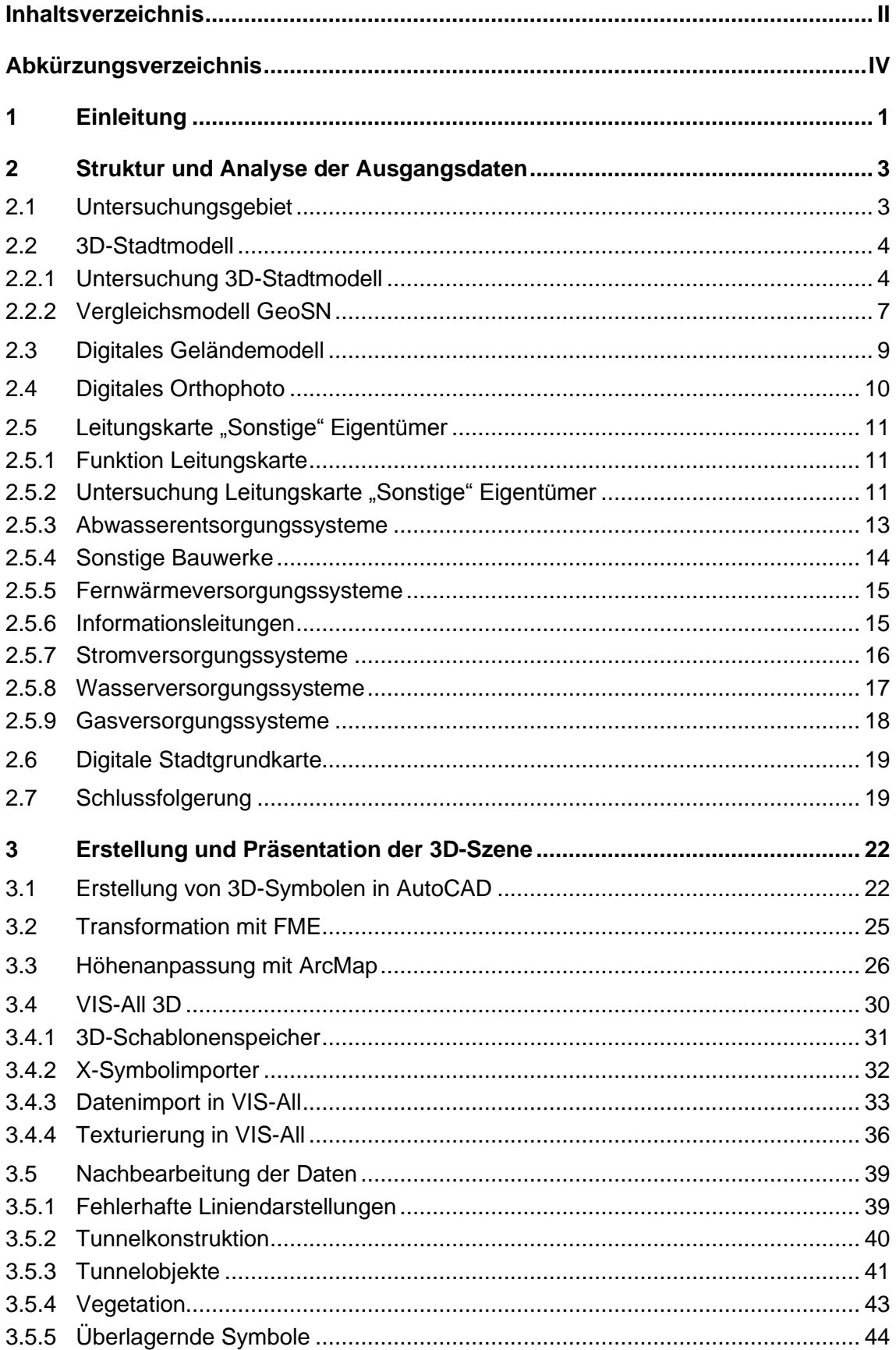

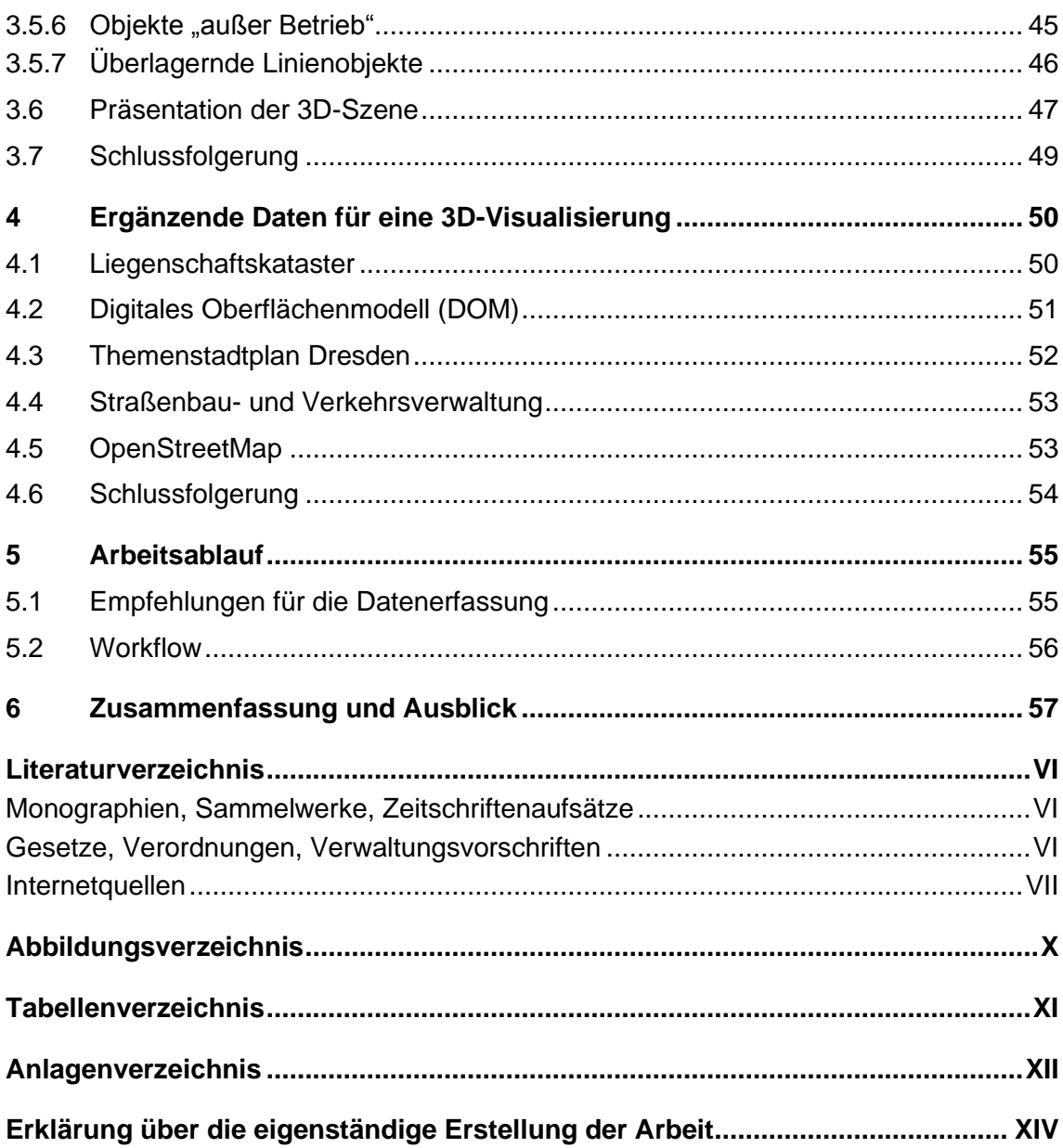

 $\mathbf{III}$  and  $\mathbf{III}$ 

# **Abkürzungsverzeichnis**

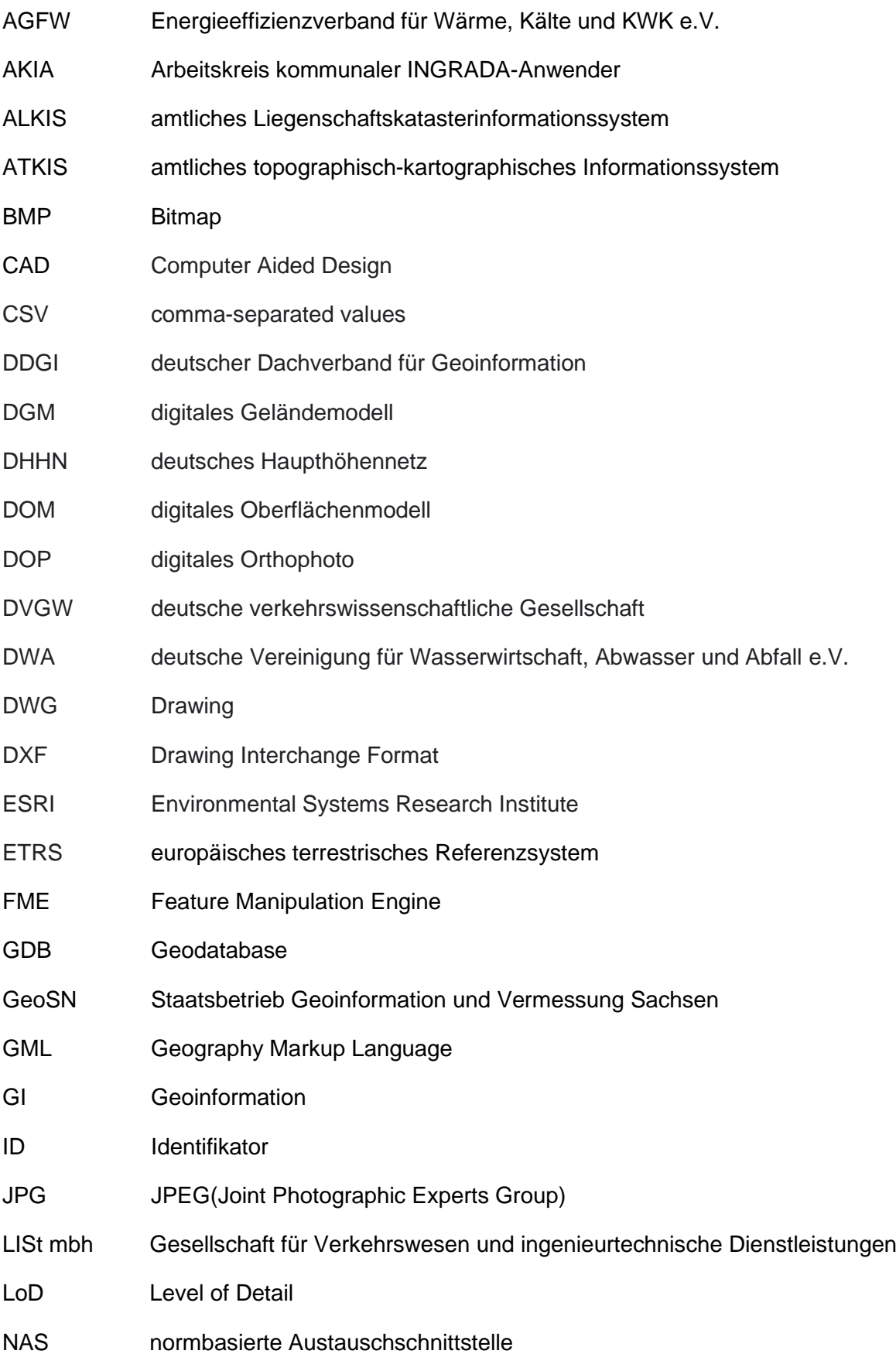

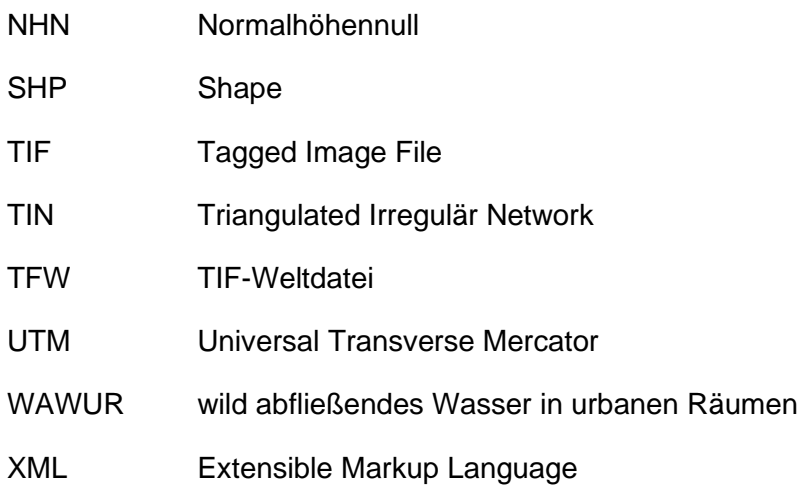

## **1 Einleitung**

Die Bedeutung dreidimensionaler Modelle von Städten und Regionen nimmt in der heutigen Zeit stark zu. Lösungsansätze zu raumbezogenen Aufgabenstellungen in der Stadt- sowie Raumplanung, Umwelt und Energie können durch ein visualisiertes 3D-Stadtmodell geschaffen werden. Sichtbarkeitsanalysen, verschiedenste Simulationen sowie Prognosen sind nur eine geringe Aufzählung der Möglichkeiten, die durch ein 3D-Stadtmodell umgesetzt werden können. Die Abbildung eines solchen 3D-Modells bezieht sich in der heutigen Zeit zum Großteil auf den oberirdischen Bauraum. Der Bereich unterhalb der Erdoberfläche wird dabei meist nicht ausreichend berücksichtigt. In einer 3D-Visualisierung können somit Probleme entstehen, da die Daten sich strukturell und qualitativ unterscheiden.

Damit einer Entwicklung moderner Städte nichts im Weg steht, ist die gleichrangige Dokumentation von sowohl ober- als auch unterirdischen Bauwerken und Versorgungssystemen immens wichtig. Eine kombinierte Darstellung in einem 3D-Modell würde den Informationsaustausch verschiedenster Institutionen fördern, was den Arbeitsvorgang wesentlich effizienter gestaltet.

In der vorliegenden Arbeit werden aufgrund dessen ober- und unterirdische Bestandsdaten untersucht, die das Amt für Geodaten und Kataster der Landeshauptstadt Dresden zur Verfügung gestellt hat. Die bereitgestellten Ausgangsdaten werden dabei in deren Struktur und Qualität untersucht, da diese grundlegend für das 3D-Modell sind. Somit werden Schlussfolgerungen getroffen, inwieweit eine Visualisierung der Daten ohne aufwendige Vorprozessierung möglich ist. Zusätzlich gilt es während der Analyse explizit auf qualitative sowie quantitative Unterschiede zwischen ober- und unterirdischen Ausgangsdaten zu achten.

Die Daten werden mit der bereitgestellten Software VIS-All 3D der Software-Service John GmbH in einer 3D-Szene visuell präsentiert. Dabei wird untersucht, inwieweit eine kombinierte Visualisierung von ober- und unterirdischen Ver- und Entsorgungselementen möglich ist.

Aufgrund der weiten Verbreitung von 3D-Stadtmodellen und der Signaturenkataloge für einzelne Bestandteile ist davon auszugehen, dass die verwendete Software eine ausreichende Symbolauswahl zur Darstellung von Oberflächenobjekten vorzuweisen hat. Der unterirdische Bauraum ist verglichen dazu noch in der Entwicklung. Aus diesem Grund werden für den Untergrund eigenständig Symbole für den Darstellungszweck mit der Software AutoCAD konstruiert.

Die erzeugte 3D-Szene wird mithilfe eines Videos als Überflug präsentiert. Zusätzlich werden weitere Daten untersucht, die eine 3D-Visualisierung informativ erweitern könnten.

Die Zwischenschritte von der Bestandsdatenbearbeitung bis zu einer letztendlichen 3D-Visualisierung werden in einem Workflow zusammengefasst. Dabei gilt es insbesondere auf die

Datenerfassung Bezug zu nehmen. Ein grundsätzliches Aufnahmekonzept ist der erste Schritt zur Optimierung eines effizienten Arbeitsablaufs, um zusätzlichen Aufwand sowie Fehler in der Nacharbeit der Daten zu vermeiden.

## **2 Struktur und Analyse der Ausgangsdaten**

In diesem Kapitel sollen die gegebenen Ausgangsdaten analysiert und deren Struktur untersucht werden. Der Ausgangsdatensatz wurde der Hochschule für Technik und Wirtschaft (HTW) Dresden vom Amt für Geodaten und Kataster in Dresden im Mai 2017 bereitgestellt. Dieser fasst Daten für das Untersuchungsgebiet an der Bautzner Straße im Bereich des Waldschlösschentunnels in fünf Ordnern zusammen, die sowohl den ober- als auch unterirdischen Bereich abdecken. Neben dem bereits fertig erstellten 3D-Stadtmodell befinden sich in den Ausgangsdaten ein digitales Geländemodell, ein digitales Orthophoto, eine digitale Stadtkarte sowie eine Leitungskarte des Untersuchungsgebietes. Auf die genannten Ausgangsdaten sowie auf das Testgebiet wird in den folgenden Abschnitten genauer eingegangen.

Zusätzlich wird die Qualität der vorhandenen Daten untersucht, um Schlussfolgerungen zur Erstellung der letztendlichen 3D-Szene zu vollziehen. Als grundlegende Orientierung dient das Qualitätsmodell der DIN PAS 1071:2007-10 für die Beschreibung von Geodaten des deutschen Dachverbandes für Geoinformation (DDGI)<sup>1</sup>. Die Qualität wird hinsichtlich der Genauigkeit, der Vollständigkeit und der Aktualität der Daten bewertet. Um einen qualitativen Vergleich zuzulassen werden zusätzlich offene Geodaten des GeoSN analysiert, die sich ebenfalls auf das Gebiet der Bautzner Straße im Bereich des Waldschlösschentunnels beziehen.

## **2.1 Untersuchungsgebiet**

Die gesamte Bearbeitung der Aufgabenstellung bezieht sich auf das Untersuchungsgebiet der Bautzner Straße im Bereich des Waldschlösschentunnels (siehe Abbildung 1). Das Gebiet befindet sich im Stadtteil "Radeberger Vorstadt" in Dresden und verfügt über eine Fläche von 100 Hektar. Die Eckpunktkoordinaten des Gebietes können der Tabelle 1 entnommen werden. Die Koordinaten beziehen sich auf das amtliche Lagebezugssystem ETRS89\_UTM33. Besonderheiten bei diesem Gebiet treten bei der Waldschlösschenstraße auf, welche sich genau über dem Waldschlösschentunnel befindet. Diese Straße wurde im Zeitraum von 2005 bis 2013 mit der Eröffnung der Waldschlösschenbrücke zu einer dreispurigen Fahrbahn ausgebaut. Eine aktualisierte Führung des Datenbestandes ist dementsprechend notwendig, um Überlagerungen von neuen und alten Beständen zu vermeiden.

<sup>1</sup> <https://www.ddgi.de/derverband/ergebnisse/ddgi-qualitmodell-mainmenu-107>

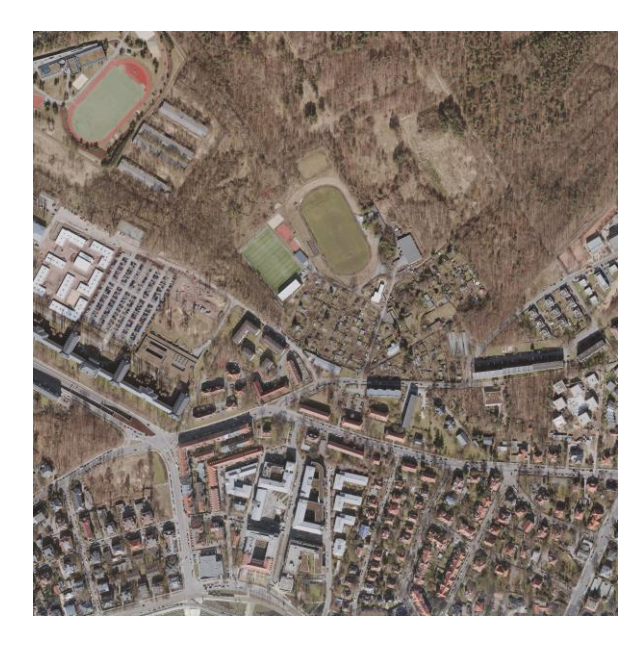

Abbildung 1: Untersuchungsgebiet<sup>2</sup>

| <b>Eckpunkt</b>     | X-Koordinate [Meter] | Y-Koordinate [Meter] |  |  |
|---------------------|----------------------|----------------------|--|--|
| Links Unten         | 414000,000           | 5658000,000          |  |  |
| Links Oben          | 414000,000           | 5659000,000          |  |  |
| <b>Rechts Oben</b>  | 415000,000           | 5659000,000          |  |  |
| <b>Rechts Unten</b> | 415000,000           | 5658000,000          |  |  |

Tabelle 1: Eckpunktkoordinaten Untersuchungsgebiet

### **2.2 3D-Stadtmodell**

Das Amt für Geodaten und Kataster in Dresden stellt einen Ordner mit einem 3D-Stadtmodell zur Verfügung. Dieser wird in den folgenden Abschnitten strukturell sowie qualitativ untersucht und mit einem Modell des "Staatsbetrieb Geobasisinformation und Vermessung Sachsen (GeoSN)" verglichen.

#### **2.2.1 Untersuchung 3D-Stadtmodell**

Dem Ordner des 3D-Stadtmodells ist ein Screenshot des fertigen Modells beigelegt, um zu verifizieren, wie die 3D-Szene als Endprodukt aussehen sollte. Das Modell umfasst sowohl Gebäude des amtlichen Liegenschaftskatasterinformationssystems (ALKIS) als auch die

<sup>2</sup> Quelle: Amt für Geodaten und Kataster Dresden – digitales Orthophoto

Vegetation des Gebietes in verschiedenen Detaillierungsgraden. Die Daten des fertigen 3D-Modells liegen in den Dateiformaten ".3ds", ".dxf", ".gdb", ".shp" und als "CityGML" vor und sind auf das Bezugssystem ETRS89\_UTM33 sowie auf das Höhensystem DHHN92 bezogen. Einem Dateiformat sind hierbei insgesamt vier Dateien zugehörig. Diese lassen sich in die besagten Darstellungen der Vegetation sowie in die verschiedenen Qualitätsstufen der Gebäude unterscheiden. Die Gebäude sind hierbei in drei unterschiedlichen Detailierungsgraden, dem sogenannten "Level of Detail" (LoD), modelliert. Vorliegend sind die für ein Stadtmodell gängigen Stufen LoD1, LoD2 sowie LoD3. Der Detailierungsgrad LoD1 begrenzt die Darstellung der Gebäude auf die Grundfläche, welche in die entsprechende Höhe extrudiert wird. Dargestellt wird ein Gebäudeblock, der mit einem Flachdach versehen wird. Der LoD1 ist in der Auswahl der vorliegenden Gebäudevorlagen des Stadtmodells mit einer Genauigkeit von etwa fünf Meter (Stadtmodelle; 3D-Modellierung Müller [2020]), sowohl in der Lage als auch in der Höhe, die ungenauste und einfachste Variante, nimmt jedoch aufgrund der mangelnden optischen Gestaltung den geringsten Speicherplatz ein. Der LoD2 stellt, ähnlich zum LoD1, ebenfalls ein Gebäudeblock dar, modelliert jedoch dessen Körper und Dachform in Abhängigkeit der Außenhülle des Gebäudes. In der Visualisierung ergibt sich ein Blockmodell mit einer typisierten Dachform. Die Genauigkeit ist mit etwa zwei Meter in Lage und Höhe (Stadtmodelle; 3D-Modellierung Müller [2020]) deutlich höher als die des LoD1, erfordert jedoch auch den entsprechenden Speicherplatz. Der LoD3 sorgt für die genauste Darstellung der Gebäudemodelle. Die Gebäude werden wie bei dem LoD2 durch die Orientierung an der Außenhülle modelliert, besitzen jedoch zusätzlich eine entsprechende Texturierung. Bei der Nutzung des LoD3 ist trotz der hohen Genauigkeit von 0,5 Meter in Lage und Höhe (Stadtmodelle; 3D-Modellierung Müller [2020]) dennoch mit Performanceproblemen bei der Erstellung der 3D-Szene zu rechnen. Ein visueller Vergleich der vorliegenden LoD-Stufen kann Abbildung 2 entnommen werden. Sowohl für die Vegetation als auch für die Gebäude wurden grundlegende Texturen angefertigt und genutzt. Diese wurden ebenfalls den Ausgangsdaten beigelegt. Alle zur Verfügung gestellten Dateiformate werden von der in dieser Arbeit verwendeten Software VIS-All®3D (siehe Abschnitt 3.4) unterstützt.

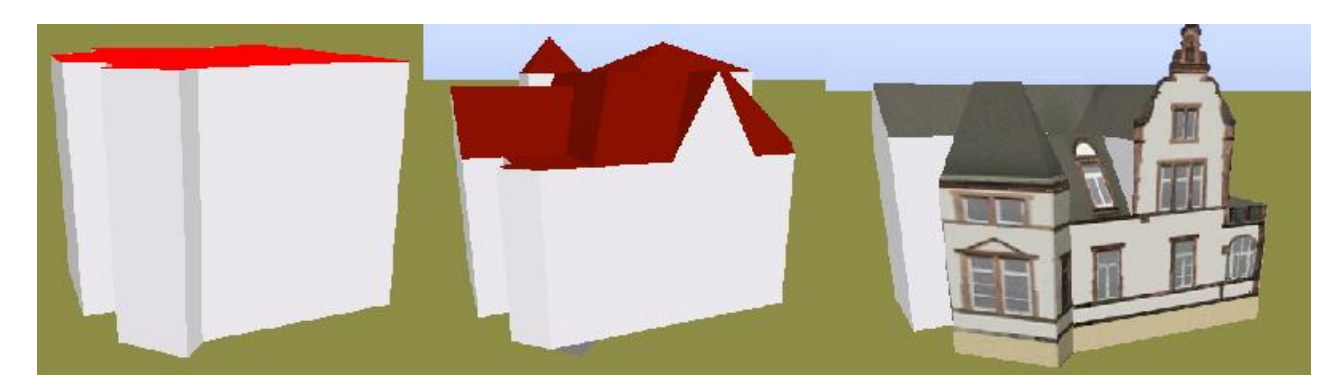

Abbildung 2: Vergleich LoD1 (links), LoD2 (mittig), LoD3 (rechts) (Screenshot)

Hinsichtlich der Qualität lässt sich zunächst die Vollständigkeit des 3D-Stadtmodells bewerten. Ein erster Überblick ergibt sich aus dem beigelegten Screenshot der fertigen 3D-Szene (siehe Abbildung 3). Dabei ist zu erkennen, dass die Gebäude der LoD3-Stufe nur teilweise dargestellt werden. Die für die LoD3-Gebäude verwendeten Texturen sind auf 14 Flächensowie Dachtexturen begrenzt. Diese wurden nur auf die vorderste Gebäudereihe, welche sich der Bautzner Straße am nächsten befindet, angebracht. Eine vollständige Darstellung der LoD3-Gebäude im Darstellungsgebiet ist somit nicht möglich.

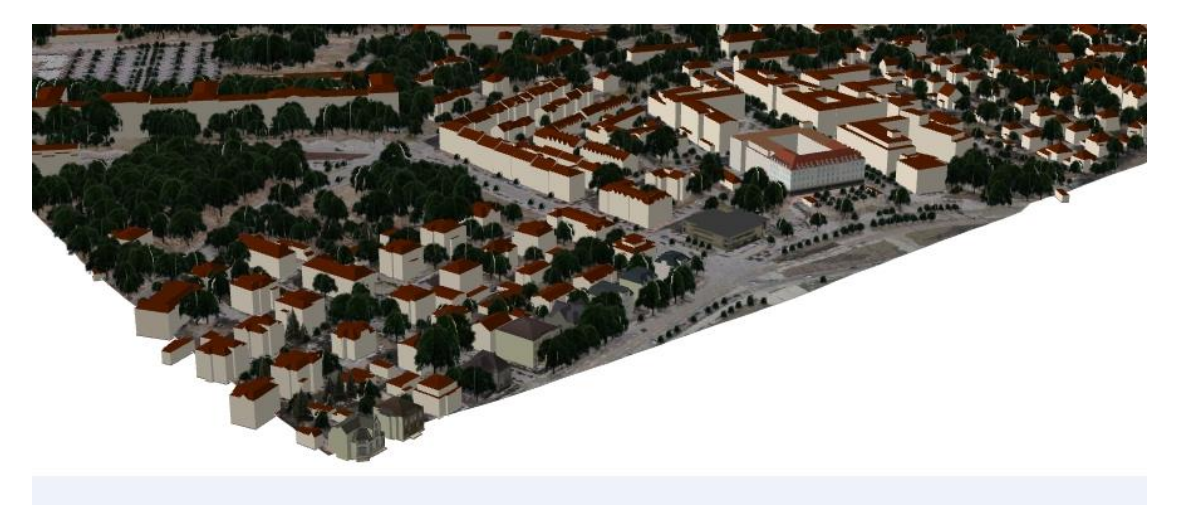

Abbildung 3: Screenshot 3D-Stadtmodell<sup>3</sup>

Die Visualisierung der Vegetation soll mit vier vorgegebenen Texturen ermöglicht werden. Durch einen Blick in die Attributtabelle der Shape-Datei mit der Software ArcMap lässt sich jedoch feststellen, dass neben den Typen Busch, Hecke, Nadelbaum und Laubbaum, für die eine Texturierung vorliegt, ein Typ Baum als allgemeines Vegetationsobjekt auftritt. Dieser Typ nimmt den Großteil der Vegetation ein, wobei eine genauere Beschreibung hinsichtlich der Art der Vegetation fehlt. Es ist davon auszugehen, dass dieser Vegetationstyp mit der Textur "Laubbaum" versehen wird.

Die Genauigkeit der Gebäudeobjekte kann den bereits beschriebenen LoD1 bis LoD3 entnommen werden. Eine Überprüfung der Aktualität lässt sich über die Attributtabelle von Arc-Map vornehmen. Bei den Gebäudemodellen gibt die Spalte "LOD MDATE" Informationen über den Zeitpunkt der Gebäudeeinmessung. Die Messdaten sind bis zum März 2017 geführt und liegen dementsprechend in einem aktualisierten Zustand vor. Der LoD3 wird jedoch mit den Vermessungsdaten vom August 2007 geführt, wodurch gewisse Veränderungen an den Gebäuden auftreten können. Alle Gebäudefeatures führen zusätzlich Informationen zu Größen- und Höhenangaben in der Attributtabelle.

<sup>3</sup> Quelle: Amt für Geodaten und Kataster Dresden – 3D-Stadtmodell

Die Vegetationsobjekte geben keine Information zum Aufnahmezeitpunkt und können dementsprechend Fehlern durch zeitliche Veränderung, beispielsweise durch getätigte Bauprozesse, unterliegen. Eine Angabe der Höhe ist in der Attributtabelle für Vegetationsobjekte ebenfalls vorhanden. Zusätzlich wird eine Spalte "Angle" geführt, welche die Ausrichtung des Objektes in der Realität wiedergibt.

#### **2.2.2 Vergleichsmodell GeoSN**

Um eine Analyse der Qualität genauer zuzulassen, wird auf ein digitales 3D-Stadtmodell des GeoSN zurückgegriffen. Dabei wird die Auswahl auf LoD1 und LoD2 beschränkt. Ein Vergleich zu den Vegetationsobjekten sowie zu den Gebäuden des LoD3 ist nicht möglich. Für einen ersten Vergleich wird das Stadtmodell des LoD2 verwendet<sup>4</sup>. Dieses erstreckt sich über ein zwei mal zwei Kilometer großes Gebiet und besitzt somit die vierfache Größe des Untersuchungsgebietes. Produziert wurde das Stadtmodell im Jahr 2020 und ist somit wesentlich aktueller als das Stadtmodell der Ausgangsdaten, welche im Jahr 2017 ausgegeben wurden. Das Gebiet lässt sich in den Dateiformaten ".shp", ".dxf" sowie als GML-Datei herunterladen und besitzt somit eine ähnliche Formatauswahl, verglichen zu den Ausgangsdaten. "Für die Generierung der Gebäudemodelle werden die Grundrisse aller oberirdischen Gebäude aus dem ATKIS-Gebäudedatenbestand verwendet" (GeoSN: Digitales 3D-Stadtmodell, Fachliche Details [2021]). Zur Begutachtung des Datenbestandes ist das Stadtmodell als Shape-Datei am geeignetsten. Bei erster optischer Betrachtung der Features ist bereits zu vermuten, dass ein Großteil an Gebäudebeständen nicht vorhanden ist. Die Attributtabelle der Shape-Datei gibt eine Auskunft über die Aktualität des Datenbestandes. Der Spalte "Geb\_Datum" kann entnommen werden, dass die Daten aus dem Jahr 2020 stammen und somit in aktuellerer Form vorhanden sind. Weitere Informationen der Attributtabelle sorgen nicht für die Erleichterung einer 3D-Visualisierung und werden dementsprechend nicht genauer betrachtet.

Das Stadtmodell des GeoSN wurde mit der Software ArcScene visualisiert. Dabei wurde das Fehlen von Gebäudebeständen bestätigt. Eine Vielzahl an Gebäuden ist nicht in der visuellen Darstellung aufgeführt. Am auffälligsten ist hierbei das Fehlen des Gebäudes der Landesdirektion Sachsen im oberen linken Bildrand. Ein Vergleich zwischen den visualisierten Ausgangsdaten (links) und den Daten des GeoSN (rechts) ist in Abbildung 4 zu erkennen.

<sup>4</sup> <https://www.geodaten.sachsen.de/downloadbereich-3d-stadtmodell-lod2-4644.html>

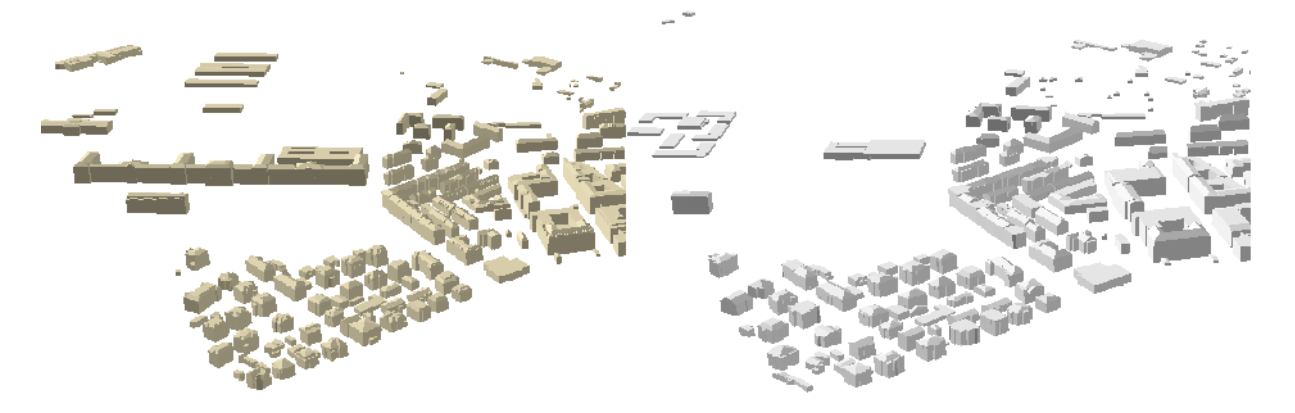

Abbildung 4: Gebäudebestand Ausgangsdaten (links) – Daten GeoSN (rechts) (Screenshot)

Für einen zusätzlichen Vergleich der Gebäudebestände wird das 3D-Stadtmodell der Stufe LoD1 heruntergeladen. Dieses besitzt verglichen zum Stadtmodell im LoD2 die gleichen Attribute. Der Gebäudebestand des LoD1 unterscheidet sich ebenfalls nicht zu dem des LoD2, wie in Abbildung 5 zu erkennen ist. Der einzige Unterschied ergibt sich aus den optischen Merkmalen der verschiedenen LoD-Stufen.

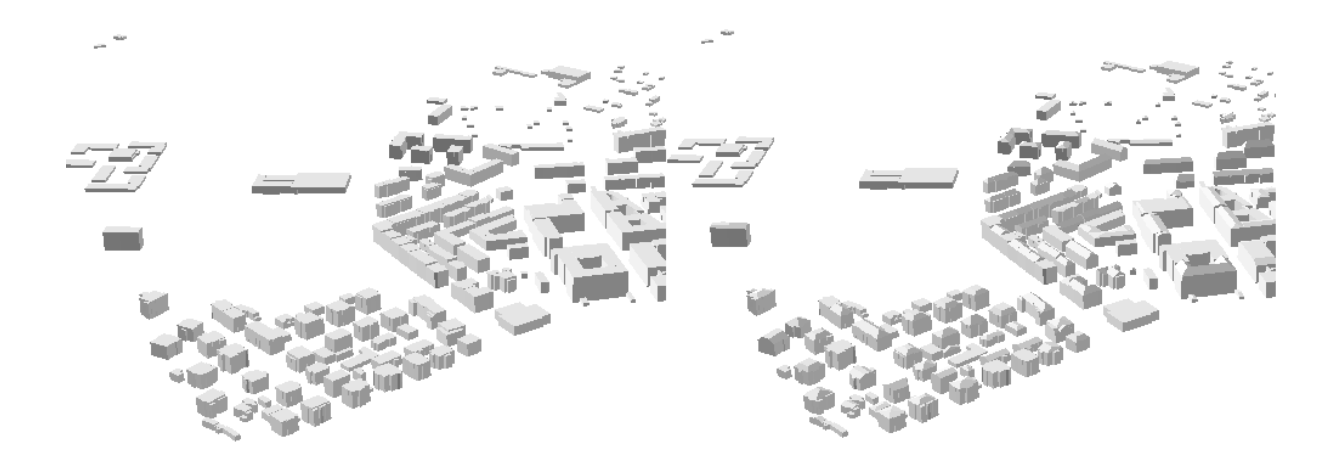

Abbildung 5: Vergleich Gebäudebestand LoD1-GeoSN (links) - LoD2-GeoSN (rechts) (Screenshot)

Die Ausgangsdaten besitzen gegenüber den Daten des GeoSN den Vorteil, dass eine Visualisierung im LoD3, auch wenn im begrenzten Maße, ermöglicht wird. Zudem ist eine Darstellung der Vegetation möglich, worauf in den Vergleichsdaten nicht zurückgegriffen werden kann. Die Daten des GeoSN könnten hingegen einen aktuelleren Eindruck der 3D-Szene wiedergeben. Da jedoch ein Großteil des Gebäudebestandes nicht in die Visualisierung mit eingebunden werden kann, werden die Daten des GeoSN für eine Ergänzung der Szene nicht genutzt.

#### **2.3 Digitales Geländemodell**

Des Weiteren befindet sich ein DGM in den bereitgestellten Daten. Dieses basiert auf photogrammetrischen Messungen und beinhaltet Punkte in einem Abstand von zehn Meter sowie aufgenommene Geländekanten des Terrains. Das DGM wird im Laufe der Arbeit als Geländemodell für die zu erstellende 3D-Szene genutzt. Das Flugdatum, an dem die Aufnahmen zur Erstellung des DGM erfolgten, ist im Zeitraum März 2016 einzugrenzen. Die Bilddaten wurden zu einem TIN vermascht, aus welchem ein Raster mit einem Punktabstand von einem Meter erzeugt wurde. Dieses Raster liegt in den Formaten "dxf", "shp", "tif" sowie als XYZ-Koordinatendatei vor. Zudem sind die besagten Punkte und Kanten in unbearbeiteter Form als "shp" und "dxf" abgelegt. Alle Daten sind lagemäßig auf das Bezugssystem ETRS89\_UTM33 und höhenmäßig auf NHN-Höhen im DHHN92 zurückzuführen.

Durch die Erstellung des DGM im Jahr 2016 sollte es keine markanten Unterschiede geben, welche durch den Ausbau der Waldschlösschenstraße auftreten könnten. Das erstellte Raster mit einem Punktabstand von einem Meter ist für die Geländedarstellung des Gebietes ausreichend. Die Methode zur Erstellung des DGM wird mit der Information der photogrammetrischen Messung beschrieben. Eine genauere Erläuterung zum verwendeten Verfahren sowie zur Aufnahmegenauigkeit ist nicht gegeben. Für die Verwendung des DGM als Ebene für das Stadtmodell in der Software VIS-All 3D wird aufgrund der enormen Punktmenge nur ein Teil des Rasters an markanten Stellen verwendet, um Performanceprobleme zu vermeiden. Die Aufnahmepunkte, welche sich in einem Abstand von zehn Meter befinden, dienen als Ergänzung für das verwendete DGM.

Der GeoSN bietet drei verschiedene DGM mit unterschiedlichen Gitterweiten von einem Meter, zwei Meter und 20 Meter in dem Format ".XYZ" an. Um einen Vergleich zuzulassen, wurde das DGM mit einer Gitterweite von einem Meter heruntergeladen<sup>5</sup>. Das DGM wird im Lagereferenzsystem ETRS89\_UTM, Zone 33 und dem Höhenreferenzsystem DHHN2016 bereitgestellt. Es wurde im Dezember 2016 letztmalig aktualisiert und ist dementsprechend auf dem gleichen Stand wie das DGM des Amtes für Geodaten und Kataster. Die Aufnahme des DGM basiert auf einem Laserscan-Verfahren. Dabei entsteht eine Punktwolke, deren Elemente in Bodenpunkte und Nichtbodenpunkte unterschieden werden können. Die Bodenpunkte werden zur Berechnung des DGM genutzt. Die daraus entstandenen Gitterpunkte besitzen eine Höhengenauigkeit von 0,15 Meter und eine Lagegenauigkeit von 0,3 Meter<sup>6</sup>.

Die Nutzung des DGM des Amtes für Geodaten und Kataster Dresden ist für diese Arbeit ausreichend. Der Aufnahmezeitraum beider DGM ist der gleiche, wodurch keine Veränderungen auftreten sollten. Auf das DGM des GeoSN wird nicht zurückgegriffen, da dieses mit

<sup>5</sup> <https://www.geodaten.sachsen.de/downloadbereich-dgm1-4166.html>

<sup>6</sup> <http://www.landesvermessung.sachsen.de/fachliche-details-5304.html>

dem Höhenreferenzsystem DHHN2016 erstellt wurde. Um Höhenfehler zum 3D-Stadtmodell, welches sich auf Höhen des DHHN92 bezieht, zu vermeiden, wird das DGM der Ausgangsdaten genutzt.

## **2.4 Digitales Orthophoto**

Zusätzlich befindet sich ein Digitales Orthophoto (DOP), entstanden aus Luftbildern in den Ausgangsdaten. Die Luftbilder wurden am 17. März 2016 farbig (RGB) aufgenommen und mittels Projektion auf das DGM zu einem Orthophoto erzeugt. Dieses liegt in den Formaten ".jpg" und ".tif" mit dazugehörigen Transformationsdateien vor. Das Orthophoto wird im Laufe der Arbeit als Textur für das DGM genutzt. Diese Verwendung kann neben der visuellen Qualitätsverbesserung auch Aufschlüsse zu zeitlichen Veränderungen durch den Ausbau der Waldschlösschenstraße bieten.

Die Aufnahme erfolgte nach dem Ausbau der Waldschlösschenstraße und sollte dementsprechend aktuell sein. Der Aufnahmemaßstab beträgt 1:5000 mit einer Bodenauflösung von 20 cm und der Georeferenz ETRS89\_UTM33. Das zu untersuchende Gebiet wird vollständig abgebildet. Weitere Luftbilder werden dementsprechend nicht benötigt. Das Luftbild ist jedoch kleiner als das vorliegende DGM und dient somit nicht als komplette Bedeckung der Oberfläche.

Der GeoSN bietet digitale Orthophotos im Format "tif" an<sup>7</sup>. Die dazu verwendeten Luftbilder werden nahezu jährlich aktualisiert. Die Orthophotos wurden als 4-Kanal Bild (Rot-Grün-Blau-Infrarot) erstellt. Das zum Vergleich verwendete Orthophoto wurde im Juli 2020 erstellt und ist somit wesentlich aktueller als das DOP der Ausgangsdaten. Die Bodenauflösung beträgt, wie auch bei dem Orthophoto des Amtes für Geodaten und Kataster Dresden, einen Wert von 20 cm. Die einzigen Unterschiede bestehen in der Aktualität sowie erneut in der Größe des Luftbildes, da der GeoSN nur offene Geodaten in der Größe 2 km x 2 km einer Kachel zur Verfügung stellt.

Das DOP des GeoSN wird aufgrund der Größe nicht für die Texturierung des DGM genutzt. Texturdateien, welche größer als 20 MB sind, können trotz guter Hardwareausstattung eine längere Verarbeitungszeit in VIS-All in Anspruch nehmen. Das DOP der Ausgangsdaten im Format ".jpg" besitzt eine Größe von 13 MB, was für eine Texturierung geeignet wäre. Das DOP des GeoSN überschreitet mit einer Größe von 293 MB die empfohlene Maximalgröße und wird für die Visualisierung dementsprechend nicht genutzt.

<sup>7</sup> <https://www.geodaten.sachsen.de/luftbild-produkte-3995.html>

### **2.5 Leitungskarte "Sonstige" Eigentümer**

Das Amt für Geodaten und Kataster Dresden händigt zudem eine Leitungskarte des Untersuchungsgebietes aus. Die Leitungskarte dient der Dokumentation von Leitungen sowie Verund Entsorgungsobjekten und deckt somit den unterirdischen Bereich ab. In den folgenden Abschnitten wird neben der Qualität und Struktur der Daten, auf die Funktion sowie auf die aufgeführten Medien in der Leitungskarte genauer eingegangen.

#### **2.5.1 Funktion Leitungskarte**

Die Leitungskarte dient der lagemäßigen Dokumentation von Leitungen. Neben den Leitungen werden zusätzliche Bauobjekte dargestellt, welche direkt mit den Leitungen in Verbindung gebracht werden können. So ist zum Beispiel ein Straßenabfluss als Zufluss zu einer Abwasserleitung abzubilden. Leitungskarten werden üblicherweise von den entsprechenden Ver- und Entsorgungsunternehmen geführt. Die Dokumentation von zum Beispiel Höhenund Tiefenlagen von Leitungen können so unterschiedlichen Standards entsprechen, wobei jedoch die Kartengrundlage wie die digitale Stadtkarte oder das Bezugssystem für alle Verund Entsorgungsunternehme unverändert bleibt. Ver- und Entsorgungssysteme sind essenziell für den Transport lebensnotwendiger Ressourcen. Dazu zählen unter anderem Wasser, Abwasser, Gas oder Fernwärme als Rohrleitungen und Strom, Internet oder Information als Kabelleitungen. Die einzelnen Medien werden in den folgenden Unterabschnitten genauer erläutert. Der wesentliche Unterschied zwischen Rohr- und Kabelleitungen besteht in der Form des transportierten Mediums. Während Rohrleitungen greifbare Ressourcen wie Wasser oder Abwasser transportieren, werden Kabelleitungen für den Austausch beziehungsweise Transport von elektronischer Energie und digitalen Medien genutzt. Durch die Bewegung dieser Ressourcen wird ein vollständig globales Netz erschaffen, welches den Großteil der Zivilisation miteinander verbindet und elementar für die Erschließung von Siedlungen ist. Ein wesentliches Merkmal für Ver- und Entsorgungssysteme ist deren Standortgebundenheit. Die Einrichtungen wie Straßenabflüsse oder Schächte werden wie deren Leitungen fest an einer zugewiesenen Stelle angebracht.

#### **2.5.2 Untersuchung Leitungskarte "Sonstige" Eigentümer**

Die in dieser Arbeit vorliegende Karte ist eine Leitungskarte der Kategorie "Sonstige" Eigentümer. Diese liegt in den Dateiformaten ".dxf" und ".gdb" vor. In der Leitungskarte werden alle Leitungen sowie Objekte geführt, die nicht den Hauptver- und Entsorgungsbetrieben der Stadt Dresden, wie zum Beispiel der DREWAG NETZ GmbH (zuständig für Wasser, Gas, Fernwärme, Strom, Sammelkanäle sowie Informationsanlagen), der Stadtentwässerung Dresden (zuständig für Abwasser) oder der Deutschen Telekom (zuständig für Informationsleitungen) zugehörig sind. In diesem Fall sind insgesamt 111 Eigentümer in der Leitungskarte als "Sonstige" Eigentümer zusammengefasst.

Die Leitungskarte wurde mit den Softwareprogrammen AutoCAD sowie ArcMap geöffnet und visuell untersucht. In AutoCAD werden die Symbole und Linien der Leitungen in unterschiedlichen Layern mit verschiedenen Farben aufgeführt, welche das Medium und eine genauere Beschreibung des jeweiligen Objektes wiedergeben. Zusätzlich sind den Leitungen in der Karte Informationen zur Betriebsfähigkeit, Dicke, gegebenenfalls Anzahl und dem Eigentümer in Textform beigefügt.

Die GDB-Datei wird mit der Software ArcMap analysiert. Die Medien werden in Linien-, Punkt-, Text- und Flächenfeatures getrennt und können über jeweilige Attributtabellen genauer betrachtet werden. Die Linien-, Flächen- und Punktfeatures besitzen die Spalten "ABS\_HOEHE" sowie "TIEFE". Die Elemente besitzen jedoch größtenteils alle den Wert "0" in den entsprechenden Spalten. Somit ist den Leitungen sowie den Objekten eine Höhe sowie gegebenenfalls eine Verlegetiefe zu vergeben. In der Attributtabelle wird das Datum der Einmessung und der Prüfung dargestellt, was für die Überprüfung der Aktualität der Daten von Nutzen ist. Die Attributtabelle enthält zusätzlich den Eigentümer, eine objektspezifische Identifikationsnummer, einen Objektschlüssel sowie für Objekte einen Winkel für die anzubringende Ausrichtung. Der Durchmesser einer Leitung sowie die Betriebsfähigkeit werden nur in der Leitungskarte im Format ".dxf" dargestellt und müssen dementsprechend nachträglich in die Attributtabelle aufgenommen werden.

Der GeoSN stellt nur Geodaten im Maßstab 1:10000 und größer zur Verfügung. Eine Leitungskarte ist in dieser Auswahl nicht vorhanden. Ein Vergleich zu den Ausgangsdaten kann dementsprechend nicht erfolgen.

Die in der Leitungskarte "Sonstige" Eigentümer auftretenden Leitungen und Objekte sind von den Medien "Abwasser", "Sonstiges", "Fernwärme", "Information", "Strom" und "Wasser" und werden zweidimensional als Punkt, Linie oder Fläche in den Leitfarben des Leitungskatasters der Stadt Dresden (siehe Abbildung 6) dargestellt. Das Medium "Gas" tritt in dieser Karte nicht auf, wird jedoch wie die vorhandenen Medien in den folgenden Abschnitten genauer erläutert. Die Legende der Leitungskarte "Sonstige" Eigentümer kann Anlage 1 entnommen werden. Sie umfasst die Darstellung der Leitungen und Objekte in zweidimensionaler Form und bezieht sich auf den Objektschlüsselkatalog für Leitungskarten des Softwareherstellers Esri.

| Ebene | Farben     | Farben |       |     |     |
|-------|------------|--------|-------|-----|-----|
|       |            | Nr.    | Werte |     |     |
| 150   | blau       | 4      | 0     | 70  | 255 |
| 151   | braun      | 20     | 125   | 65  | 0   |
| 152   | gelb       | 15     | 255   | 215 | 0   |
| 153   | orange     | 12     | 255   | 165 | 0   |
| 154   | rot        | 10     | 255   | 0   | 0   |
| 155   | grün       | 14     | 0     | 255 | 0   |
| 156   | hellblau   | 8      | 0     | 255 | 255 |
| 157   | orange     | 12     | 255   | 165 | 0   |
| 158   | magenta    | 21     | 255   | 0   | 255 |
|       | weiß       |        | 255   | 255 | 255 |
|       | wiesengrün |        | 0     | 255 | 0   |

Abbildung 6: Leitfarben 3D-Objektschlüsselkatalog<sup>8</sup>

#### **2.5.3 Abwasserentsorgungssysteme**

Abwasserentsorgungssysteme gelten als Entwässerungssysteme und sind eine Art der Rohrleitungen. Die Abwasserentsorgung gehört mit zu den wichtigsten Aufgaben der Gebäudetechnik. Sowohl Schmutz- als auch Regenwasser werden getrennt als Trennsystem oder zusammen als Mischsystem aus Gebäuden und Grundstücken abgeführt. Schmutzwasser setzt sich dabei aus allen anfallenden Abwässern und Fäkalien aus Bad, Küche und sonstigen Räumen im Haus zusammen<sup>9</sup>. Regenwasser ist hingegen jeglicher Niederschlag, der über Dach- und sonstige Gebäudeflächen anfällt. Der wesentliche Unterschied zwischen Regen- und Schmutzwasser besteht somit in der Entstehung und in der Qualität des Wassers. Die baulichen Anforderungen sowie die Leistungsanforderungen der Entwässerungssysteme sind durch die DIN EN 752:2017-07 geregelt.

Die Leitungskarte "Sonstige" Eigentümer (siehe Abbildung 7) wird in Linien und Symbolen getrennt. Es ist zu erkennen, dass die Abwasserleitungen als Trennsystem dargestellt sind. Schmutz- und Regenwasser werden getrennt abgeführt. Zusätzlich werden die Deckel- und Sohlenhöhen der vorhandenen Schächte sowie die jeweilige Dimension, sprich der Durchmesser in Millimeter der entsprechenden Rohrleitungen mit dem dahinter angegebenen Eigentümer aufgeführt. Die Fließrichtung einer Leitung wird durch einen platzierten Pfeil auf dem Linienelement angedeutet.

<sup>8</sup> Quelle: LK3D-Objektschlüsselkatalog für 3D-Leitungskarten

<sup>9</sup> [https://www.baunetzwissen.de/gebaeudetechnik/fachwissen/entwaesserung/abwasserarten-und-ent](https://www.baunetzwissen.de/gebaeudetechnik/fachwissen/entwaesserung/abwasserarten-und-entwaesserungssysteme-160248)[waesserungssysteme-160248](https://www.baunetzwissen.de/gebaeudetechnik/fachwissen/entwaesserung/abwasserarten-und-entwaesserungssysteme-160248)

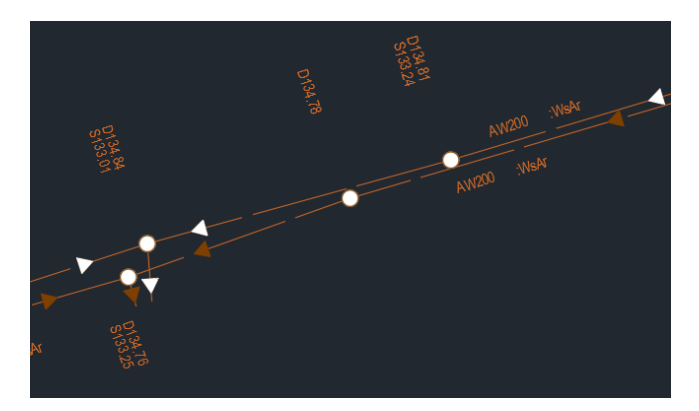

Abbildung 7: Leitungskarte "Sonstige" Eigentümer (".dxf") Ausschnitt Abwasser<sup>10</sup>

#### **2.5.4 Sonstige Bauwerke**

In diesem Fall werden die vorhandenen Bauwerke als "Sonstiges" aufgeführt. Das zu behandelnde Objekt ist hierbei der Waldschlösschentunnel als unterirdisches Bauwerk, welcher sich durch das komplette Gebiet erstreckt und in mehrere Tunnel gegliedert ist.

In der Leitungskarte werden alle sonstigen Objekte in der Farbe Magenta dargestellt (siehe Abbildung 8). Neben dem Namen des Bauwerkes wird zusätzlich auf die Hauptbauwerksnummer verwiesen. Sämtliche Bauwerke werden durch ihren Grundriss zweidimensional in der Leitungskarte aufgeführt. Anders als standardmäßige Symbolobjekte liegen die Tunnel somit als Fläche vor. Genauere Informationen zu den Eigenschaften der Tunnel können der Attributtabelle aus ArcMap entnommen werden. Die Tiefe sowie Höhe des Bauwerks werden jedoch nicht in einem umfangreichen Maß aufgeführt, was eine maßstabsgetreue Modellierung für eine spätere Visualisierung erschwert.

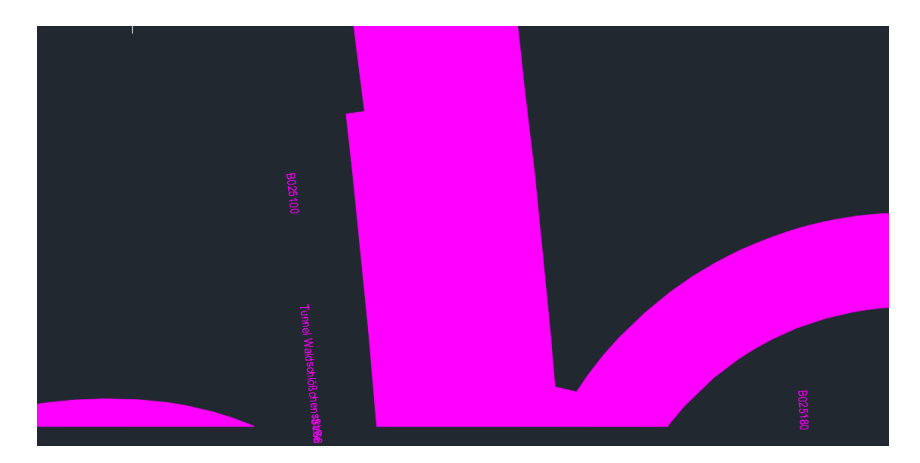

Abbildung 8: Leitungskarte "Sonstige" Eigentümer (".dxf") Ausschnitt Bauwerke<sup>11</sup>

<sup>&</sup>lt;sup>10</sup> Quelle: Amt für Geodaten und Kataster Dresden – Leitungskarte "Sonstige" Eigentümer

<sup>&</sup>lt;sup>11</sup> Quelle: Amt für Geodaten und Kataster Dresden - Leitungskarte "Sonstige" Eigentümer

#### **2.5.5 Fernwärmeversorgungssysteme**

Unter Fernwärme versteht man die Belieferung von Haushalten mit Warmwasser und Heizwärme. Die Belieferung geschieht hierbei über ein Rohrleitungsnetz, dessen Ausgangspunkt eine Wärmeerzeugungsanlage in Form eines Heizkraftwerkes oder ein Industriebetrieb ist. Über das Rohrleitungsnetz wird die Wärme über Hausanschlussleitungen direkt bis zu den Gebäuden des Verbrauchers geleitet. Im Falle der Warmwasserbereitstellung funktioniert das Fernwärmeversorgungssystem als ein geschlossener Kreislauf. Das im Nachhinein aufkommende abgekühlte Wasser wird in das Fernwärmenetz zurückgeleitet<sup>12</sup>.

In der Leitungskarte werden Fernwärmeobjekte mit der Farbe Orange dargestellt (siehe Abbildung 9). Anhängend an der Symbolik der Fernwärme wird der Eigentümer erwähnt. Ähnlich wie das Medium "Sonstiges" werden auch die Fernwärmeobjekte als Flächen aufgeführt. Eine Modellierung ist ebenfalls maßstabsgetreu vorzunehmen. Hierbei fehlt jedoch eine genauere Beschreibung zum Nutzen des Objektes. In AutoCAD wird das Objekt als Lageunsicher dokumentiert. Es ist somit unklar, ob das Objekt oberirdisch oder unterirdisch angebracht werden muss.

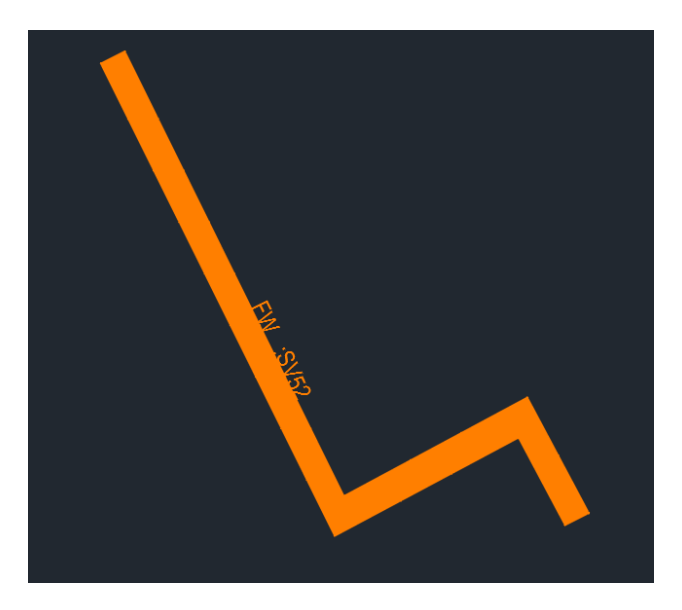

Abbildung 9: Leitungskarte "Sonstige" Eigentümer (".dxf") Ausschnitt Fernwärme<sup>13</sup>

#### **2.5.6 Informationsleitungen**

Zu den Informationsleitungen, welche zu den Kabelleitungen gehören, zählen in erster Linie die Telekommunikationsnetze. Telekommunikationsnetze dienen als Übertragungssystem und gleichzeitig als Vermittlungs- und Leitwegeeinrichtung für die Übermittlung von Kabel,

<sup>12</sup> <https://waerme.hamburg/wissen-themen/fernwaerme/wie-funktioniert-fernwaerme>

<sup>&</sup>lt;sup>13</sup> Quelle: Amt für Geodaten und Kataster Dresden - Leitungskarte "Sonstige" Eigentümer

Funk, optischen oder anderen elektromagnetischen Einrichtungen über eine räumliche Distanz14. Mit Kabelleitungen wird ein großes Spektrum an Dienstleistungen ausgefüllt. So ist die Einbindung von Kabelfernsehen über das Telefon bis hin zum Internet ermöglicht.

Die Leitungskarte stellt die Informationskomponenten in der Farbe Grün dar (siehe Abbildung 10). Der regelmäßige Abstand von Lücken zwischen den Linien beschreibt die Lage der angelegten Leitung. Durchgängige Linien sind als Freileitung überirdisch angebracht. Leitungen mit regelmäßigen Lücken sind hingegen unterirdisch anzutreffen. Auch hier wird mit der Beschreibung an der Leitung die Art (Hier F für Information) vermittelt. Anschließend werden Informationen zu der Kabelanzahl und dem Eigentümer der Leitung gegeben. Durch das zusätzliche Kürzel "AB" wird angegeben, dass die aufgeführte Leitung außer Betrieb ist. Objekte, die sich an Leitungen befinden, die außer Betrieb sind, werden dennoch im Datenbestand der Attributtabelle dokumentiert.

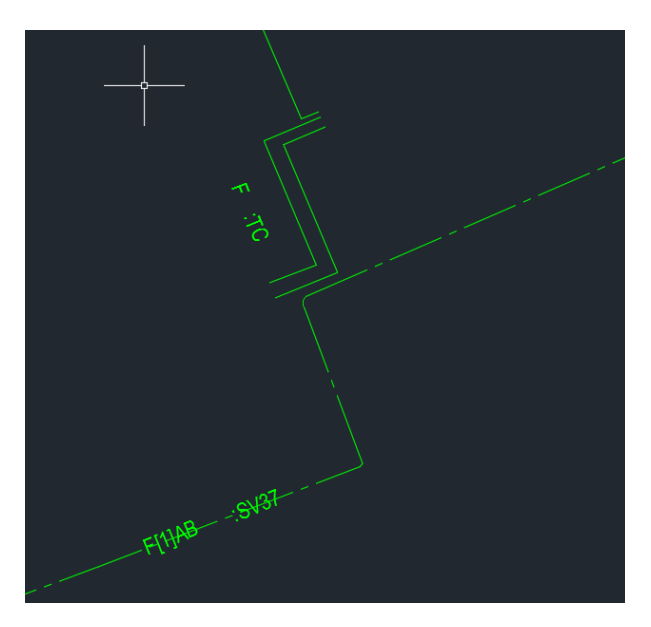

Abbildung 10: Leitungskarte "Sonstige" Eigentümer (".dxf") Ausschnitt Information<sup>15</sup>

#### **2.5.7 Stromversorgungssysteme**

Stromleitungen sind die zweite Art von Kabelleitungen und sind dem elektrischen Energieversorgungssystem angehörig. Elektrische Energieversorgungssysteme bestehen aus den "Kraftwerken, welche die elektrische Energie erzeugen, Leitungen, die den Strom zu den Endverbrauchern transportieren, sowie aus Transformatoren, welche die unterschiedlichen Spannungsebenen der Netze verbinden und Schaltanlagen zur Verknüpfung von

<sup>14</sup> <https://www.juraforum.de/gesetze/tkg/3-begriffsbestimmungen>

<sup>&</sup>lt;sup>15</sup> Quelle: Amt für Geodaten und Kataster Dresden – Leitungskarte "Sonstige" Eigentümer

Leitungen<sup>16</sup>. Energieversorgungsnetze lassen sich in Übertragungsnetze und Verteilungsnetze unterscheiden. Übertragungsnetze werden zum Transport der elektrischen Energie von der Erzeugungsstätte bis hin zum Verbraucher genutzt. Verteilungsnetze sind für die Versorgung von Umspann- und Netzstationen zuständig.

In der Leitungskarte werden Objekte des Stroms mit der Farbe Rot dargestellt (siehe Abbildung 11). Die Beschreibung der Leitungen verhält sich ähnlich zu den Informationsleitungen. Auch hier wird mit einem Kürzel auf die Art der Leitung hingewiesen. Es folgt die Anzahl der Kabel und der Eigentümer der entsprechenden Leitung.

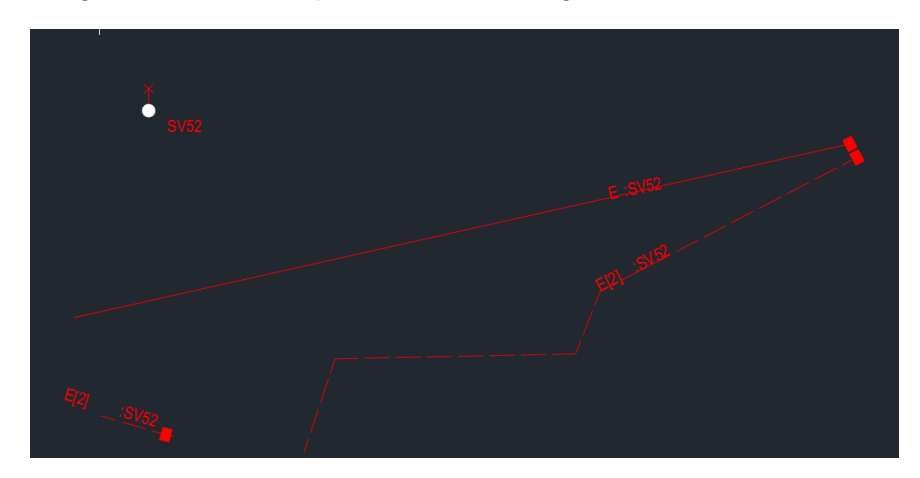

Abbildung 11: Leitungskarte "Sonstige" Eigentümer (".dxf") Ausschnitt Strom<sup>17</sup>

#### **2.5.8 Wasserversorgungssysteme**

Wasserversorgungssysteme haben die Aufgabe der Trinkwasserversorgung. Das wesentliche Hauptaugenmerk wird hierbei auf die Zuverlässigkeit und die Sicherheit des zu transportierenden Wassers gelegt. Der Transport wird durch ein Wasserverteilungssystem bestehend aus Rohrleitungen, Wasserbehältern, Förderanlagen und sonstigen Einrichtungen geregelt. Das Wasserverteilungssystem beginnt nach "der Wasseraufbereitungsanlage oder, wenn keine Aufbereitung erfolgt, nach der Wassergewinnung und endet an der Übergabestelle zum Verbraucher" (nach DIN EN 805:2000-03). Das Rohrnetz ist hierbei der wichtigste Bestandteil eines Wasserverteilungssystems und besteht aus den Komponenten Zubringer-, Haupt-, Versorgungs-, und Anschlussleitungen. Auf diese sollen in dieser Arbeit nicht genauer eingegangen werden.

Die Leitungskarte stellt die Symbolik und Leitungen in der Farbe Blau dar (siehe Abbildung 12). Die regelmäßig dargestellten Lücken zwischen den Leitungen geben eine Auskunft über

<sup>16</sup> [www.unitracc.com/know-how/fachbuecher/demo-grabenloser-leitungsbau/leitungsnetze/art-und-auf](http://www.unitracc.com/know-how/fachbuecher/demo-grabenloser-leitungsbau/leitungsnetze/art-und-aufbau-der-leitungsnetze-systeme/kabelnetze-bzw-systeme/elektrische-energieversorgungssysteme)[bau-der-leitungsnetze-systeme/kabelnetze-bzw-systeme/elektrische-energieversorgungssysteme](http://www.unitracc.com/know-how/fachbuecher/demo-grabenloser-leitungsbau/leitungsnetze/art-und-aufbau-der-leitungsnetze-systeme/kabelnetze-bzw-systeme/elektrische-energieversorgungssysteme)

<sup>&</sup>lt;sup>17</sup> Quelle: Amt für Geodaten und Kataster Dresden – Leitungskarte "Sonstige" Eigentümer

die Lage der Leitungen. Die Beschreibung bei Wasserleitungen ist im Vergleich zu anderen Leitungen ausführlicher. Vorangestellt wird ein Kürzel zur Deutung der Art der Wasserleitung. Es kann zwischen einer Trinkwasserleitung (Kürzel WT) wie in diesem Fall oder einer Brauchwasserleitung (Kürzel WB) unterschieden werden. Der wesentliche Unterschied liegt in der Qualität des Wassers. Während Trinkwasser aufgrund des hohen Hygienestandards im Haushalt sowohl als Trink- sowie auch als Brauchwasser genutzt werden kann, ist das Brauchwasser nach der gängigen Definition nicht zwingend als Trinkwasser geeignet. Darauffolgend wird der verwendete Rohrdurchmesser sowie eigentümerspezifische Informationen angebracht.

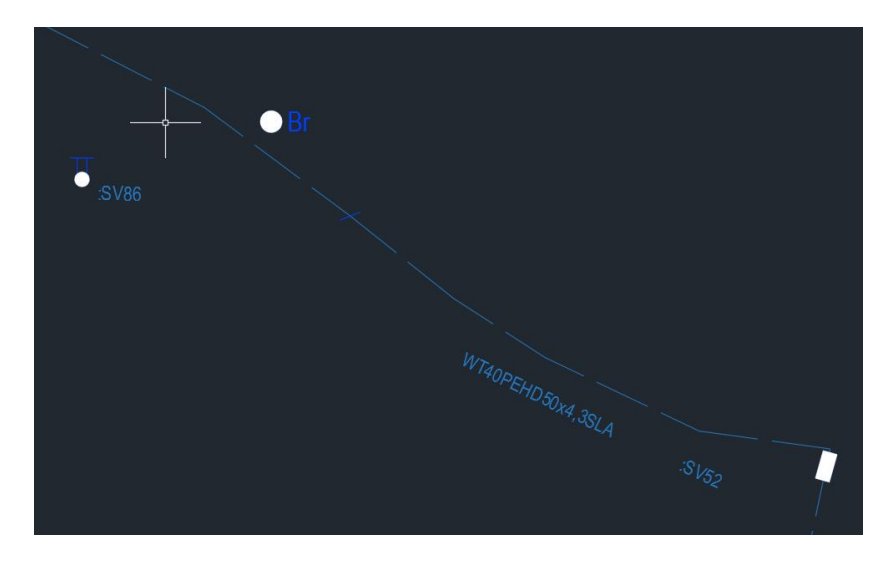

Abbildung 12: Leitungskarte "Sonstige" Eigentümer (".dxf") Ausschnitt Wasser<sup>18</sup>

#### **2.5.9 Gasversorgungssysteme**

Gasversorgungssysteme sind eine weitere Art der Rohrleitungen. Gasversorgungssysteme werden für die Versorgung von Haushalten mit Gasenergie zum Heizen, Kochen oder für die Warmwasseraufbereitung benötigt. Das System umfasst dabei das "Rohrleitungssystem einschließlich der Leitungsanlagen und Einrichtungen für den Transport und die Verteilung von Gas" (DIN EN 12007-1:2012-10).

In der vorhandenen Leitungskarte "Sonstige" Eigentümer treten keine Objekte oder Leitungen des Mediums "Gas" auf. Dennoch wird dieses Medium im Laufe der Arbeit für Objekte der digitalen Stadtgrundkarte verwendet.

<sup>&</sup>lt;sup>18</sup> Quelle: Amt für Geodaten und Kataster Dresden – Leitungskarte "Sonstige" Eigentümer

## **2.6 Digitale Stadtgrundkarte**

Die beigelegte digitale Stadtgrundkarte umfasst die Topografie des Stadtgebietes wie Straßen- und Wegbegrenzungen, Mauern, Zäune, Bäume, Relief, Gewässer und oberirdische Objekte der Ver- und Entsorgung. Die Karte liegt im Lagebezugssystem ETRS89\_UTM33 und im Höhensystem NHN DHHN92 im Erfassungsmaßstab 1:500 vor. Die Topografie, hauptsächlich dabei die Objekte der Ver- und Entsorgungssysteme, kann zusätzlich in die erstellte 3D-Szene eingefügt werden, um für eine höhere Vollständigkeit des Stadtmodells zu sorgen. Die Symbole werden jedoch nicht wie bei der Leitungskarte "Sonstige" Eigentümer durch den Objektschlüsselkatalog für Leitungen, sondern durch die "Vorschrift zur Führung des digitalen Stadtkartenwerkes 1:500 der Landeshauptstadt Dresden"<sup>19</sup> symbolisiert. Die Aktualisierung der Stadtkarte erfolgt schwerpunktmäßig bei Straßenbaumaßnahmen. Neue Objekte sollten somit nach dem Ausbau der Waldschlösschenstraße vorhanden, nicht mehr verwendete hingegen entfernt worden sein.

Die digitale Stadtgrundkarte liegt wie die Leitungskarte in den Formaten "dxf" und ".gdb" vor. Die Karte im DXF-Format bietet eine 2D-Ansicht der vorhandenen topografischen Elemente. Oberirdische, sowie in den Tunneln befindliche Schächte werden zudem mit einer Deckelhöhe aufgeführt. Die ".gdb" Datei wird mit der Software ArcMap untersucht. Auch hier werden ähnlich zur Leitungskarte Punkt-, Linien- und Flächenfeatures in getrennten Feature-Classes geführt. Die Attributtabelle enthält Informationen zu dem Objektschlüssel eines Elementes sowie für Objekte einen Wert für die anzubringende Ausrichtung. Eine Höhenangabe der Features wird nicht aufgeführt.

Der GeoSN bietet auch hier aufgrund des Maßstabs keine offenen Geodaten in Form einer digitalen Stadtgrundkarte an. Somit ist kein Vergleich zur Karte der Ausgangsdaten möglich.

## **2.7 Schlussfolgerung**

Durch die Analyse der Daten sowie deren Qualität, kann eine Schlussfolgerung für die Erstellung der 3D-Szene gezogen werden. Alle Daten liegen bereits georeferenziert im Lagesystem ETRS89\_UTM33 vor. Eine lagemäßige Anpassung der Daten ist somit nicht nötig. Jedoch ist der Großteil der Daten noch nicht ausreichend mit Höhendaten versehen, was eine 3D-Visualisierung ohne Vorprozessierung nicht möglich macht.

Das 3D-Stadtmodell bietet eine große Auswahl an Dateiformaten, die von der zur Visualisierung verwendeten Software VIS-All unterstützt werden. Der Import dieser Daten sollte dementsprechend problemlos erfolgen. Die Gebäude des 3D-Stadtmodells liegen in drei verschiedenen LoD-Stufen vor. Da der LoD3 jedoch nur auf Qualität statt auf die zusätzlich

<sup>19</sup> [https://docplayer.org/113799328-Landeshauptstadt-dresden-dresden-amt-fuer-geodaten-und-katas](https://docplayer.org/113799328-Landeshauptstadt-dresden-dresden-amt-fuer-geodaten-und-kataster-pf-dresden-tel.html)[ter-pf-dresden-tel.html](https://docplayer.org/113799328-Landeshauptstadt-dresden-dresden-amt-fuer-geodaten-und-kataster-pf-dresden-tel.html)

benötigte Quantität setzt, werden die Gebäude des LoD2 zusätzlich mit in die Visualisierung aufgenommen. Die Gebäude des LoD2 sollten dementsprechend anschließend texturiert werden. Der Qualitätsverlust der Gebäude des LoD2 kann für diese Arbeit toleriert werden. Die Textur der Vegetation kann für die Objekte Hecke, Busch, Laubbaum sowie Nadelbaum angewendet werden. Für den Typ "Baum" liegt keine Textur vor. Dieser wird entweder folgend mit der Textur des Laubbaums texturiert oder es wird eine vorgegebene Texturierung der Software VIS-All verwendet. Durch das Fehlen des Aufnahmedatums der Vegetation ist es möglich, dass nicht mehr vorhandene Vegetationsobjekte in der visualisierten 3D-Szene sichtbar sind.

Das DGM sollte trotz einer Anpassung, um Performanceprobleme zu vermeiden, ohne weitere Probleme genutzt werden können. Jedoch sind aus einer reinen photogrammetrischen Aufnahme kleine Fehler an geneigten Objekten zu erwarten.

Das digitale Orthophoto ist nicht auf dem Stand der jährlich erneuerten Daten des GeoSN, sollte jedoch für die Nutzung in dieser Arbeit ausreichend sein, da alle Ausgangsdaten nicht aktueller als 2017 sind. Mit dem Orthophoto als Textur für das DGM sollten eventuelle Visualisierungsfehler aufgeklärt werden.

Die Leitungskarte führt nur Leitungen und Objekte der "Sonstigen" Eigentümer im Untersuchungsgebiet auf. Die zu visualisierenden Leitungen werden dementsprechend gering ausfallen. Eine Höhe der Ver- und Entsorgungsobjekte ist weder in der ".dxf" noch in der ".gdb" Datei ausreichend gegeben. Die Daten liegen, mit Ausnahme der Straßenschächte, nur in zweidimensionaler Form vor. Eine Anpassung der Höhe muss dementsprechend mit der Software ArcMap erfolgen. Dies hat den Nachteil, dass eine Unterscheidung der Symbole der Oberfläche zu den Symbolen der Tunnel (z.B. Straßenabläufe) nahezu unmöglich ist, da jedes Objekt an die Höhe des DGM angepasst wird. Zudem wird in der Attributtabelle der Linien der Medien keine Tiefe aufgeführt. Diesen muss somit ebenfalls mittels ArcMap eine Regelverlegetiefe sowie ein Leitungsdurchmesser vergeben werden. Ein weiterer großer Nachteil ist die mangelnde Dokumentation der Betriebsfähigkeit in der Attributtabelle. Objekte und Leitungen, die in AutoCAD als "außer Betrieb" aufgeführt werden, sind in der Attributtabelle dennoch als "geprüft" eingetragen und werden dementsprechend visualisiert. Grund dafür ist, dass die Daten aus dem Jahr 2017 stammen. Zu dieser Zeit verfügte das Amt für Geodaten und Kataster über ein Datenmodell, in dem die Attribute lediglich in Auto-CAD als Textform mit dem Kürzel "AB" notiert wurden. Seit der Änderung des Datenmodells des Amtes für Geodaten und Kataster Dresden im Jahr 2020 wird dieser Zusatz ebenfalls in der Attributtabelle der Objekte und Leitungen wiedergegeben. Sämtliche Ver- und Entsorgungsobjekte werden mit der Software AutoCAD modelliert und als Symbole für die folgende Visualisierung verwendet. Die Attributtabelle der Punktfeatures führt keine Angaben zu den Größen eines Objektes. Somit werden die Elemente nach den Standardmaßen des Objektschlüsselkatalogs für Leitungskarten modelliert. Des Weiteren gilt es, die Tunnel sowie das

Fernwärmeobjekt in AutoCAD zu modellieren. Zu diesen Objekten fehlen jedoch Informationen wie die Höhe des Objektes und ob dieses ober- oder unterirdisch anzubringen sind.

Die digitale Stadtgrundkarte wird nach Straßenbaumaßnahmen aktualisiert und sollte dementsprechend Aufschluss über die Objekte geben, die in der Leitungskarte mit "außer Betrieb" gekennzeichnet werden. Leitungen liegen in dieser Karte nicht vor, jedoch sollte durch die Verwendung der Karte eine größere Auswahl an Objekten der Ver- und Entsorgungssysteme im Untersuchungsgebiet vorhanden sein. Den Objekten ist wie den Medien der Leitungskarte eine Höhe mit der Software ArcMap zuzuweisen, da diese nur zweidimensional vorliegen. Im Laufe der Arbeit ist darauf zu achten, dass der Objektschlüssel (siehe 3.1) der Leitungskarte "Sonstige" Eigentümer nicht mit dem der digitalen Stadtgrundkarte übereinstimmt.

## **3 Erstellung und Präsentation der 3D-Szene**

In diesem Kapitel wird auf die Erstellung der 3D-Szene, deren Präsentation in Form eines Überflugs mit der Software VIS-All 3D sowie auf wesentliche Vorbereitungsschritte eingegangen. Verarbeitet werden dabei die bereits erläuterten Ausgangsdaten. Diesbezüglich werden zunächst 3D-Symbole der Ver- und Entsorgungsobjekte mit der Software AutoCAD konstruiert, die in die 3D-Szene eingebunden werden sollen. Die daraus entstehenden DWG-Dateien werden mittels der Software FME zu "DirectX"-Dateien transformiert, um einen Import in VIS-All 3D zu ermöglichen. Die als Shape-Dateien vorhandenen Leitungen und Symbole werden währenddessen mit der Software ArcMap bearbeitet, sodass alle Objekte die notwendigen Informationen für eine korrekte Darstellung enthalten. Alle bereitgestellten und bearbeiteten Daten werden anschließend in VIS-All als 3D-Szene visualisiert. Auf ergänzende Daten offener Geodatenanbieter wird vorerst verzichtet.

In den folgenden Abschnitten werden die genannten Bearbeitungsschritte detaillierter beschrieben.

## **3.1 Erstellung von 3D-Symbolen in AutoCAD**

Für die Erstellung von 3D-Symbolen der Ver- und Entsorgungsobjekte der Leitungskarte, die sich in der 3D-Szene wiederfinden sollen, wurde die Software AutoCAD (Version 2020) genutzt. AutoCAD ist eine CAD-Software der Firma Autodesk, welche Architekten, Ingenieure und Baufachleute zur Erstellung präziser 2D- und 3D-Zeichnungen einsetzen<sup>20</sup>. Die benötigten 3D-Symbole der in Abschnitt 2.4 beschriebenen Medien können der Leitungskarte "Sonstige" Eigentümer sowie den Attributtabellen in ArcMap entnommen werden und sind in Anlage 2 aufgelistet. Bereits vorhandene Symbole aus einer vorangegangenen Übung des Moduls "Stadtmodelle" der Hochschule für Technik und Wirtschaft Dresden wurden nicht erneut konstruiert. Als Grundlage zur Erstellung der 3D-Symbole wurde der 3D-Objektschlüsselkatalog für 3D-Leitungskarten (LK3D-OSKA) des städtischen Vermessungsamtes Dresden verwendet (siehe Anlage 1). Dieser führt Leitungen und Objekte mit einem jeweiligen Objektschlüssel (siehe Abbildung 13). Die angebrachte Zusatzinformation hinter dem Objektschlüssel gibt konkrete Angaben zu den Maßen des verwendeten Objekts. Der Objektschlüsselkatalog enthält zudem das Medium sowie die genaue Bezeichnung eines Objekts. Die Darstellung in zwei- sowie dreidimensionaler Form ist ebenfalls enthalten. Die 3D-Darstellung beinhaltet dabei genauere Informationen zu Lage, Laufweite und Geometrietyp der Elemente. Im Anschluss an die Objekte befindet sich die bereits erläuterte Leitfarbentabelle, welche die zu nutzenden Farben für die Erstellung und Verwendung eines Mediums beinhaltet.

<sup>20</sup> [https://www.autodesk.de/products/autocad/overview?term=1-YEAR](https://www.autodesk.de/products/autocad/overview?term=1-YEAR))

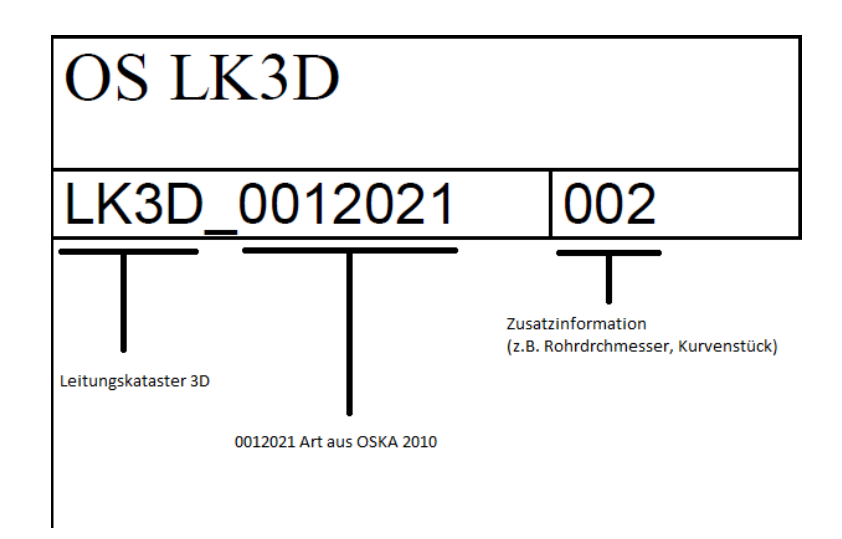

Abbildung 13: Objektschlüssel – Objekte "Sonstige" Eigentümer (Screenshot)

Die Objekte wurden mit AutoCAD in der Einheit Meter und den geometrischen Grundformen Quader, Zylinder, Kegel und Kugel konstruiert sowie mit den Befehlen "Extrusion", "Sweep" und "Differenz" bearbeitet. Bei der Erstellung ist jeweils auf den Koordinatenursprung zu achten. Dieser wird für die spätere Platzierung der Objekte in VIS-All genutzt. Bei unterirdischen Objekten, die jedoch an der Oberfläche zu sehen sind (z.B. Schacht), wird jeweils der Mittelpunkt der oberen Begrenzungsfläche als Koordinatenursprung genutzt. Bei unterirdischen Objekten, die ein Verbindungsstück oder einen Dimensionswechsel von Leitungen darstellen, dient jeweils die Leitungsachse als Koordinatenursprung. Oberirdisch anzutreffende Objekte wie Verteiler oder Scheinwerfer besitzen ihren Ursprung im Mittelpunkt der unteren Begrenzungsfläche des Objektes. In VIS-All werden die importierten Objekte in der XZ-Ebene, bezogen auf ein kartesisches Koordinatensystem, dargestellt. Es gilt folglich, die Objekte so zu modellieren, dass sie für eine korrekte Darstellung an das entsprechende Koordinatensystem angepasst werden. Dementsprechend dient der x-Wert als Breite, der y-Wert als Höhe sowie der z-Wert als Tiefe des Objektes (siehe Abbildung 14). Ist dies nicht der Fall, werden die 3D-Modelle in VIS-All fehlerhaft in Form einer inkorrekten Rotation angebracht. Die finale 3D-Modellierung der Objekte kann Anlage 3 entnommen werden. Alle Objekte wurden mit der Farbe des entsprechenden Mediums erstellt. Zusätzlich wurden die Objekte mit dem visuellen Stil "Schattierung mit Kanten" versehen, um aus dem 2D-Drahtkörper aus Linien und Punkten ein 3D-Objekt mit einer Glattschattierung und sichtbaren Kanten darzustellen. Somit erhält man einen ersten Anblick des letztendlich genutzten Symbols in der 3D-Szene. Die erstellten Modelle wurden in getrennten DWG-Dateien gespeichert. Zudem galt es, eine BMP-Datei für die Vorschau des Symbols in VIS-All zu erzeugen.

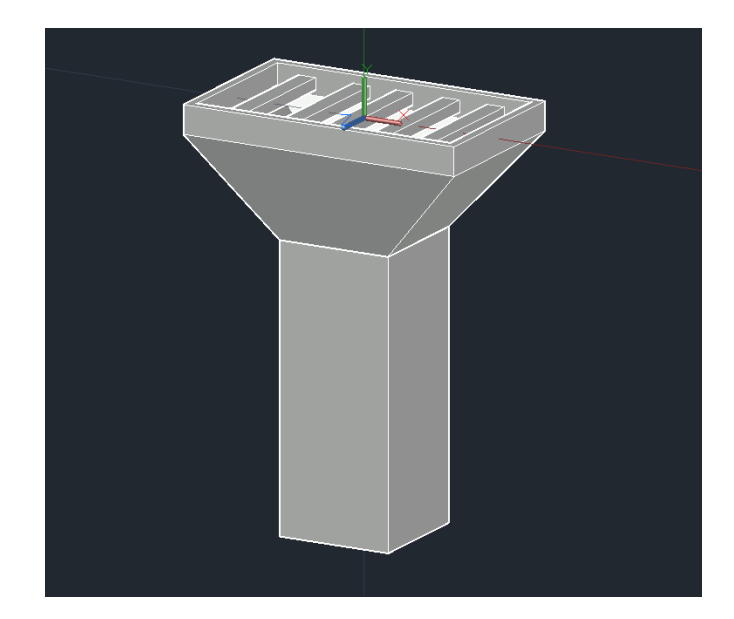

Abbildung 14: Koordinatensystem Symbolerzeugung (Screenshot)

Ein Problem bei der Konstruktion stellten die Flächen der Medien "Sonstiges" und "Fernwärme" dar. Die Nachmodellierung dieser erfolgte gemäß der Größe der zweidimensionalen Fläche des Objektes. Das Fernwärmeobjekt besitzt, wie bereits erwähnt, keine genaueren Angaben zu der Höhenlage, Form sowie der Größe. Die Lage des Objektes wurde mit der frei nutzbaren Internetsoftware Google Earth überprüft. Die Konstruktion befindet sich demnach in beziehungsweise unter einem Gebäude. Da die höhenmäßige Lage dennoch unbekannt bleibt, wurde das Objekt mit der Höhe des Gebäudes überirdisch in einer einfachen Blockform konstruiert. Dazu wurde die vorhandene Fläche in die entsprechende Höhe extrudiert. Ähnlich wurde bei der Konstruktion des Tunnels vorgegangen. Die Lage des Tunnels ist bekannt, jedoch fehlen Informationen zur Höhe des Bauwerks. Die geschätzte Tiefe des Tunnels ergibt sich aus den dokumentierten Deckelhöhen der Schächte der digitalen Stadtgrundkarte. Diese führt sowohl die oberirdischen als auch die in den Tunnel befindlichen Schächte. Aus der Höhendifferenz der Deckelhöhen ergibt sich somit eine annehmbare Tiefe des Tunnels. Die Höhe des Tunnels wird, abgeleitet von der Tiefe des Tunnels, so gewählt, dass sich das Objekt nicht mit den darüber angelegten Leitungen (siehe Abschnitt 3.3) überschneidet. Aufgrund fehlender Informationen wird der Tunnel auf eine Höhe von 4 Meter geschätzt. Der Tunnel wird wie das Fernwärmeobjekt mit dem Befehl "Extrusion" überarbeitet. Um den Tunnel hohl zu gestalten, wurde das Modell kopiert und in der Höhe sowie Breite verkleinert. Die Dicke der Tunnelwände wird aufgrund fehlender Informationen auf 30 cm bis 60 cm gemäß einer Spritzbetonbauweise gewählt<sup>21</sup>. Anschließend konnte das kleinere Objekt von dem größeren Ursprungsmodell differenziert werden.

<sup>21</sup> <https://www.beton.wiki/index.php?title=Spritzbetonbauweise>

### **3.2 Transformation mit FME**

Die Symbole der Ver- und Entsorgungssysteme sowie die Objekte der Flächen "Fernwärme" und "Sonstiges" wurden als separierte DWG-Dateien gespeichert. VIS-All nutzt für das Anlegen eigener Symbole einen X-Symbolimporter. Um eigens erzeugte Symbole in VIS-All einzubinden und den Punkten der Shape-Datei lagemäßig zuzuweisen, müssen diese in das DirectX-Format ("x") transformiert werden. Dieses ist ein geeignetes Format, um Netze, Texturen, Animationen und benutzerdefinierte Objekte zu speichern<sup>22</sup>. Die Volumenkörper der erstellten Symbole werden in DirectX-Dreiecksnetzstrukturen konvertiert. Der Aufbau einer DirectX-Datei lässt sich in vier Templates unterscheiden. Die Templates "Mesh" und "MeshNormals" beschreiben die Lage der Eckpunkte sowie die Ausrichtung des Objektes mittels Normalen der Dreiecksflächen. Beide Informationen werden dabei mit Koordinaten angegeben. Zusätzlich werden die Flächen angegeben, die durch die Eckpunkte gebildet werden. Die Templates "Material" und "MeshMaterialList" beschreiben die verwendete Farbe für das Medium des Objekts.

Die Konvertierung der DWG-Dateien mittels der Software FME (Version 2021.0.0.1) verläuft nach einem einfachen Prinzip. Durch einen "Reader" können die zu verarbeitenden Dateien eingelesen, durch einen "Transformer" spezifisch manipuliert und mit einem "Writer" im gewünschten Format ausgegeben werden. In dem "Reader" werden die zu transformierenden Daten angegeben. Dabei ist das entsprechende Format der Ausgangsdatei, in diesem Fall "Autodesk AutoCAD DWG/DXF", zu wählen. Zusätzlich kann eine Auswahl getroffen werden, ob die einzelnen Bestandteile des zu transformierenden Objekts zusammengefügt oder getrennt bleiben sollen. Die erstellten Ver- und Entsorgungssymbole sollen in der 3D-Szene als ein Objekt dargestellt werden. Dementsprechend müssen die Features des Objektes zusammengeführt werden. Im Anschluss daran wird dem Workspace ein "Transformer" zugeteilt. Mit der Funktion "Transformer" erfolgt die Umstrukturierung der Ausgangsdaten. Für die Transformation in eine Datei mit dem Format DirectX wird der Transformer "AppearanceSetter" angebracht, um den Erscheinungsstil anzupassen. Der Reader wird hierbei mit dem Anschluss "Geometry" verbunden, da die Ausgangsdatei eine Geometrie enthält, für die ein Erscheinungsbild festgelegt werden soll. In den Einstellungen des Transformers werden spezifische Angaben zu dem Medium des zu transformierenden Objekts getätigt. Sowohl Farbe als auch Name sollen dem jeweiligen Medium entsprechen. Der Transformer wird anschließend mit einem "Writer" verbunden. Der "Writer" entspricht in Bezug auf die Einstellungen im Wesentlichen dem Reader. Der Unterschied ist jedoch, dass der Writer die Ausgangsdatei in das gewünschte Format umschreibt. Vor der Ausführung wird in den Parametereinstellungen der DirectX-Datei angegeben, dass während der Konvertierung die Z-Achse umgedreht wird. Dieser Vorgang muss aufgrund der Verwendung unterschiedlicher Koordinatensysteme

<sup>22</sup> <http://www.cgdev.net/axe/x-file.html>

ausgeführt werden. FME besitzt ein rechtshändiges Koordinatensystem, während DirectX ein linkshändiges Korrdinatensystem verwendet. Während des Exports werden die FME-Features durch das Umdrehen der Z-Achse umgewandelt, um sie in ein linkshändiges Koordinatensystem zu konvertieren. Der erstellte FME-Workspace kann Abbildung 15 entnommen werden.

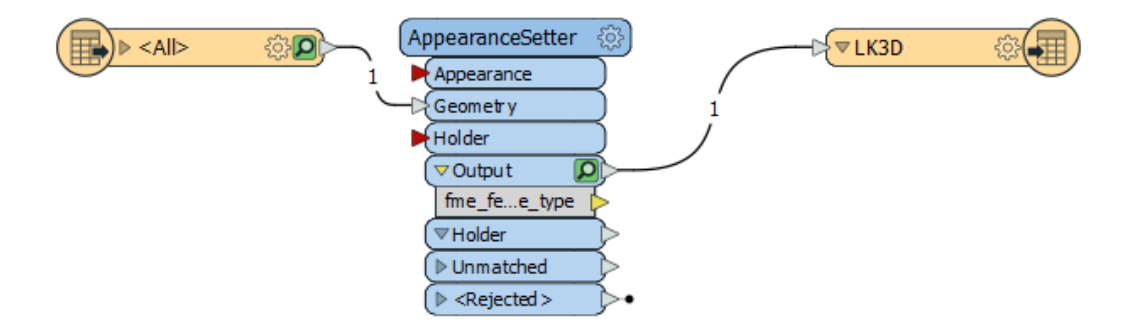

Abbildung 15: FME Workspace "DWG to DirectX" (Screenshot)

Mit der Ausführung der Transformation erhält man die transformierte DirectX-Datei, sowie einen Bericht des Transformationsvorgangs in FME. Das Ergebnis der Transformation kann in einer Vorschau betrachtet werden. Bei der Transformation muss beachtet werden, dass das Objekt, vorliegend als DWG-Datei, als Körper aus 3D-Formen besteht. Falls 2D-Geometrien vorhanden sind, kann das Objekt aufgrund einer fehlenden Referenz nicht zu einem Feature zusammengeführt werden.

## **3.3 Datenanpassung in ArcMap**

Die Leitungen und Objekte der Leitungskarte "Sonstige" Eigentümer sowie die Objekte der digitalen Stadtgrundkarte liegen ursprünglich in zweidimensionaler Form vor. Für die Erstellung einer 3D-Szene muss demnach eine Höhe an die Linien- und Punktsymbole angebracht werden. Dieser Vorgang wird mit der GIS-Software ArcMap (Version 10.8) ermöglicht. Arc-Map ist ein Bestandteil der Produktfamilie ArcGIS Desktop und dient in erster Linie der Erstellung, Analyse und Verwaltung von Karten und deren Daten in zweidimensionaler Darstellung. Die in den Ausgangsdaten vorhandenen Punkte, Linien und Flächen der Objekte sowie das bereits vorliegende DGM mit einer Rasterweite von einem Meter werden als Shape-Dateien dem Programm hinzugefügt. Das DGM mit bereits vorhandenen Z-Koordinaten dient als Bezugsfläche für die anzupassenden Features. Die 2D-Features werden mit dem Tool "Shape Interpolieren" in 3D-Feature-Classes konvertiert. Das DGM dient hierbei als Eingabeoberfläche und muss zwingend als TIN vorliegen. Ein TIN ist eine aus den Rasterpunkten lückenlos berechnete Dreiecksfläche. Die Berechnung des TIN erfolgt mit dem Tool "TIN

erstellen". Auf diese Fläche werden die zweidimensionalen Features angepasst. Den 2D-Features wird während des Prozesses ein Z-Wert aus der lückenlosen Oberfläche interpoliert. Die Interpolation wird mit der Methode "Linear" ausgeführt. Dabei wird der entstehende Interpolationspunkt aus den Koordinaten der drei nächstliegenden Knotenpunkte eines Dreiecks berechnet, wodurch die Features den Z-Wert des DGM in Abhängigkeit ihrer 2D-Koordinaten erhalten.

Um die Leitungen in Form von Linien-Features unterirdisch in der 3D-Szene anzubringen, muss an diese nach der Anpassung an das DGM eine Regeltiefe angebracht werden. Die Regeltiefe von Ver- und Entsorgungssystemen sagt aus, welche Mindestüberdeckung im Bereich zwischen der Oberkante der Leitung und der Oberkante der Fahrbahn vorzuweisen sein soll. Diese Mindestüberdeckung wird grundlegend durch die DIN 1998:2018-07 (Seite 9) definiert. Eine genauere Erschließung der Regeltiefe eines Mediums ergibt sich aus den Regelwerken des DVGW (DVGW W 397), weiteren DIN-Normen (DIN EN 1594:2013-12), durch den Verband der AGFW (AGFW FW 401 Teil 1 2021-02) sowie durch DWA-Regelwerke (ATV-DVWK-A 127). Eine genauere Annahme der Regeltiefenwerte erfolgte in Rahmen einer Projektarbeit der HTW Dresden (M. Mendritzki, Konzeption und Erstellung eines 3D-Symbolkatalogs für die Stadt Dresden (SG Leitungsdokumentation) [2010]). Die Regeltiefen der Ver- und Entsorgungssysteme werden für diese Arbeit verwendet und sind in Tabelle 2 aufgelistet.

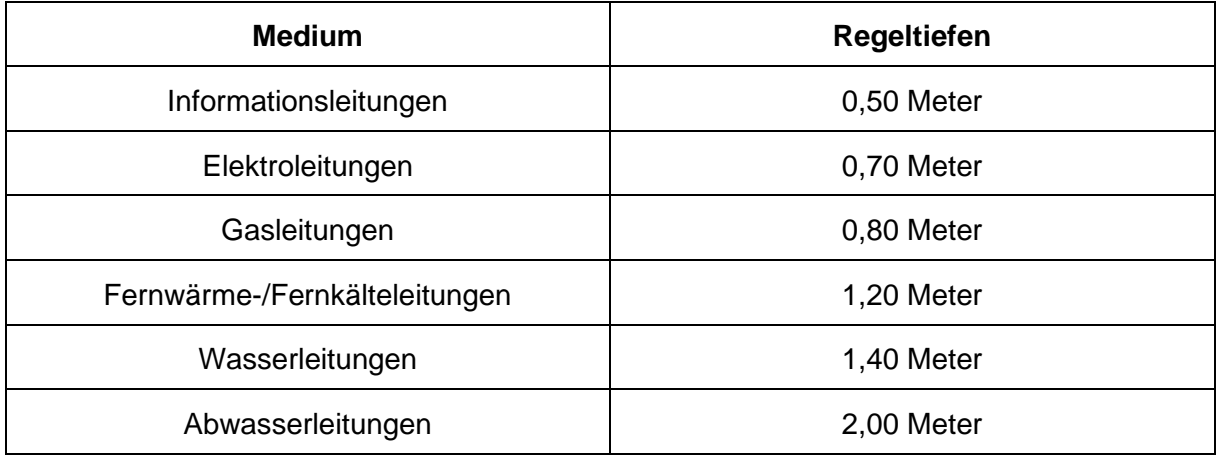

Tabelle 2: Regeltiefen Ver- und Entsorgungsleitungen

Neben den Leitungen erhalten auch Symbole, welche auf gleicher Höhe mit den Leitungen verbunden sind, eine Regeltiefe. Zu den Symbolen zählen unter anderem die erstellten Dimensionswechsel in den Abwasser- sowie Wasserleitungen sowie das Kabel im Ring aus dem Medium der Informationsleitungen. Diese Symbole liegen in den Achsen der jeweiligen Leitungen und stehen im direkten Zusammenhang zueinander. Alle anderen Symbole haben ihren Positionierungspunkt an der Geländeoberfläche und benötigen keine Anpassung des

Z-Wertes. Die Leitungen und die erwähnten Symbole werden mit der Funktion "3D-Z-Werte anpassen" mit der jeweiligen Regeltiefe verschoben. Dazu wird den Eingabefeatures ein negativer Z-Wert vergeben, welcher der Regeltiefe des Mediums entspricht. Die Vergabe eines negativen Z-Wertes sorgt für die Verschiebung des Features in Z-Richtung. Kontrolliert werden kann die Anpassung der Regeltiefe mit der Software ArcScene. ArcScene ist wie Arc-Map ein Bestandteil von ArcGis Desktop und ermöglicht, anders als ArcMap, eine dreidimensionale Darstellung der Szene. Die erfolgreiche Anpassung der Z-Werte unter die Erdoberfläche ist wie in Abbildung 16 dargestellt visuell sichtbar. Zusätzlich zu den Leitungen und Symbolen galt es die Fläche "ARE Allgemeines" in der Höhe anzupassen. Dieses Feature stellt die Grundrisse des unterirdisch liegenden Waldschlösschentunnels inklusive dessen Nebentunneln dar. Anders als bei den Leitungen existiert bei den Bauwerken keine Regeltiefe. Die Differenz der Deckelhöhen der Schächte, die aus der digitalen Stadtgrundkarte entnommen werden kann, wird zusätzlich als Tiefe an den Z-Wert der Fläche angebracht.

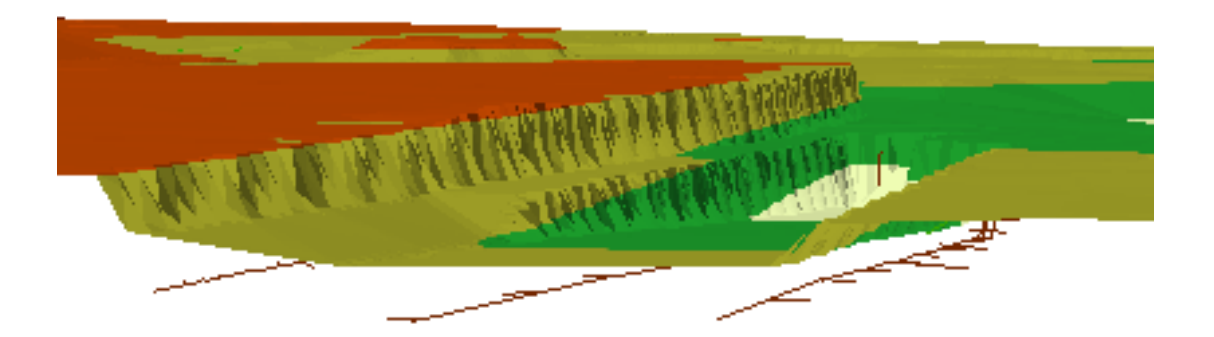

Abbildung 16:Regeltiefenanpassung Kontrolle ArcScene (Screenshot)

Für die dreidimensionale Darstellung der Leitungen in VIS-All benötigen diese einen Leitungsdurchmesser. Dieser wird ebenfalls in ArcMap angebracht. Dazu wird die Attributtabelle benötigt, welche Informationen zu den einzelnen Objekten einer Feature-Class aufführt. Durch das Anbringen eines weiteren Attributs soll die Laufweite einer Leitung in Abhängigkeit des Symbolschlüssels erfolgen. Dazu wird die Funktion "Feldberechnung"<sup>23</sup> in der Attributtabelle genutzt. Diese wird verwendet, um mehrere Datensätze in der Tabelle gleichzeitig zu aktualisieren. Dazu können Berechnungen mithilfe von VBScribt- oder Python-Codeblöcken durchgeführt werden. Hierbei werden Programmierstrukturen wie "IF-THEN" genutzt. Die anzubringende Dimension einer Leitung kann der Leitungskarte sowie dem 3D-Objektschlüsselkatalog entnommen werden. In dem Anwendungsfall der Bautzner Straße treten für ein spezifisches Medium keine unterschiedlichen Laufweiten auf, wie der Tabelle 3 entnommen

<sup>23</sup> [https://desktop.arcgis.com/de/arcmap/10.3/manage-data/tables/making-field-calculations-making](https://desktop.arcgis.com/de/arcmap/10.3/manage-data/tables/making-field-calculations-making-simple-field-calc.html)[simple-field-calc.html](https://desktop.arcgis.com/de/arcmap/10.3/manage-data/tables/making-field-calculations-making-simple-field-calc.html)

werden kann. In der Feldberechnung genügt somit die Eintragung des entsprechenden Durchmessers. In einem Anwendungsfall mit unterschiedlichen Leitungsdurchmessern würde die Feldberechnung in Abbildung 17 in Betracht gezogen werden. Dabei bezieht sich der neue Wert des angelegten Attributs "DurchM" auf den Wert der Spalte "LAYER", welche den Symbolschlüssel in sich trägt.

> def Durchmesser(layer): if (layer  $> = 16230$ ): return 0.02 elif (layer <= 16229): return 0,04

#### Durchmesser(!Layer\_!)

#### Abbildung 17: Feldberechnung Durchmesser Medium "Strom"

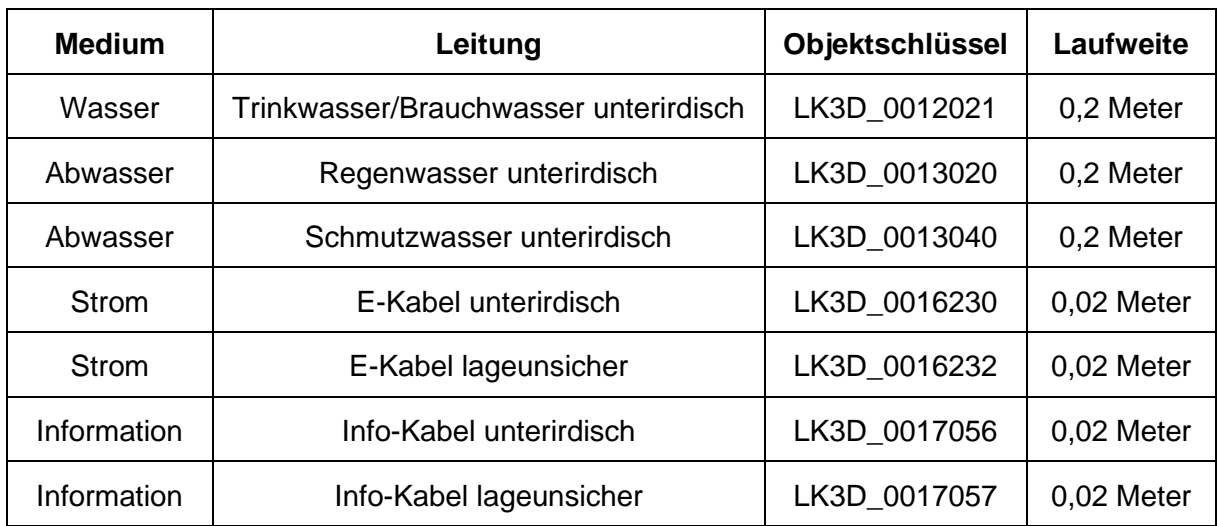

Tabelle 3: Laufweite für Leitungen nach 3D-Objektschlüsselkatalog

Eine erneute Nutzung der Funktion "Feldberechnung" ist für die Umrechnung des Ausrichtungswinkels der Symbole von Vorteil. Diese Winkel müssen für den Import in die Software VIS-All im Bogenmaß vorliegen. Bei der Umrechnung ist zu beachten, dass die Winkel der Objekte der Leitungskarte "Sonstige" Eigentümer im Rotationsstil "Arithmetisch", die der digitalen Stadtgrundkarte jedoch im Stil "Geographisch" vorliegen. Beide Stile verfolgen einen unterschiedlichen Ansatz. Der Rotationsstil "Arithmetisch" orientiert sich gemäß dem mathematischen Koordinatensystem an der x-Achse und verläuft gegen den Uhrzeigersinn. Der Rotationsstil "Geographisch" besitzt seinen Ursprung in der Nordrichtung und verläuft im Uhrzeigersinn. Für die Umrechnung von Grad in Bogenmaß wird unter den erwähnten Umständen die in Abbildung 18 abgebildete Funktion für die Ver- und Entsorgungsobjekte der Leitungskarte "Sonstige" Eigentümer verwendet. Die Funktion wird auf die Spalte "Angle\_"

angewandt, welche die Information zur Ausrichtung des Objektes trägt. Zusätzlich muss beachtet werden, dass VIS-All die importierten Objekte gegen den Uhrzeigersinn, jedoch mit dem Ursprung nach Nord ausrichtet. Die Objekte der Leitungskarte liegen bereits arithmetisch vor und werden somit gegen den Uhrzeigersinn betrachtet. Für eine fehlerfreie Ausrichtung muss lediglich der Ursprung um 90 Grad rotiert werden.

```
def WinkelRad(winkel):
  rad=(winkel-90)/180*math.pi
  return rad
WinkelRad(!Angle_!)
```
Abbildung 18: Umrechnung Grad in Bogenmaß Leitungskarte

Für die Winkelanpassung aller Objekte der digitalen Stadtgrundkarte muss zunächst die Richtung der Rotation betrachtet werden. Die Winkel der Objekte richten sich mit dem Uhrzeigersinn aus. Für eine korrekte Darstellung in VIS-All wird demnach der umgerechnete Winkel von einem Vollkreis abgezogen. Der Ursprung muss bei dieser Umrechnung nicht beachtet werden. Demnach ergibt sich die in Abbildung 19 dargestellte Formel.

```
def winkelRad(winkel):
  rad=2*math.pi-((winkel/180)*math.pi)
  return rad
WinkelRad(!Angle!)
```
Abbildung 19: Umrechnung Grad in Bogenmaß digitale Stadtkarte

Die jeweiligen Feature-Classes der Symbole werden im Anschluss in Abhängigkeit ihres Symbolschlüssels in einzelne Shape-Dateien aufgeteilt. Dabei ist erneut der unterschiedliche Objektschlüssel der Symbole der Leitungskarte zu den Symbolen der digitalen Stadtkarte zu beachten. Dieser Vorgang ist notwendig, um den Punktfeatures in VIS-All den in AutoCAD erstellten 3D-Symbolen einzeln zuweisen zu können.

## **3.4 VIS-All 3D**

Für die Visualisierung der bearbeiteten Ausgangsdaten wird die Software VIS-All 3D (Version 5.5.0) genutzt. Diese wurde von der Firma Software-Service John GmbH entwickelt und sorgt für die Überführung von Daten aus GI- sowie CAD-Systemen in eine 3D-Ansicht. Diese können anschließend durch eine Vielzahl verschiedener Visualisierungs-, Simulations- und Planungsoptionen weiterverarbeitet werden, um eine Nutzung für vielfältige Anwendungen zu ermöglichen. VIS-All 3D verfügt dafür über eine COM-Schnittstelle, um an verschiedenste

CAD- sowie GI-Systeme angebunden zu werden. Eine Übersicht der Schnittstellen in VIS-All wird in Tabelle 4 dargestellt.

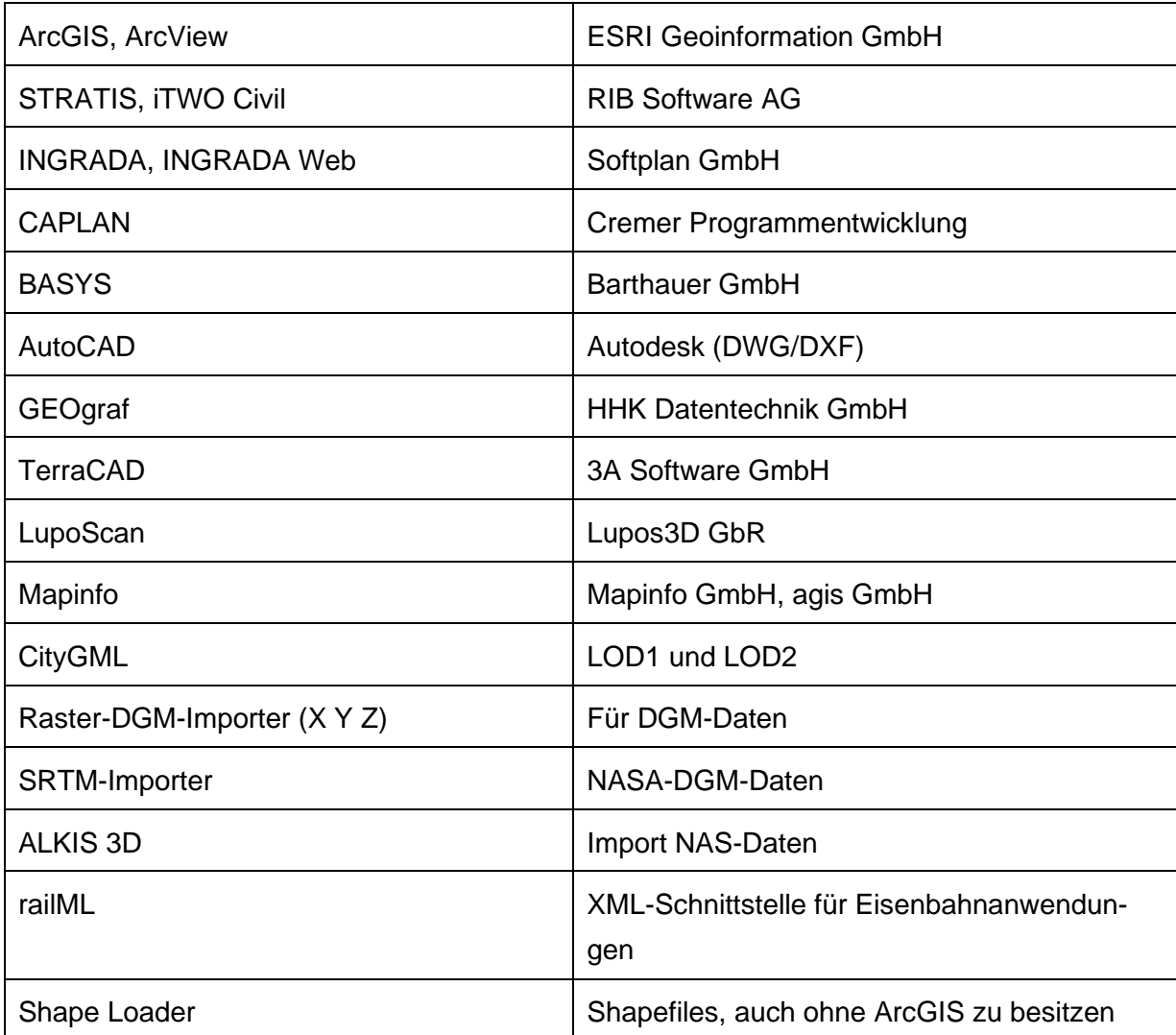

Tabelle 4: Übersicht Schnittstellen bzw. Anbindungen in VIS-All<sup>24</sup>

#### **3.4.1 3D-Schablonenspeicher**

In VIS-All werden nach dem Import Punkte und Linien als 3D-Objekte visualisiert. Dafür verfügt die Software über einen 3D-Schablonenspeicher. In diesem werden 3D-Symbol- sowie Texturelemente umfangreich durch eine Bibliothek aufgeführt. Die Symboltypen der vorliegenden 3D-Elemente können in fünf Arten unterschieden werden, welche sich durch verschiedene Dateiformate charakterisieren lassen (siehe Abbildung 20). Symbole liegen entweder im DirectX- oder XML-Format vor. Neben der standardmäßig statischen Form der Symbole im Format DirectX können diese auch animiert dargestellt werden. Symbole,

<sup>24</sup> [https://vis-all.de/ueber\\_vis-all3d](https://vis-all.de/ueber_vis-all3d)
welche im XML-Format vorliegen, bestehen hingegen aus mehreren Teilen, die über sogenannte Joints miteinander verbunden sind. Durch diese wird über spezielle Steuerkommandos eine Animation verursacht<sup>25</sup>. Zusammengesetzte Elemente aus den Formaten XML sowie DirectX werden als ComposedPL-Objekte unter "Linienbasierte Komplexfeatures" gespeichert. Die 3D-Objekte für die Umsetzung von Linien sind eine weitere Art und werden als Profile aufgeführt.

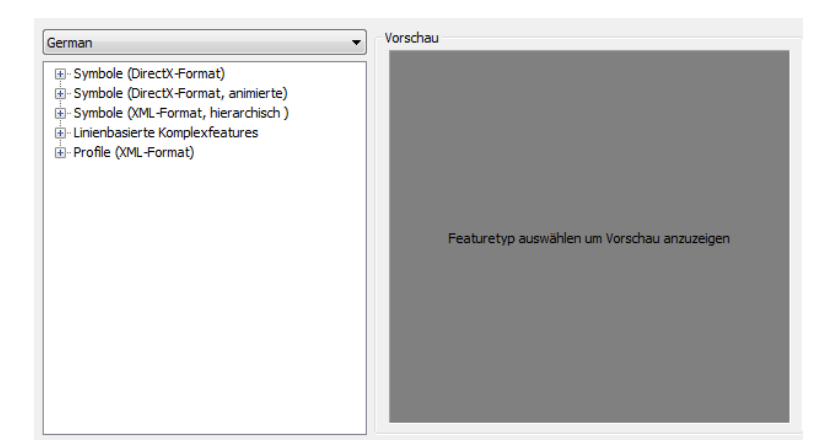

Abbildung 20: 3D-Schablonenspeicher VIS-All 3D (Screenshot)

Für das Erzeugen der 3D-Szene des Untersuchungsgebietes werden die eigens erstellten Symbole der Ver- und Entsorgungssysteme (siehe Abschnitt 3.1 sowie Anlage 3) genutzt. Diese werden mit dem Hilfswerkzeug "X-Symbolimporter" in die Software geladen und der Symbolbibliothek als statisches Symbol hinzugefügt.

#### **3.4.2 X-Symbolimporter**

Die erstellten 3D-Symbole, vorliegend im Format DirectX, werden in VIS-All einzeln getrennt voneinander über den X-Symbolimporter geladen. Dabei können statische sowie animierte Elemente in den erläuterten Bibliotheken vom Typ DirectX gespeichert werden. Der X-Symbolimporter durchläuft den Importprozess in einzelnen Einstellungsschritten. Zunächst wird das benötigte Symbol im DirectX-Format ausgewählt und mit einem Vorschaubild versehen. Dazu wird die in AutoCAD erstellte BMP-Datei genutzt. Anschließend muss eine ID für die Symbole vergeben werden. Die vorhandenen 3D-Symbole in VIS-All beziehen sich auf den Artenkatalog AKIA der Firma Softplan-Informatik GmbH und verfügen somit über eine einheitliche Datenstruktur. Um die eigens importierten von den vorhandenen 3D-Symbolen zu unterscheiden, wird auf eine selbst erstellte ID zurückgegriffen, welche für die geladenen Objekte einheitlich bleibt. Die ID für die Objekte setzt sich in dem Fall aus der hochschuleigenen Bibliotheksnummer der HTW Dresden, sowie einer Kennung des verwendeten

<sup>25</sup> <https://hilfe.vis-all.de/handbuch/ansicht/3d-schablonenspeicher/3d-symbolbibliothek>

Objektschlüsselkatalogs inklusive dem Objektschlüssel zusammen. Im Anschluss wird dem Element ein Name vergeben. Dafür wird die eben vergebene ID verwendet. Um die Erstellung einzelner Ordner für jedes importierte Objekt zu verhindern, erhält der Name einen vorangestellten Gruppennamen, der mit einem Bindestrich abgetrennt wird. Dies hat zur Folge, dass die Elemente in Unterordnern dem vergebenen Gruppenordner zugeteilt werden. Anschließend erfolgt die Eingabe der Ausrichtung und Größe des Symbols. Für die bereits vorhandenen Symbole aus einer vorangegangenen Übung der HTW Dresden beträgt die Modellierungsgröße einen Meter in der Länge, Breite sowie Höhe. Diese Maße wurden gewählt, um die Objekte während des Imports größenmäßig über vergebene Attribute anzupassen zu können. Da die vorhandene Attributtabelle der Ver- und Entsorgungssysteme jedoch keine Größen der Objekte führt, werden bereits während des Imports die Größen der Objekte gemäß den Angaben des 3D-Objektkatalogs angepasst. Die Größe der in AutoCAD erstellten Objekte entspricht aufgrund der fehlenden Größenangabe in der Attributtabelle der Shape-Datei der Modellgröße. Die Werte der Objekte können bei Bedarf nachträglich geändert werden. Bei den Einstellungen der Translation sowie Rotation werden keine Veränderungen vorgenommen. Diese Werte werden mit dem Import der Punktsymbole, auf denen die Elemente angebracht werden sollen, eingestellt. In einer abschließenden Übersicht werden alle eingegebenen Daten aufgelistet. Anschließend kann der Import durchgeführt werden. Das Symbol steht mit Abschluss des Vorgangs im 3D-Schablonenspeicher im Format DirectX zur Verfügung. Dabei werden vier Dateien erzeugt, um den Zugriff auf das Symbol zu ermöglichen. Neben der für den Import verwendeten DirectX- und BMP-Datei wird eine XML- sowie eine Shadow-Datei erzeugt. Die DirectX-Datei beschreibt, wie bereits in Abschnitt 3.2 erwähnt, das erstellte Objekt in einer Dreiecksnetzstruktur. Das für die Vorschau eingeladene Bild des Symbols ist in der BMP-Datei enthalten. Standardmäßig voreingestellte Werte für die Ausrichtung und Größe des Symbols, die während des Imports eingestellt wurden, sind in der XML-Datei aufgeführt. Die Shadow-Datei dient als Passwortdatei mit einem verschlüsselten Code für das importierte Symbol.

#### **3.4.3 Datenimport in VIS-All**

Den eben importierten Symbolen müssen im Folgenden die nötigen Referenzen zugeteilt werden. Dazu werden zunächst die in ArcMap angepassten Shape-Dateien der Punkt-, Linien- und Flächensymbole der Ver- und Entsorgungssysteme sowie das DGM in angepasster Form in VIS-All importiert. Die Datenübertragung von Shapefiles erfolgt über den Importer "Shape". Vor dem Start müssen die Einstellungen des Imports, zu sehen in Abbildung 21, kontrolliert werden.

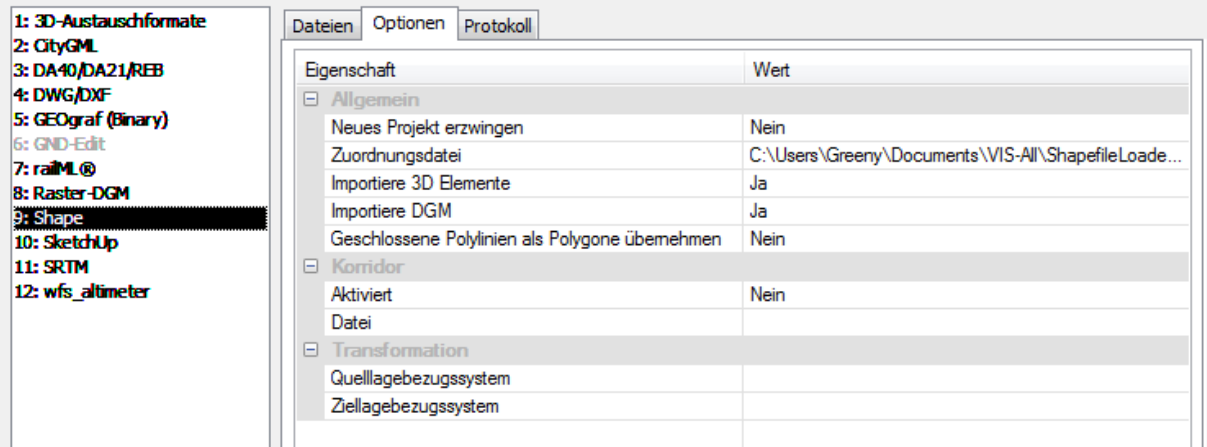

Abbildung 21: Einstellungen Shape-Import (Screenshot)

Durch die Einstellungsoptionen gibt es eine Vielzahl von Konfigurationsmöglichkeiten für den Import. Die Option "Neues Projekt erzwingen" wird ausschließlich für den erstmaligen Import aktiviert, da noch kein Projekt vorhanden ist. Zudem wird der Pfad der Zuordnungsdatei ("Template.mshp") angegeben. In dieser werden die Importinformationen in Bezug auf die Shape-Dateien geführt. Die Zuordnungsdatei bietet die Möglichkeit, einen Überblick über bereits importierte Elemente zu erhalten sowie fehlerhafte Zuordnungen zu löschen. Weiterhin führt diese Datei alle standardmäßig im 3D-Schablonenspeicher vorhandenen Symbole auf. Die importierten Symbole für die Objekte der Ver- und Entsorgungssysteme sind an dieser Stelle nicht vorhanden und müssen in die 3D-Konfigurationsdatei nachgeladen werden. Die Optionen "Importiere 3D-Elemente" sowie "Importiere DGM" werden standardmäßig aktiviert und führen zu einem Aufruf des Assistenten während dem Importvorgang. Die Einstellungen des Feldes "Korridor" sind von Bedeutung, "wenn man den Korridorfilter verwendet, um Shape-Dateien aus einem räumlichen Bereich zu importieren" (VIS-All 3D 2020). Dieser Vorgang wird nicht zum Einsatz kommen und bleibt somit deaktiviert. Der Abschnitt Transformation wird ebenfalls nicht genutzt, da sich alle Daten bereits im gleichen Lagebezugssystem befinden.

Die Punkte, Linien und Flächen sowie das Punktraster des DGM wurden als Shape-Datei importiert. Das Raster des DGM wurde dabei aus Performancegründen in ArcMap angepasst. Stellen mit markanten Höhenunterschieden, wie zum Beispiel die Einfahrt des Waldschlösschentunnels, besitzen weiterhin eine Rasterweite von einem Meter. Ebene Gebiete wurden hingegen auf eine Rasterweite von zehn Meter erhöht. Dafür wurden Stellen aus dem vorhandenen DGM gelöscht und mit unbearbeiteten Messpunkten der Ausgangsdaten ersetzt. Die Anpassung des DGM wirkt sich auf die Höhenposition der Objekte aus, was jedoch nachträglich mit der Software behoben werden kann. Die Importdateien werden durch den Import-Assistent manuell in Elemente für das DGM und Elemente mit notwendiger 3D-Zuordnung unterschieden. Für das Erstellen des digitalen Geländemodells werden die importierten Rasterpunkte als DGM verwendet. Diese Punkte werden in VIS-All konvex mit der

kürzesten Verbindung zueinander trianguliert<sup>26</sup>. Wenn die Punkte für ein DGM aktiviert sind, kann ein gewünschter Name für den erstellten Horizont vergeben werden. Für die Objektpunkte, Linien und Flächen ist diese Funktion nicht zu aktivieren. Sobald die Zuordnung der Elemente für die DGM-Erzeugung abgeschlossen ist, startet der Assistent zur Verknüpfung von Elementen mit 3D-Symbolen. Darin können der Darstellungstyp vergeben sowie Attributwerte einer Objektart editiert werden. Objekte, die eine 3D-Präsentation erhalten sollen, wird ein passender Darstellungstyp vergeben. Die Objekte der Leitungskarte werden in den in AutoCAD erstellten 3D-Symbolen visualisiert. Objekte der digitalen Stadtkarte werden hingegen vordefinierte Symbole aus VIS-All zugewiesen. Die Linien der Leitungen werden mit einer allgemeinen runden Linienform versehen. In den Attributeinstellungen werden die Sachdaten aus der in ArcMap angepassten Attributtabelle entsprechend den Objekten geändert. Der zuvor umgerechnete Drehwinkel wird für die Punktobjekte übernommen. Dazu verfügt der Importassistent über einen Entity-Explorer. Darin werden alle Daten des Punktes angezeigt, die an dieser Stelle verfügbar sind. Für die Objekte wird die erstellte Attributspalte "Drehrich" ausgewählt. Den Linienobjekten muss zunächst die Farbe des entsprechenden Mediums zugeteilt werden. Der Durchmesser der Leitung wird ähnlich zum Drehwinkel über den Entity-Explorer im Feld "Größe" angepasst. Objekte, die sich an der Erdoberfläche befinden, können zudem an den eben erstellten Horizont angepasst werden. Somit sollten entstandene Höhenfehler durch die Veränderung des Punktrasters beseitigt worden sein. Mit dem Abschluss des Imports wird die Konfigurationsdatei mit den Importinformationen gespeichert.

Der Import der Gebäude in den Detaillierungsstufen LoD2 und LoD3 erfolgte über den CityGML-Import. Dieser eignet sich für flächenförmige Gebäude in den Detailstufen LoD1, LoD2 und LoD3<sup>27</sup> . Der Importvorgang wird über das Importmenü gestartet. Es können, wie bei den Shape-Dateien, Optionen zu den importierten Daten eingestellt werden. In den allgemeinen Eigenschaften sind neben den bereits beschriebenen Optionen Informationen zu den Farben der darzustellenden Gebäudeelemente Dach, Wand und Keller einzustellen, die sich in diesem Fall auf die LoD2-Gebäude beziehen. Die Funktion "Solids importieren" kann aktiviert werden, um überflüssige Elemente beim Import zu vermeiden. Diese Option ist nur von Relevanz, wenn Geometrieabschnitte in der CityGML-Datei als Volumenkörper (Solid) mit Verlinkung auf "boundedBy" (begrenzt durch) Elemente definiert sind. Sämtliche Geometrien der CityGML-Dateien der Ausgangsdaten sind mit "boundedBy" definiert. Die Funktion kann dementsprechend deaktiviert bleiben. Die restlichen Einstellungen sind mit den Optionen des Shape-Importers identisch. Für den Importvorgang ist kein Assistent notwendig. Die Dateien werden automatisch mit der vorliegenden Texturierung sowie der korrekten Ausprägung der Objekte importiert.

<sup>26</sup> <https://hilfe.vis-all.de/handbuch/importer/import-assistent>

<sup>27</sup> <https://hilfe.vis-all.de/handbuch/importer/citygml>

Da der CityGML-Importer keine Symbole in VIS-All importieren kann, werden die Vegetationsobjekte, die als Punkte mit 3D-Symbolen vorhanden sind, mit dem Importer "3D-Austauschformate" in das Projekt geladen. Die Vegetation des Gebietes wird im vorhandenen Format ".3ds" importiert und liegt als ein Objekt in vermaschter Form vor. Die Daten der 3ds-Datei sind jedoch um einen Offset verschoben. Grund dafür ist, dass die meisten 3D-Programme oft nur mit lokalen Koordinaten arbeiten. Die Szene in VIS-All bezieht sich hingegen auf das Bezugssystem der Ausgangsdaten. In VIS-All ist es nur möglich Punkt- und Linientypen zu verschieben. Eine lagemäßige Versetzung des Vegetationsobjektes als Mesh ist somit nicht möglich. Um das Problem zu umgehen, wurde die 3ds-Datei der Vegetation als X-Symbol (siehe Abschnitt 3.4.1) importiert. Die Vegetation als gemeinsames Objekt wurde folglich mit dem gegebenen Offset  $x = 400000$  Meter,  $y = 5646000$  Meter sowie  $z = 0.0$  Meter an der korrekten Lokation positioniert.

#### **3.4.4 Texturierung in VIS-All**

VIS-All verfügt über ein Werkzeug zur Texturierung von Elementen. Dabei können Gebäude, Flächen, linienförmige Elemente und angelegte Horizonte mit Texturen und Fotos anschaulich für die 3D-Szene gestaltet werden. Für eine optische Verbesserung des DGM wird eine Textur an den angelegten Horizont angebracht. Dafür wird aufgrund der geringeren Dateigröße das digitale Orthophoto der Ausgangsdaten im Dateiformat ".jpg" verwendet. Das Andockfenster "Textur" (siehe Abbildung 22) lässt sich über den Menüpunkt Ansicht öffnen.

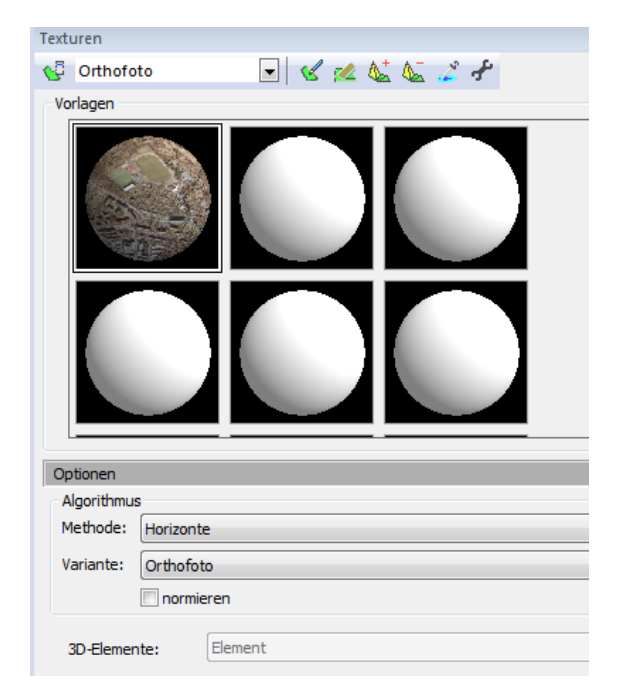

Abbildung 22: Menü Texturen (Screenshot)

Das Orthophoto muss auf eine Materialvorlage geladen werden. Als vordefinierte Texturierungsmethode wird "Horizonte" sowie als Verfahren "Orthofoto" gewählt. Die Texturierungsmethoden sind für die Texturausrichtungen an der Fassade erforderlich. Das vorliegende Orthophoto ist bereits georeferenziert und benötigt für den Prozess der Texturierung die zugehörige Georeferenz-Datei im TFW-Format im selben Ordner sowie den gleichen Namen wie die eigentliche Textur. Ist die Datei mit den Informationen zur Georeferenz des Fotos nicht vorhanden, kann das DGM nicht texturiert werden. Über das in VIS-All befindliche Texturwerkzeug kann jedoch die Textur auf den vorliegenden Horizont eingepasst und anschließend skaliert werden. Die georeferenzierte Textur kann anschließend auf den Horizont angebracht werden (siehe Abbildung 23).

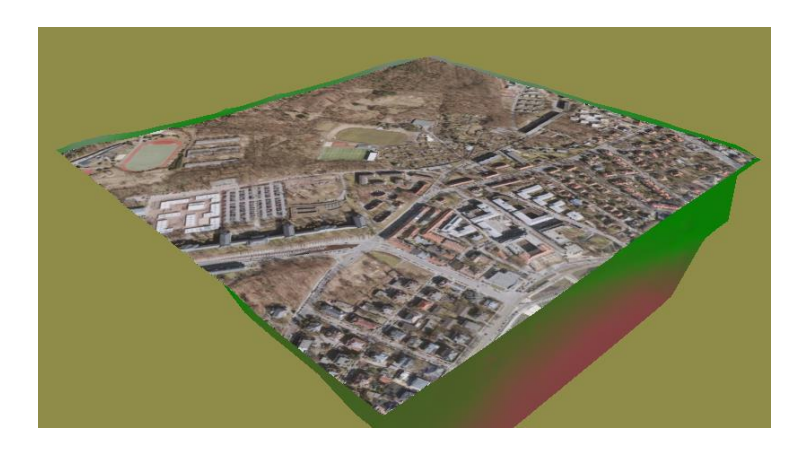

Abbildung 23: Texturierung DGM (Screenshot)

Durch die Nutzung eines Orthophotos als Oberflächentextur besteht die Möglichkeit, dass Realweltobjekte projiziert werden, die keine Anwendung in der erstellten 3D-Szene finden. Für eine optisch ansprechendere Darstellungsvariante ist es möglich, das Orthophoto mit einem beliebigen Bildbearbeitungsprogramm an den benannten Stellen aufzubereiten. Die digitale Stadtgrundkarte kann ebenfalls für eine Texturierung des DGM genutzt werden. Diese besitzt den Vorteil, dass die Objekte als Umrisse dargestellt werden, welche simpel entfernt werden können. Die Karte muss für eine Nutzung lediglich mit realitätsnahen Farbwerten der Szene eingefärbt werden. Für den Darstellungszweck in dieser Arbeit wird das Orthophoto jedoch in unveränderter Form als Textur genutzt.

Ein weiteres Ziel für 3D-Visualisierungen im Allgemeinen ist die Texturierung der LoD2-Gebäude, um 3D-Szenen realitätsnah wiederzugeben. VIS-All bietet die Möglichkeit, selbst aufgenommenes Fotomaterial auf die Fassaden der entsprechenden Gebäude zu referenzieren. Aus diesem Grund wurden testweise Fassaden für eine Gebäudetexturierung aufgenommen. Für die Aufnahme kam die DMC-G6 LUMIX Wechselobjektivkamera<sup>28</sup> zum Einsatz. Dabei war zu beachten, dass die Bilder für eine möglichst entzerrte Textur parallel und gerade zum Aufnahmeobjekt erzeugt wurden. Die Bilder können bei einer starken Verzerrung mit verschiedenster Bildbearbeitungssoftware entzerrt werden. Für den ausschließlich anschaulichen Zweck wurde auf Nacharbeiten an dieser Stelle jedoch verzichtet. Die Bildaufnahmen der Fassaden werden über eine Materialvorlage des Texturwerkzeugs geladen und auf das Gebäude repräsentiert. Die Textur befindet sich in einem unbearbeiteten Zustand und ist dementsprechend nicht an der richtigen Stelle anzutreffen. Um das Bild auf die Fassadenfront zu referenzieren, wird der Editor zum Manipulieren von Texturkoordinaten verwendet (siehe Abbildung 24).

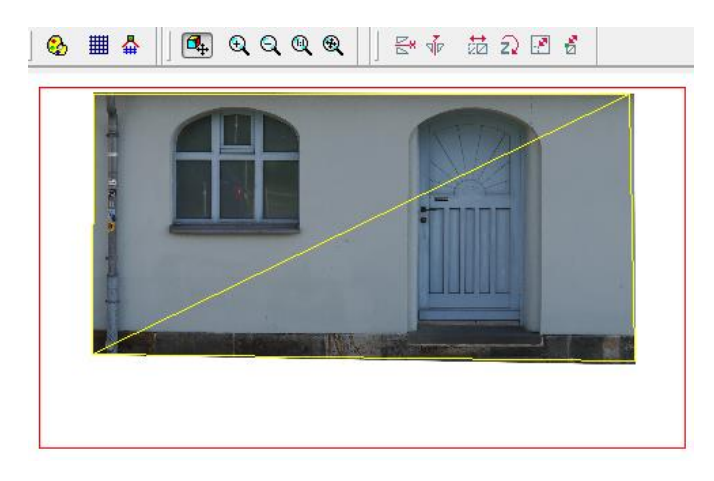

Abbildung 24: Editor Texturkoordinaten (Screenshot)

Um die Textur korrekt an die Fassade anzubringen, werden die Funktionen "verschieben" und "verzerren" des Editors genutzt. Der gelbe Rahmen des Editors beschreibt die aktuelle Lage der Textur auf der Fassade. Durch die Funktion "verschieben" wird ein roter Rahmen erzeugt, wodurch das Bild an die gewünschte Position verschoben werden kann. Die Funktion "verzerren" sorgt dafür, dass die Eckpunkte einer Fassade an die Ecken der Textur angepasst werden. Dadurch können jedoch auch größere Verzerrungen entstehen. Durch die Verwendung einer kleineren Fassade mit bereits guten Aufnahmebedingen ist keine Verzerrung zu erwarten. Die komplette Fassadentexturierung des Beispielgebäudes ist Abbildung 25 zu entnehmen.

<sup>28</sup> [https://www.panasonic.com/de/consumer/produktarchiv/foto-video/lumix-g-wechselobjektivkame](https://www.panasonic.com/de/consumer/produktarchiv/foto-video/lumix-g-wechselobjektivkameras/dmc-g6.specs.html)[ras/dmc-g6.specs.html](https://www.panasonic.com/de/consumer/produktarchiv/foto-video/lumix-g-wechselobjektivkameras/dmc-g6.specs.html)

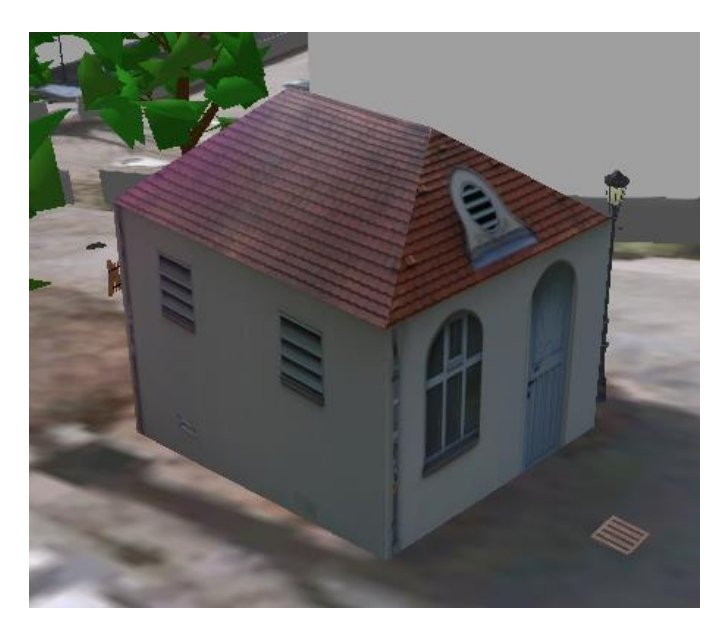

Abbildung 25: LoD2 Gebäude texturiert (Screenshot)

## **3.5 Nachbearbeitung der Daten**

Bei der erstmaligen Darstellung der überarbeiteten Ausgangsdaten in VIS-All traten Fehler auf, die für eine optimale 3D-Visualisierung behoben werden müssen. Die folgenden Unterkapitel geben einen Überblick über die auftretenden Fehler sowie einen Lösungsansatz, um diese zu beheben.

#### **3.5.1 Leitungsdarstellungen**

Einige konstruierte Leitungen werden in einer ungeradlinigen Form dargestellt (siehe Abbildung 26). Die betroffenen Leitungen befinden sich im Bereich des Tunnels, bei welchem aufgrund des Gitterrasters von einem Meter starke Unebenheiten durch eine in diesem Gebiet befindlichen stark geneigten Wand auftreten.

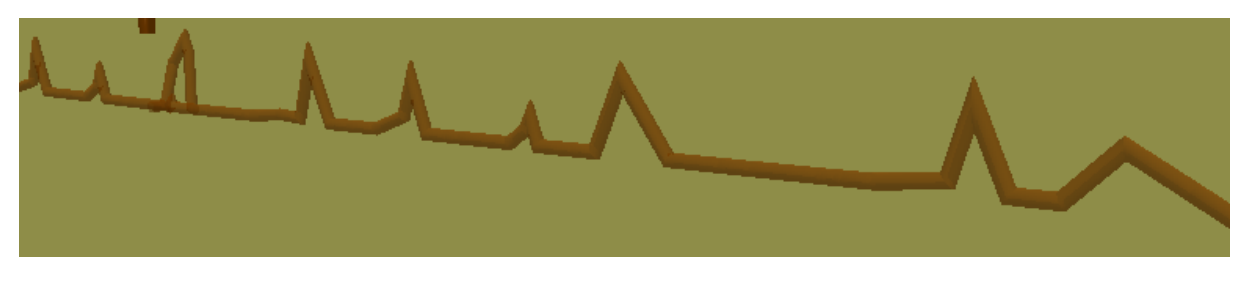

Abbildung 26: Fehlerhafte Leitungskonstruktion (Screenshot)

Es gibt zwei Lösungsansätze, um dieses Problem zu beheben. Zum einen kann dieser Linienabschnitt in VIS-All gelöscht und über ein Liniensymbol direkt eingefügt werden. Dazu wird der bereits für die Leitungen verwendete Typ "Rund\_Kreis" der Kategorie Grundformen als Darstellungselement gewählt. Durch die Wahl des Anfangs- sowie Endpunktes, in diesem Fall die benachbarten Leitungsabschnitte, wird dieser Bereich geradlinig konstruiert. Die Attributeinstellungen der Farbe sowie des Durchmessers der Leitung muss anschließend entsprechend des Mediums angebracht werden.

Für einen weiteren Lösungsansatz wird die Software ArcMap benötigt. Die Leitungen wurden bisher an das Raster mit einer Gitterweite von einem Meter höhenmäßig angepasst, was die genannten Fehler zur Folge hatte. Nach dem gleichen Prinzip können die Linienfeatures der fehlerhaften Leitungen an ein Raster mit einer Gitterweite von zehn Meter angepasst werden. Als Grundlage dafür dienen die noch unbearbeiteten Messpunkte der Ausgangsdaten. Aus den Punkten wird über die Funktion "TIN erstellen" der Arc-Toolbox ein TIN erzeugt. Gemäß Abschnitt 3.3 können die Linienfeatures an das TIN höhenmäßig angepasst sowie anschließend mit einer Regelverlegetiefe versehen werden. Bei diesem Lösungsansatz ist ein erneuter Import der überarbeiteten Leitungen in VIS-All nötig. Die Nacharbeit mit ArcMap hat zum Nachteil, dass eine fehlerfreie Darstellung der Leitung nicht garantiert wird. Aufgezeigte Höhenfehler können trotz der Verwendung eines gröberen Rasters entstehen. Zudem wird die vermittelte Höhe zunehmend ungenauer. Der erste Lösungsansatz ist aus diesem Grund für eine realistische Darstellung die geeignetere Methode.

#### **3.5.2 Tunnelkonstruktion**

Der Tunnel wurde in AutoCAD als ein komplettes Objekt modelliert und als neues Punktsymbol eingefügt. Da das Objekt keine vorgegebene Ausrichtung besitzt, wurde zusätzlich die in ArcMap bearbeitete Fläche "ARE Allgemeines" in das Projekt geladen, um den Tunnel korrekt auszurichten. Der Tunnel besitzt in dieser Form nur über den Einfügepunkt einen Bezug zum obersten Horizont, dem digitalen Geländemodell. Um ihn in die Tiefe zu versetzen, wird in den Attributen des Objekts eine Verschiebung um die Differenzen der Deckelhöhen der Schächte (8,70 Meter) angebracht. Das Problem bei dieser Methode ist, dass sich die Verschiebung ebenfalls nur auf den Einfügepunkt des Objektes bezieht. Der gesamte Objektkörper ist auf der Ebene des Punktes anzutreffen. Die korrekte Rotation des Tunnels, um mit dessen Ein- und Ausgängen übereinzustimmen, ist freihändig vorzunehmen. Diese Vorgehensweise ist jedoch nahezu unmöglich, da es in den meisten Fällen entweder zu einer Überschneidung mit den darüber befindlichen Leitungen oder zu einer Kollision mit dem DGM in den Bereichen der Tunneleinfahrten kommt. Zu der Vorgehensweise, den Tunnel als komplettes Objekt zu modellieren, ist demzufolge Abstand zu nehmen. Um dieses Problem zu umgehen und den Tunnel in korrekter Form visuell darzustellen, wurde mit weiteren Horizonten gearbeitet, die sich zum einen auf den Boden und die Wände und zum anderen auf die Decke des Objektes beziehen. Die neuen Punkte für die Horizonte wurden in ArcMap erstellt. Dabei wurde in beiden Fällen die Fläche "ARE Allgemeines" genutzt. Diese wurde in zwei unterschiedlichen Shape-Dateien an das DGM mit einer Gitterweite von einem Meter angepasst. Anschließend erfolgte die Verschiebung in die Tiefe. Bei dem Horizont für den

Boden und die Wände wird die bereits berechnete Differenz der Deckelhöhen der Schächte genutzt. Der Tunnel wird aufgrund von fehlenden Informationen auf eine Höhe von vier Meter geschätzt. Der Horizont der Decke wird dementsprechend um 3,70 Meter in die Tiefe angepasst.

Die Flächen liegen momentan noch als Polygon vor. In VIS-All ist es jedoch nur möglich, Punkte und Linien zu einem DGM zu triangulieren, um anschließend als Horizont genutzt werden zu können. Die Flächen werden folglich mit der Funktion "Feature-Stützpunkte in Punkte" aus der Arc-Toolbox so bearbeitet, dass die Stützpunkte der Polygone als Punkte in einer eigenen Feature-Class gespeichert werden. Die Punkte der Flächen werden anschließend in VIS-All über den Importer "Shape" als DGM importiert. Den Horizonten werden entsprechende Namen für den Boden sowie der Decke des Tunnels vergeben. Für eine 3D-Repräsentation der Tunneldecke sowie des Bodens wird die Fläche "ARE Allgemeines" in zwei unterschiedlichen Shape-Dateien importiert und mit dem Typ "Fläche" dargestellt. Die jeweilige Fläche muss anschließend an den entsprechenden Horizont angepasst werden.

Die Wände des Tunnels werden als Linien importiert. Dazu ist eine erneute Bearbeitung des Flächenfeatures in ArcMap notwendig. Mit der Funktion "Features in Linie" wird das Polygon in Liniensegmente geteilt, die in einer eigenen Feature-Class gespeichert werden. Die Linien an den Tunnelöffnungen werden für eine bessere Darstellung entfernt. Bei dem Importvorgang in VIS-All werden die Linien als simples Rechteck an den unteren Horizont des Tunnels angepasst und mit einer Höhe von vier Meter versehen. Der Tunnel ist mit dieser Methode nahezu maßstabsgetreu an der exakten Position anzutreffen.

#### **3.5.3 Tunnelobjekte**

Die Objekte innerhalb des Tunnels sowie die Leitungen, die sich darunter befinden, wurden bisher über den beschriebenen Vorgang bearbeitet und importiert, da eine höhenmäßige Unterscheidung zu den Objekten der Erdoberfläche mittels der Attributtabelle nicht möglich war. Über die Differenzen der Schächte des Tunnels und der Oberfläche, aufgeführt in der digitalen Stadtgrundkarte sowie über eine visuelle Betrachtung ist es jedoch möglich, die betreffenden Leitungen und Objekte nachträglich anzupassen. In VIS-All können die Schächte und Straßenabläufe direkt an den untersten Horizont angepasst werden. Die Objekte befinden sich nun im Tunnel an der richtigen Höhenposition (siehe Abbildung 27).

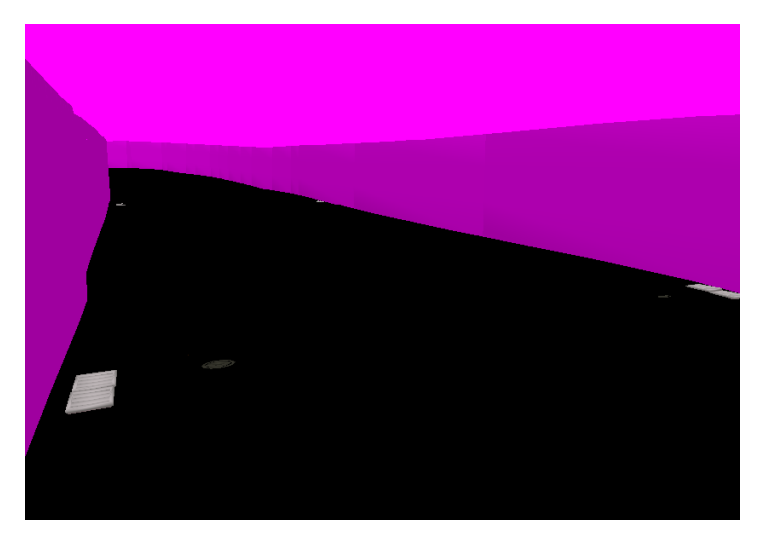

Abbildung 27: Objekte auf Tunnelhöhe (Screenshot)

Die Abwasserleitungen, die an diese Objekte angeschlossen sind, müssen in VIS-All entfernt und mit ArcMap neu bearbeitet werden. Als neuer Höhenbezug dienen die Punkte des erstellten Horizonts des Tunnelbodens. Aus diesen Punkten wird mit der Funktion "TIN erstellen" eine Oberfläche erzeugt, an welche die Linien-Features der Leitungen interpoliert werden. Im Anschluss erfolgt erneut eine Regeltiefevergabe um zwei Meter für Abwasserleitungen gemäß Tabelle 2 (Abschnitt 3.3). Die Leitungen werden wie im Abschnitt 3.4.2 beschrieben importiert und an der korrekten Höhenposition unterhalb des Tunnels dargestellt (siehe Abbildung 28).

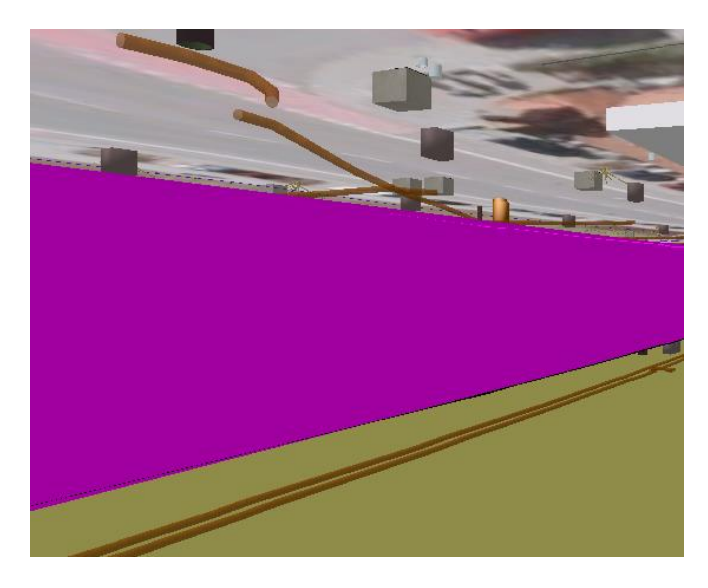

Abbildung 28: Leitungen unter Tunnelkonstruktion (Screenshot)

#### **3.5.4 Vegetation**

Die Vegetation liegt in der 3D-Szene als vermaschtes Objekt vor. Das Vegetationsobjekt ist standardgemäß auf eine Oberfläche mit einer Rasterweite von einem Meter ausgerichtet. Da aus Performancegründen jedoch eine Kombination des DGM aus dem vorgegebenen Raster und Punkten mit einem Abstand von zehn Meter angelegt wurde, befinden sich einige Vegetationsobjekte schwebend über der Erdoberfläche (siehe Abbildung 29). Einzelne Bäume können aufgrund des vermaschten Zustandes nicht verschoben werden. Es ist nur eine Bearbeitung des gesamten Objektes möglich.

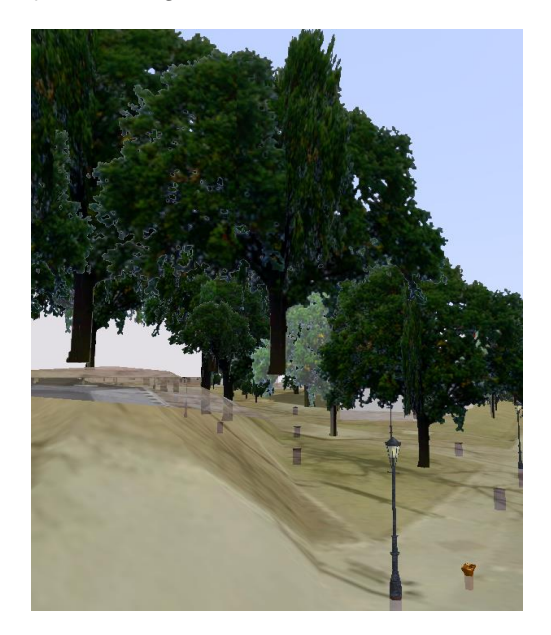

Abbildung 29: fehlerhafte Darstellung Vegetation (Screenshot)

Um dieses Problem zu umgehen, wurde die vorhandene Vegetation aus VIS-All entfernt. Über ArcMap werden die bestehenden Vegetationsdaten in die vorliegenden Gruppen "Baum", "Laubbaum", "Nadelbaum", "Hecke" und "Busch" in einzelnen Shapes gespeichert. In VIS-All wird für die Darstellung der Vegetation auf bereits vordefinierte 3D-Objekte aus dem Schablonenspeicher zurückgegriffen. Jedes Vegetationsobjekt liegt nun einzeln vor und kann an den Horizont der Erdoberfläche angepasst werden.

Ein weiteres Problem ist die Darstellung von Hecken als Vegetationsobjekt. Die Heckensymbole werden nur als Punktsymbol und nicht als durchgängige Hecke visualisiert (siehe Abbildung 30).

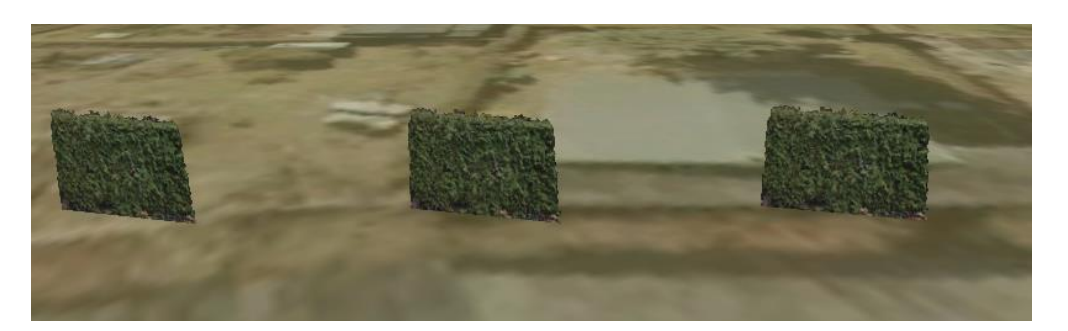

Abbildung 30: fehlerhafte Darstellung Hecke (Screenshot)

Die Punkt-Features der Vegetationsobjekte vom Typ "Hecke" werden folglich in ArcMap so überarbeitet, dass die Punktsymbole als Stützpunkte dienen und über den Editor durch Linien verbunden werden. Die Funktion "Punkt in Linie", die über ein Zuordnungsverfahren zusammenhängende Punkte in Linien umwandelt, kann für diesen Vorgang nicht genutzt werden, da die Attributtabelle keine Spalte mit einer geordneten Struktur der nachfolgenden Punkte nachweist. Eine Verbindung der Stützpunkte per Hand ist demnach unumgänglich. Das gleiche Prinzip wird für die Punktsymbole "Mauer", "Zaun", "Holmengeländer" und "Straßenbahngleis" aus der digitalen Stadtgrundkarte angewandt, da dies ebenfalls Liniendarstellungen sind. In VIS-All muss während des Importvorgangs zusätzlich darauf geachtet werden, dass eine 3D-Repräsentation mit einem Typ erfolgt, welcher sich auch in der Gruppe "Profile" im 3D-Schablonenspeicher befindet. Nur somit kann eine Darstellung der Linientypen korrekt erfolgen. In den Attributen wird zusätzlich die Funktion gewählt, dass die Linien gemäß ihrem Verlauf an den Horizont angepasst werden. Eine Auswahl der Methode "nur Stützpunkte" könnte dazu führen, dass einige Linienobjekte aufgrund des ungenauen DGM über dem Grund schweben.

#### **3.5.5 Überlagernde Symbole**

Für die Darstellung der Objekte wurde auf zwei Karten als Informationsgrundlage zurückgegriffen. Die Leitungskarte "Sonstige" Eigentümer umfasst die Leitungen und Objekte der Verund Entsorgungssysteme, während die digitale Stadtgrundkarte alle Objekte umfasst, welche überirdisch anzutreffen sind. Durch die Nutzung zweier Karten ist es möglich, dass es zu Überlagerungen der Objekte kommt (siehe Abbildung 31).

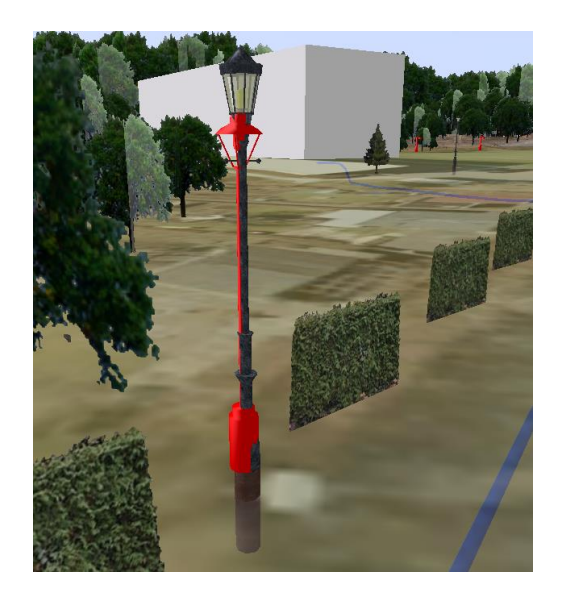

Abbildung 31: Objektüberlagerung (Screenshot)

Für diesen Fall wurden Elementgruppen in VIS-All angelegt. Darin können 3D-Elemente als eine Gruppe zusammengefasst und nach Bedarf ein- sowie ausgeblendet werden<sup>29</sup>. Eine Visualisierung von zwei gleichen Objekten aus unterschiedlichen Karten wird somit umgangen. Die Gruppen wurden in die jeweiligen Ausgangsdaten eingeteilt. Es wurden demnach die Gruppen "Stadtgrundkarte", "3D-Stadtmodell" mit den Gebäuden und der Vegetation sowie "Leitungskarte" mit den darin befindlichen Leitungen sowie Objekten erzeugt.

#### **3.5.6 Objekte "außer Betrieb"**

Durch eine visuelle Untersuchung der erstellten 3D-Szene kann kontrolliert werden, ob die Aktualität der Daten mit den Informationen aus der Attributtabelle in ArcMap übereinstimmt. Durch eine genaue Betrachtung sind zwei Elektroschächte des Mediums "Information" mit dem Kürzel "AB" sichtbar, die trotz des Status "geprüft" in der Attributtabelle in VIS-All visualisiert werden (siehe Abbildung 32).

<sup>29</sup> <https://hilfe.vis-all.de/handbuch/3d-elemente-vis-all-3d/gruppenverwaltung>

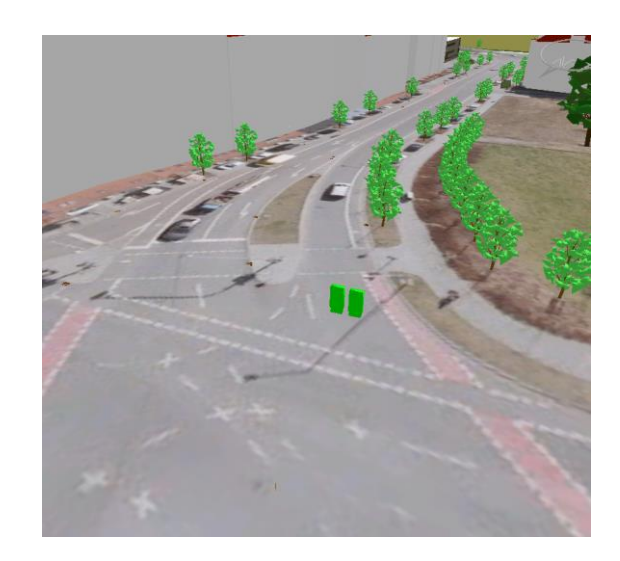

Abbildung 32: Objekte "außer Betrieb" (Screenshot)

Diese Objekte werden in eine separate Gruppe "außer Betrieb" verschoben und mit einer anderen Farbe gekennzeichnet, um eine Unterscheidung zu den funktionstüchtigen Objekten zuzulassen. Zusätzlich gilt es, die Informationsleitungen, welche in AutoCAD mit dem Kürzel "AB" als außer Betrieb aufgeführt sind, zu ermitteln und in die Gruppe einzufügen.

### **3.5.7 Überlagernde Linienobjekte**

Linienobjekte der digitalen Stadtgrundkarte werden nach der Bearbeitung in ArcMap an der korrekten Position als durchgängige Linie visualisiert. Dennoch kommt es bei unterschiedlichen Linienarten aufgrund der fehlenden Höheninformation zu Kollisionen (siehe Abbildung 33).

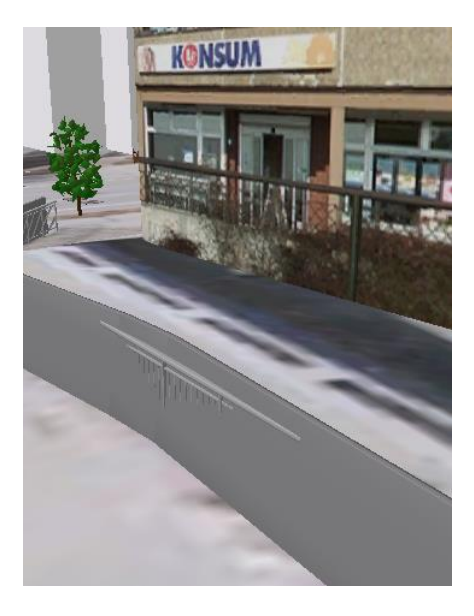

Abbildung 33: Kollision Linienobjekte (Screenshot)

Durch eine Ortsbegehung der realen Umgebung lässt sich der Grund für diesen Konflikt feststellen (siehe Abbildung 34). Die Lage der unterschiedlichen Linientypen ist korrekt dokumentiert. Der Typ "Holmengeländer" ist auf dem Linientyp "Mauer" positioniert, was durch die fehlende Höheninformation in den Ausgangsdaten nicht deutlich gemacht wird. Dieser Fehler kann nur durch eine zeitintensive Ortsbegehung realisiert und durch Nacharbeiten behoben werden. Auf die Behebung der Fehler dieser Art wurde aus Zeitgründen verzichtet.

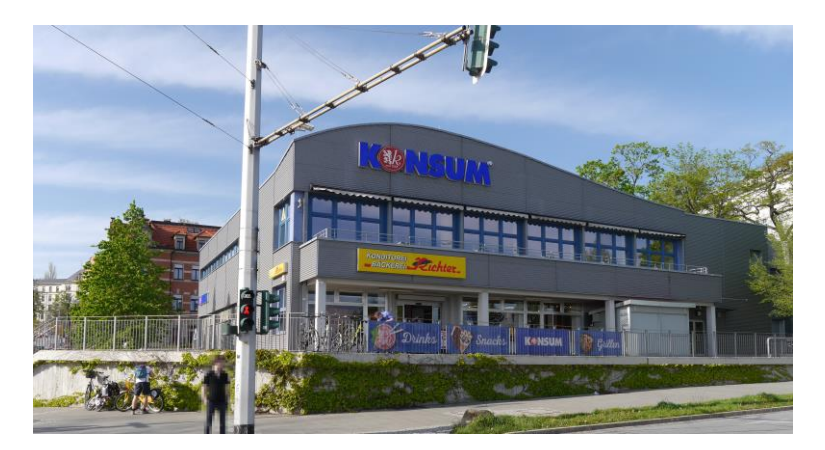

Abbildung 34: Vergleich Linienobjekt Realität (Kameraaufnahme)

### **3.6 Präsentation der 3D-Szene**

Durch das Beheben der benannten Fehler ergibt sich ein finaler Überblick der erstellten 3D-Szene (siehe Abbildung 35).

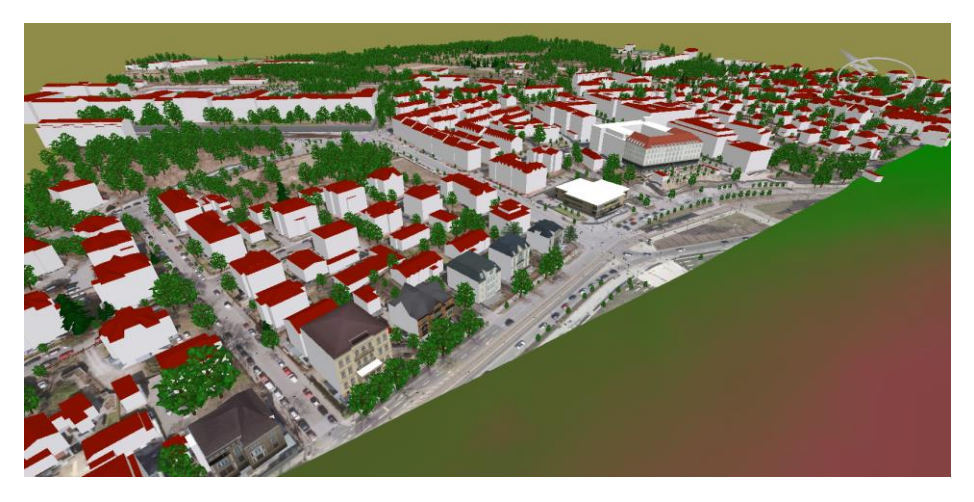

Abbildung 35: Überblick 3D-Szene (Screenshot)

Um einen genaueren Einblick in den Ober- und Unterbau des Modells zu erlangen, wird mithilfe von VIS-All ein Video erstellt. Dazu wird über das Werkzeug "Video erstellen"<sup>30</sup> eine Flugbahn konstruiert, die den Verlauf des Videos angeben soll. Die Flugbahn wird mithilfe von Kontrollpunkten definiert. Ein Kontrollpunkt wird dabei direkt in der Szene erzeugt, indem die aktuelle Kameraposition und Kameraausrichtung der aktuellen Position des Benutzers gespeichert wird. Durch die Erstellung mehrerer Kontrollpunkte lässt sich die Flugbahn des Videos anzeigen (siehe Abbildung 36).

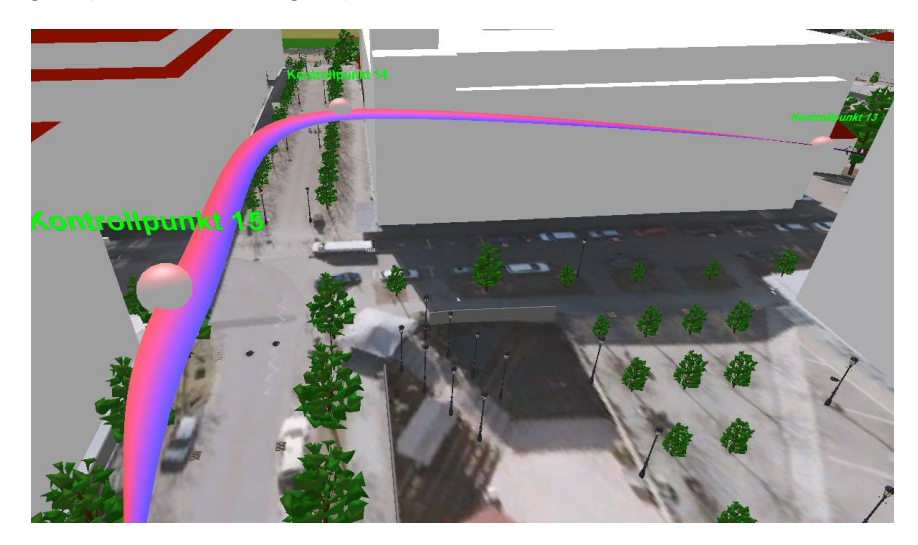

Abbildung 36: Flugbahn Video (Screenshot)

Die Flugbahn unterteilt sich in zwei Bereiche. Der rote Bereich beschreibt die eigentliche Flugbahn. Die Ausrichtung der Kamera zum jeweiligen Zeitpunkt wird durch den blauen Streifen beschrieben. Je enger die Kontrollpunkte voneinander entfernt sind, umso langsamer bewegt sich die Kamera bei der Aufnahme des Videos.

In den Videoeinstellungen lassen sich zusätzliche Angaben zu Breite und Höhe, Länge und Bildfrequenz einstellen. Für eine genauere Betrachtung einzelner Elemente wurde die Gesamtlänge des Videos auf 120 Sekunden erhöht. Die Bilder, die pro Sekunde wiedergegeben werden, wurden für einen flüssigen Videoablauf auf 25 gesetzt. Die Einstellungen für die Höhe und Breite der Bildgröße ist an der Auflösung des Bildschirms angepasst und wird nicht verändert. Mit diesen Einstellungen besitzt das Video eine Dateigröße von 9,81 GB in unkomprimierter Form. Nach der Komprimierung wird die Größe um ein Vielfaches verkleinert. Mit dem Start der Aufnahme wird ein Komprimierungsverfahren (Codec) gewählt, das auf dem Rechner des Benutzers installiert ist. Als Codec wird in diesem Fall "Microsoft Video 1" gewählt. Die Flugbahn wird während des Komprimiervorgangs durchlaufen. Nach Abschluss des Rundgangs wird das Video als Clip gespeichert.

<sup>30</sup> <https://hilfe.vis-all.de/handbuch/werkzeuge/3d-video-erstellen>

### **3.7 Schlussfolgerung**

Durch die komplette Erstellung der 3D-Szene aus ober- und unterirdischen Bestandsdaten kann eine Bewertung erfolgen. Die Darstellungsvielfalt der Leitungen fällt aufgrund der Karte "Sonstige" Eigentümer entsprechend gering aus. Dennoch lässt sich rein optisch betrachtet eine lagemäßige Übereinstimmung zu den Ver- und Entsorgungsobjekten an der Erdoberfläche feststellen. Das Zusammenspiel von unter- und oberirdischen Ver- und Entsorgungsobjekten in der Lage ist somit zumindest an den Schnittpunkten gegeben und kann unter anderem für Planungen sowie Analysen genutzt werden. Das wesentliche Problem ist die Darstellung der Leitungen in der Höhenlage. Durch die Vergabe einer Regelverlegetiefe wird nur ein fiktiver Wert vergeben, der nicht der Realität entsprechen muss. Dies wird insbesondere im Fall des Tunnelbauwerks erkenntlich. Durch das Fehlen der Höheninformation ist nicht ersichtlich, ob die Leitungen in der Nähe des Tunnels ober- oder unterhalb des Tunnels verlegt wurden. Ein weiteres Problem einer fiktiven Höhe sind Höhenfehler der Leitungen, die durch Anpassungen an das DGM entstehen (siehe Abschnitt 3.5.1). Die Höhenfehler sind im Wesentlichen aus Unebenheiten des vorhandenen DGM entstanden, die jedoch auch der Realität entsprechen. Der Fehler ist somit nur durch eigenhändige Nacharbeit zu umgehen.

Zusätzlich führt die unvollständige Informationswiedergabe in den Attributtabellen der Shape-Dateien zu Komplikationen. Die Daten zu den Dimensionen sowie der Funktionstüchtigkeit werden in der Karte im Format ".dxf" in Textform geboten, jedoch in keiner informativen Tabelle geführt. Der Nutzer muss somit selbstständig Maße bzw. Informationen an den Objekten und Leitungen anbringen. Das Fehlen der Informationen wurde jedoch im Jahr 2020 vom Amt für Geodaten und Kataster der Landeshauptstadt Dresden durch die Anbringung eines neuen Datenmodells behoben.

Das Fehlen der Höhenangaben ist nicht nur ein Nachteil für die Leitungen. Linienobjekte eines unterschiedlichen Typs überschneiden sich in der Lage aufgrund dessen, dass sie übereinander angebaut wurden. Um dieses Problem zu umgehen, ist eine Dokumentation der Höhe bzw. einer zusätzlichen Information in der Attributtabelle zwingend notwendig.

Weiterhin sorgt die Benutzung zweier unterschiedlicher Systeme für die Winkelangabe der Objekte der Leitungskarte und der digitalen Stadtkarte für eine umständliche Nacharbeit. Dieser Fehler wurde jedoch ebenfalls mit der Nutzung eines neuen Datenmodells behoben.

Eine 3D-Visualisierung der Ausgangsdaten ist ohne entsprechende Vorarbeit nicht möglich. Die fehlende Höhe ist dabei das Grundproblem, welches auch nach einer zeit- und arbeitsintensiven Bearbeitung der Daten zu Komplikationen im ober- sowie unterirdischen Bereich führt.

# **4 Ergänzende Daten für eine 3D-Visualisierung**

In diesem Kapitel wird die Nutzung weiterer Datenbestände thematisiert, welche die erstellte 3D-Szene ergänzen könnten. Es wird nach offenen Geodaten recherchiert, die sowohl informative als auch illustrative Daten in die 3D-Visualisierung einfließen lassen können.

## **4.1 Liegenschaftskataster**

Das Liegenschaftskataster dient als amtliches Verzeichnis aller Grundstücke. Bezogen auf den Freistaat Sachsen werden flächendeckend Flurstücke, Nutzungen und Gebäude in den Bestandsdaten des Liegenschaftskatasters dargestellt und beschrieben<sup>31</sup>. Die Katasterdaten sind grundlegend für die informative Erweiterung des Modells geeignet. Als Datenquelle dient beispielsweise der GeoSN, welcher ein umfassendes Angebot an ALKIS Bestandsdaten, Flurstücken, Hausumringen und Hauskoordinaten bietet (siehe Abbildung 37). Die Daten werden getrennt voneinander zum Download angeboten.

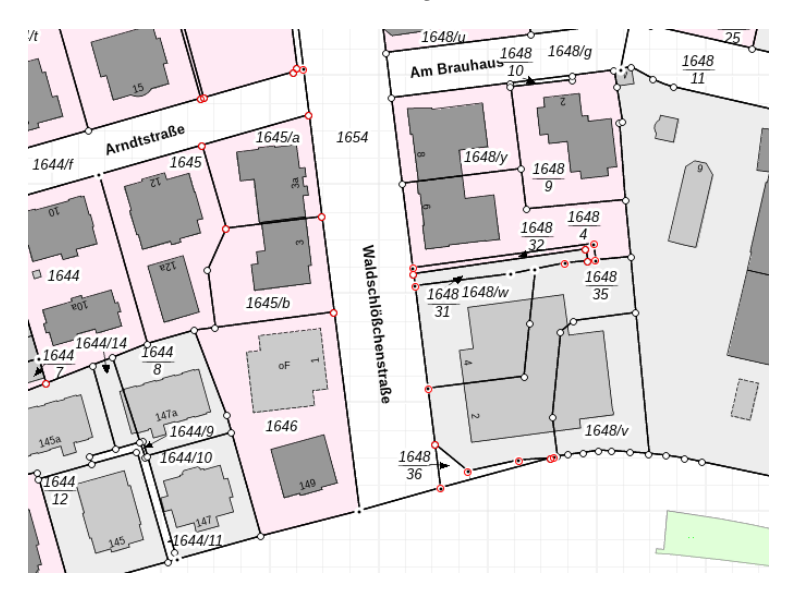

Abbildung 37: Liegenschaftskataster GeoSN<sup>32</sup>

Die ALKIS Bestandsdaten beschreiben Flurstücke, Nutzungen und Gebäude, beinhalten jedoch keine Informationen zum Eigentümer. Für jedes Quartal des Jahres erfolgt eine Aktualisierung der Daten. Bereitgestellt werden die Daten über die normbasierte Austauschschnittstelle (NAS) als XML-Datei. Das Datenaustauschformat dient vorrangig zum Austausch von

<sup>31</sup> [https://www.geodaten.sachsen.de/liegenschaftskataster-3990.html?\\_cp=%7B%22accordion-con](https://www.geodaten.sachsen.de/liegenschaftskataster-3990.html?_cp=%7B%22accordion-content-4110%22%3A%7B%220%22%3Atrue%2C%221%22%3Atrue%2C%223%22%3Atrue%7D%2C%22previousOpen%22%3A%7B%22group%22%3A%22accordion-content-4110%22%2C%22idx%22%3A3%7D%7D)[tent-](https://www.geodaten.sachsen.de/liegenschaftskataster-3990.html?_cp=%7B%22accordion-content-4110%22%3A%7B%220%22%3Atrue%2C%221%22%3Atrue%2C%223%22%3Atrue%7D%2C%22previousOpen%22%3A%7B%22group%22%3A%22accordion-content-4110%22%2C%22idx%22%3A3%7D%7D)[4110%22%3A%7B%220%22%3Atrue%2C%221%22%3Atrue%2C%223%22%3Atrue%7D%2C%2](https://www.geodaten.sachsen.de/liegenschaftskataster-3990.html?_cp=%7B%22accordion-content-4110%22%3A%7B%220%22%3Atrue%2C%221%22%3Atrue%2C%223%22%3Atrue%7D%2C%22previousOpen%22%3A%7B%22group%22%3A%22accordion-content-4110%22%2C%22idx%22%3A3%7D%7D) [2previousOpen%22%3A%7B%22group%22%3A%22accordion-content-](https://www.geodaten.sachsen.de/liegenschaftskataster-3990.html?_cp=%7B%22accordion-content-4110%22%3A%7B%220%22%3Atrue%2C%221%22%3Atrue%2C%223%22%3Atrue%7D%2C%22previousOpen%22%3A%7B%22group%22%3A%22accordion-content-4110%22%2C%22idx%22%3A3%7D%7D)[4110%22%2C%22idx%22%3A3%7D%7D](https://www.geodaten.sachsen.de/liegenschaftskataster-3990.html?_cp=%7B%22accordion-content-4110%22%3A%7B%220%22%3Atrue%2C%221%22%3Atrue%2C%223%22%3Atrue%7D%2C%22previousOpen%22%3A%7B%22group%22%3A%22accordion-content-4110%22%2C%22idx%22%3A3%7D%7D)

<sup>&</sup>lt;sup>32</sup> Quelle: Staatsbetrieb Geoinformation und Vermessung Sachsen [GeoSN]

Daten zwischen Fachanwendern und benötigt dementsprechend spezielle Software zum Öffnen und Bearbeiten. Eine genauere Analyse der ALKIS Bestandsdaten ist dementsprechend nicht möglich. Die Flurstücke werden gemarkungsweise als Shape-Datei in georeferenzierter Form angeboten und können somit direkt in die Szene in VIS-All eingebunden werden. Die Hausumringe können ebenfalls direkt als Shape gedownloadet und geladen werden. Die Informationen beziehen sich hierbei jedoch auf das komplette Bundesland Sachsen und müssen dementsprechend eigenhändig auf das Interessengebiet begrenzt werden. Das Liegenschaftskataster dient dabei als Grundlage für die Hausumringe, die als georeferenzierte Polygone die Gebäudegrundrisse beschreiben<sup>33</sup>. Die Hauskoordinaten beziehen sich ebenfalls auf Datenbestände des Liegenschaftskatasters und werden im Format ".csv" bereitgestellt. Die CSV-Datei kann in ArcMap geladen werden. Über den Befehl "XY-Daten anzeigen" wird auf die Koordinaten zurückgegriffen, um Punktfeatures aus diesen zu erstellen. Die Punktfeatures können anschließend als Shape-Datei exportiert und in VIS-All importiert werden.

Ein weiterer Nutzen der Daten der Liegenschaftskarte besteht darin, dass die Gebäudebestände der Ausgangsdaten aus dem Jahr 2017 mit den Gebäuden der aktuellen Zeit verglichen werden können.

### **4.2 Digitales Oberflächenmodell (DOM)**

Das digitale Oberflächenmodell beschreibt, anders als das DGM, die Erdoberfläche inklusive aller darauf befindlichen Objekte in Form von Punktmengen (siehe Abbildung 38).

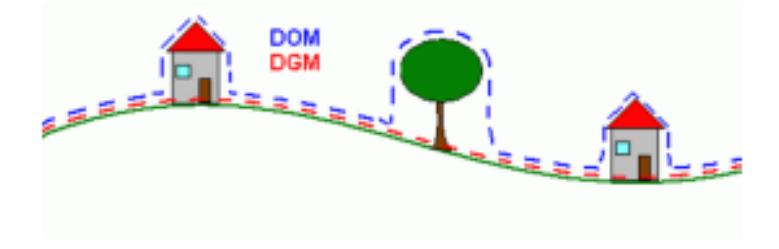

Abbildung 38: Unterschied DGM - DOM<sup>34</sup>

Digitale Oberflächenmodelle werden ebenfalls vom GeoSN als offene Geodaten im Format "xyz" angeboten, welches direkt in VIS-All als Raster importiert werden kann. Die Aufnahme erfolgt dabei wie bei der Erzeugung des DGM über ein Laserscanverfahren. Dabei wird eine Höhengenauigkeit von +/- 0,15 Meter sowie eine Lagegenauigkeit von +/- 0,3 Meter erreicht<sup>35</sup>. Einen Nutzen findet das DOM in der Datenreduzierung der 3D-Szene. Punkte von

<sup>33</sup> <https://www.landesvermessung.sachsen.de/hausumringe-4016.html>

<sup>34</sup> Quelle: AGIS Service Center: Beschreibung der Produkte im Bereich Höhenmodelle und Orthofotos (02.03.2021)

<sup>35</sup> <http://www.landesvermessung.sachsen.de/fachliche-details-5491.html>

Gebäuden und Vegetationsobjekten können aus der Szene entfernt werden, da diese bereits in dem erstellten Raster eines DOM form- und größenmäßig enthalten sind. Die Texturierung erfolgt anschließend über ein digitales Orthophoto. Die Erzeugung einer 3D-Szene durch ein DOM ist für eine optische Betrachtung ausreichend, jedoch ist die Verwendung von Objekten, welche mit CAD-Systemen erstellt wurden, ein genaueres und detaillierteres Verfahren.

## **4.3 Themenstadtplan Dresden**

Das Amt für Geodaten und Kataster der Landeshauptstadt Dresden bietet einen Themenstadtplan der Stadt mit wesentlichen Informationen zu Bereichen, welche die 3D-Szene optisch erweitern würde. Über das OpenDataPortal wird die freie Nutzung der Daten der Stadtverwaltung ermöglicht. So können bisher nicht vorhandene Daten wie zum Beispiel Haltestellen des öffentlichen Personennahverkehrs in dreidimensionaler- oder Hauptstraßennamen in zweidimensionaler Form, zu sehen in Abbildung 39, als CSV- oder GeoJSON-Datei kostenlos heruntergeladen werden. Die CSV-Dateien können wie in Abschnitt 4.1 beschrieben in eine Shape-Datei umgewandelt werden. Die Informationen zu den einzelnen Objekten ähnelt den Ausgangsdaten der erstellten Szene, jedoch werden aufgrund des neuen Datenmodells des Amtes für Geodaten und Katasters Dresden die Attribute Aktualität und Betriebsfähigkeit in der Attributtabelle mit eingebunden.

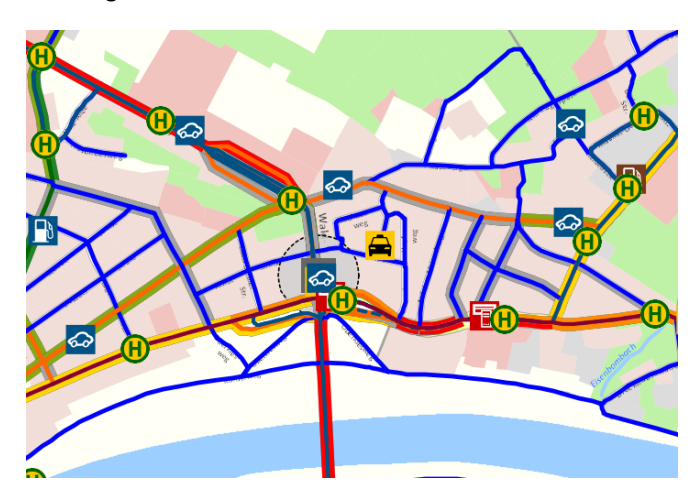

Abbildung 39: Themenstadtplan Dresden<sup>36</sup>

Der Themenstadtplan fasst zusätzlich Daten des Umweltamtes Dresden zusammen. VIS-All eignet sich ideal zur Erzeugung von Hochwassersimulationen. So können etwa Wasserstände verschiedener Jahre von potenziellen Überschwemmungsgebieten heruntergeladen und in VIS-All als DGM importiert werden. Die unterschiedlichen Horizonte verschiedener Wasserstände können auf Wunsch aktiviert beziehungsweise deaktiviert werden. Weitere

<sup>36</sup> Quelle: Themenstadtplan Dresden

Daten zu Hochwasserständen sowie Niederschlagsmengen können aus dem Projekt WAWUR (Wild abfließendes Wasser in urbanen Räumen) des Amtes für Geodaten und Kataster Dresden entnommen werden. WAWUR<sup>37</sup> beschäftigt sich mit der Thematik der Überflutung durch Starkregen. Es wird angenommen, dass die Kanalisation sowie die Fließgewässer nicht mehr in der Lage sind, den fallenden Regen abzuführen. In Testgebieten werden Schäden in der Natur und an Gebäuden ermittelt.

#### **4.4 Straßenbau- und Verkehrsverwaltung**

Die vorliegende 3D-Szene mit Bestandsdaten aus dem Jahr 2017 kann zusätzlich mit sehr aktuellen Daten der Straßenbau- und Verkehrsverwaltung<sup>38</sup> erweitert werden. Für diesen Zweck stellt die LISt mbH (Gesellschaft für Verkehrswesen und ingenieurtechnische Dienstleistungen mbH) offene Geodaten um den Themenbereich Verkehr bereit. Die Daten beziehen sich unter anderem auf Baustellen, Sperren, Umleitungen, Straßenverkehrszählungen oder Netzknoten und sind in den Formaten Shape, GeoJSON und als GeoPackage verfügbar. Die Daten werden fortlaufend aktualisiert und erweitert. Die Informationen entstammen aus den angebundenen Systemen der zuständigen Verkehrsbehörden des Landesamtes für Straßenbau und Verkehr und werden in eine zentrale Datenbank übermittelt<sup>39</sup>.

### **4.5 OpenStreetMap**

OpenStreetMap ist eine Website, deren Ziel das Sammeln weltweiter Geodaten topographischer Elemente darstellt. Sämtliche Daten geben eine ausreichende Informationsübersicht über das jeweilige Objekt und sind dabei frei nutzbar (siehe Abbildung 40).

<sup>37</sup> [https://wawur.virtualcitymap.de/?lang=de&startingmap=Cesium%20Map&cameraPosi](https://wawur.virtualcitymap.de/?lang=de&startingmap=Cesium%20Map&cameraPosition=13.77891%2C51.06994%2C151.87573&groundPosition=13.78002%2C51.07032%2C136.11740&distance=90.28&pitch=-10.05&heading=61.44&roll=0.17#/legend)[tion=13.77891%2C51.06994%2C151.87573&groundPosi](https://wawur.virtualcitymap.de/?lang=de&startingmap=Cesium%20Map&cameraPosition=13.77891%2C51.06994%2C151.87573&groundPosition=13.78002%2C51.07032%2C136.11740&distance=90.28&pitch=-10.05&heading=61.44&roll=0.17#/legend)[tion=13.78002%2C51.07032%2C136.11740&distance=90.28&pitch=-10.05&hea](https://wawur.virtualcitymap.de/?lang=de&startingmap=Cesium%20Map&cameraPosition=13.77891%2C51.06994%2C151.87573&groundPosition=13.78002%2C51.07032%2C136.11740&distance=90.28&pitch=-10.05&heading=61.44&roll=0.17#/legend)[ding=61.44&roll=0.17#/legend](https://wawur.virtualcitymap.de/?lang=de&startingmap=Cesium%20Map&cameraPosition=13.77891%2C51.06994%2C151.87573&groundPosition=13.78002%2C51.07032%2C136.11740&distance=90.28&pitch=-10.05&heading=61.44&roll=0.17#/legend)

<sup>38</sup> [https://www.list.sachsen.de/offene-geodaten-6450.html?\\_cp=%7B%7D](https://www.list.sachsen.de/offene-geodaten-6450.html?_cp=%7B%7D)

<sup>39</sup> [https://geoportal.sachsen.de/cps/metadaten\\_seite.html?id=ca03fef4-0e1d-46f9-8f36-a29512bd22e2](https://geoportal.sachsen.de/cps/metadaten_seite.html?id=ca03fef4-0e1d-46f9-8f36-a29512bd22e2)

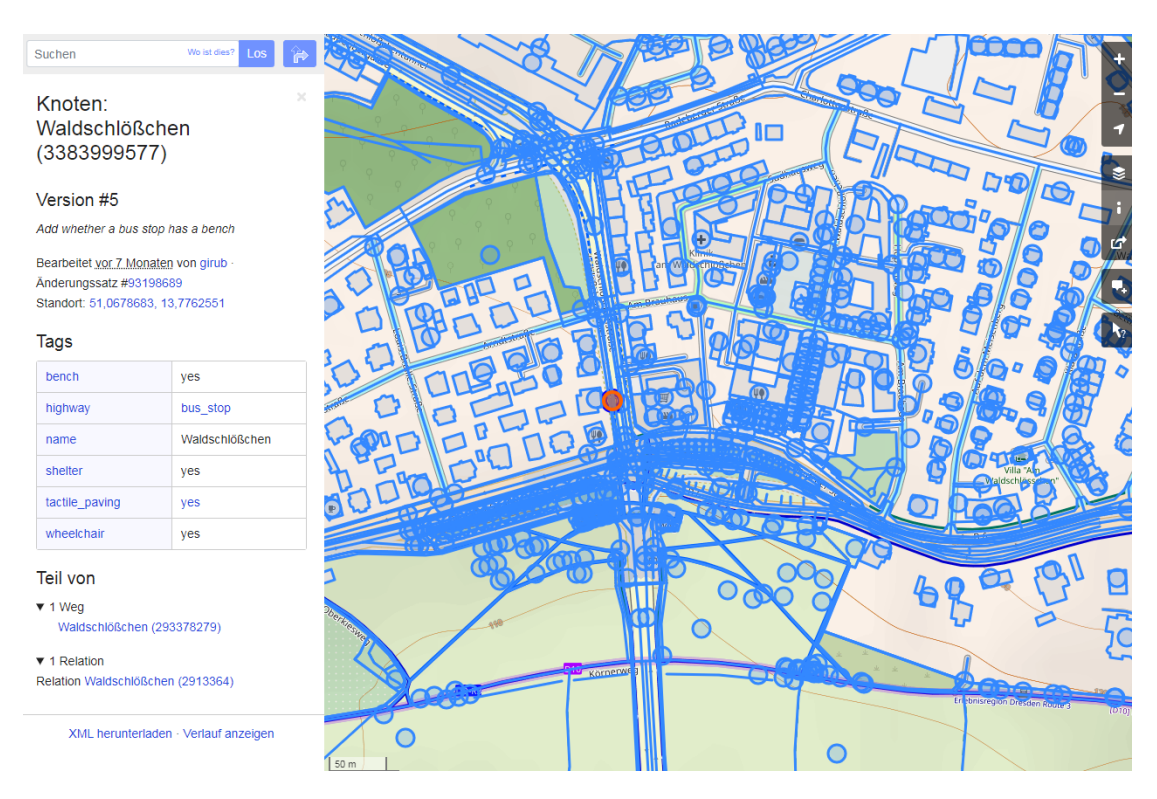

Abbildung 40: OpenStreetMap<sup>40</sup>

Die Daten werden in Rohform oder in Form vorberechneter Kartendaten angeboten. Die benutzte Karte kann beliebig auf der Website bearbeitet und in VIS-All als Informationsgrundlage genutzt werden. Die Objekte wie Rad- oder Gehwege bieten eine große Informationswiedergabe zur Nutzung, was einen großen Spielraum an illustrativen Gestaltungen mit VIS-All ermöglicht.

## **4.6 Schlussfolgerung**

Die 3D-Szene kann durch eine Vielzahl offener Geodaten erweitert werden. Sowie visuell als auch informativ können verschiedenste Daten in das Modell einbezogen werden. Alle Daten beziehen sich jedoch größtenteils nur auf den Bereich der Erdoberfläche. Weitere Daten beziehungsweise Informationen zu unterirdischen Objekten sind nicht als offene Geodaten freigegeben. Eine Hochwassersimulation bindet zwar die Leitungen indirekt mit ein, jedoch können unterirdische Daten weder erweitert noch in sonstiger Hinsicht direkt genutzt werden.

<sup>40</sup> Quelle: OpenStreetMap

## **5 Arbeitsablauf**

Das Kapitel beschreibt den gesamten Vorgang zur Erstellung einer 3D-Szene, welcher in Kapitel 3 fachlich detailliert aufgeführt wurde. Dazu wird ein Workflow erstellt, womit die einzelnen Arbeitsschritte nachzuvollziehen sind. Zusätzlich werden vermessungstechnische Empfehlungen für die Datenerfassung gegeben. Diese Empfehlungen beziehen sich auf die gegebenen Ausgangsdaten des Amtes für Geodaten und Kataster der Stadt Dresden.

## **5.1 Empfehlungen für die Datenerfassung**

Das Ziel bei einer 3D-Visualisierung sollte sein, dass die Szene weitestgehend ohne Vorprozessierung erstellt werden kann. Dabei ist bereits während der Aufnahme auf verschiedene Faktoren zu achten. Bei diesem Schritt ist es zwingend notwendig, für die Erfassung der Leitungsbestände sowie oberirdischer Objekte einheitliche Richtlinien zu nutzen, um eine 3D-Visualisierung zu ermöglichen. Das Amt für Geodaten und Kataster Dresden richtet sich hierbei für sämtliche Vermessungsleistungen nach dem "Anforderungskatalog für Leistungen bei Projektierungs- und Schlussvermessungen für die Landeshauptstadt Dresden". Darin werden Vorgaben zusammengefasst, die für sämtliche Vermessungszwecke erfüllt werden müssen. Der Katalog ist der Anlage 4 beigelegt. Darin werden unter anderem das zu nutzende Höhenbezugssystem mit den Genauigkeitsanforderungen für Planungsvermessungen sowie für Aufnahmen von Ver- und Entsorgungsleitungen aufgeführt. In den Ausgangsdaten findet sich ein Z-Wert jedoch nur in dem 3D-Stadtmodell und im beigelegten DGM wieder. Sämtliche Objekte richten sich nach der Höhe des verwendeten DGM. Dieser Wert gibt trotz des dichten Gitterrasters von einem Meter jedoch nicht vollständig die Realität wieder. Die bisher genutzten Verlegetiefen für Leitungen entsprechen nur einem Richtwert und sind somit ebenfalls nur fiktive Werte. Die Aufnahme mit Höhe muss für die Leitungen und Objekte der Erdoberfläche zwingend erfolgen, damit die in Abschnitt 3.5 aufgeführten Darstellungsfehler vermieden und automatisierte Visualisierungen durchgeführt werden können.

Zudem sollte die Dokumentation der Objektgrößen bei der Aufnahme erfolgen, um ein realitätsnahes Modell zu erzeugen. Die verwendeten Größen der eigens erstellten Ver- und Entsorgungsobjekte für die erzeugte 3D-Szene beziehen sich auf Standardmaße aus dem 3D-Objektkatalog für 3D-Leitungskarten. Die Attributtabellen der Ausgangsdateien benötigen zusätzliche Angaben zur Höhe und Breite sowie gegebenenfalls der Tiefe eines Objektes.

Oberirdische Linienobjekte, wie zum Beispiel Mauern oder Zäune, sollten zudem direkt als Linienelemente erfasst oder in den Nacharbeiten als Linien gekennzeichnet werden.

Für das langfristige Ziel einer realistischen 3D-Darstellung des Stadtmodells der Stufe LoD3 sollte bereits während vermessungstechnischen Arbeiten an Gebäuden eine Fassadenaufnahme erfolgen, die später bearbeitet und als Textur genutzt werden kann.

Die Informationen zu den Leitungen in Form von Dimension, Eigentümer, Anzahl und Betriebsfähigkeit sind bereits gut bei der Datenerfassung dokumentiert und in Textform vorhanden. Für eine vereinfachte Nutzung der Daten sollten jedoch die Informationen in den Attributtabellen aufgeführt werden. Dieser Aspekt wurde jedoch bereits mit der Schaffung eines neuen Datenmodells durch das Amt für Geodaten und Kataster Dresden behoben.

Durch Anpassungen des Arbeitsablaufes während der Datenerfassung und über eine genaue Absprache zwischen Datenerfasser und Überarbeiter bleibt ein hoher Arbeits- sowie Zeitaufwand in der Datenaufbereitung erspart.

## **5.2 Workflow**

Der Workflow zur Erstellung der 3D-Szene umfasst das Vorgehen nach der Erfassung und Auswertung der Daten. Es wird Schritt für Schritt dokumentiert, wie die Daten für eine erfolgreiche 3D-Visualisierung überarbeitet werden müssen. Der vollständige Workflow ist in Anlage 5 beigelegt.

## **6 Zusammenfassung und Ausblick**

Nach Abschluss der Arbeit ergibt sich eine finale Zusammenfassung.

Zunächst wurden die Ausgangsdaten des Amtes für Geodaten und Kataster Dresden untersucht. Eine 3D-Visualisierung ist ohne Vorprozessierung mit den gegebenen Bestandsdaten und dem genutzten Datenmodell nicht möglich ist. Die Analyse der Daten ergab, dass das Datenmodell durch die Attributfelder "ABS HOEHE" sowie "TIEFE" in der Leitungskarte sowie in der digitalen Stadtgrundkarte grundsätzlich für eine Visualisierung geeignet ist. Diese Werte wurden jedoch bei der Datenerfassung nicht berücksichtigt. Weitere Informationsdaten wie die Größe des Objektes sind kein fester Bestandteil der Attributwerte, was für zusätzliche Aufbereitungszeit durch die eigenhändige Wertvergabe sorgt. Fehlende Informationsübertragungen zwischen den Quelldaten einer Karte sorgen für zusätzlichen Arbeitsaufwand. Mit der Änderung des Datenmodells durch das Amt für Geodaten und Kataster Dresden im Jahr 2020 wurden die genannten Aspekte bereits größtenteils verbessert.

Die fehlenden Z-Werte sorgen für eine zeit- und arbeitsintensive Aufbereitung der Daten. Die Bearbeitung der Daten wurde mit der Software ArcMap getätigt. Den Objekten und Leitungen wurde durch die Höhenanpassung an das gegebene digitale Geländemodell ein Z-Wert vergeben. Den Leitungen musste zudem eine Regelverlegetiefe zugeteilt werden. Dieser Wert ist jedoch nur fiktiv und spiegelt nicht die Realität wider. Weitere Felder für die Attributtabelle zur Größe der Objekte und zur Betriebsfähigkeit mussten angefügt werden. Für eine Visualisierung ohne Vorprozessierung benötigt es auch in diesem Aspekt entweder eine Datenerfassung in dreidimensionaler Form oder einen automatisierten Prozess zur höhenmäßigen Anpassung der Daten.

Für die Darstellung der bearbeiteten Bestandsdaten wurde die Software VIS-All genutzt. Die Visualisierung ergab, dass die Leitungen lagemäßig mit den oberirdischen Ver- und Entsorgungsobjekten in Verbindung stehen. Eine kombinierte Darstellung der Daten, um Zusammenhänge einzelner Medien zu erkennen, ist somit möglich, was unter anderem für Planungsprozesse effektiv eingesetzt werden kann. VIS-All bietet durch die Horizontvergabe eine gute Alternative, um fehlende Höhenwerte oberirdischer Objekte zu überbrücken. Der Aspekt der zweidimensionalen Datengrundlage führt dennoch zu Problemen. Objekte und Leitungen inner- beziehungsweise unterhalb unterirdischer Bauwerke sind durch reine Betrachtung der Ausgangsinformationen nicht von Elementen an der Erdoberfläche zu unterscheiden. Auch aus diesem Grund wird eine Visualisierung ohne Vorprozessierung erschwert. Eine Informationswiedergabe ist in diesem Fall sowie bei überlagernden Objekten bei einer fehlenden Höheninformation noch während der Datenerfassung zwingend aufzuführen.

Weitere offene Geodaten, die in dieser Arbeit recherchiert wurden, beziehen sich überwiegend auf den oberirdischen Bauraum und fördern nicht das Zusammenspiel von Hoch- und Tiefbaudaten innerhalb einer 3D-Visualisierung.

Um die Informationsbeschaffenheit gleichmäßig zu gestalten, wurden Empfehlungen zur Datenerfassung gegeben. Diese beziehen sich überwiegend auf den wichtigen Punkt der dreidimensionalen Aufnahme. Somit soll eine zeit- und arbeitsintensive Nacharbeit der Daten erspart werden.

Ausgehend von der vorhandenen Datenstruktur muss ein neues Datenmodell für eine Visualisierung ohne Vorprozessierung erfolgen. Das Amt für Geodaten und Kataster Dresden hat das genutzte Datenmodell im Jahr 2020 bereits umstrukturiert. Es ist davon auszugehen, dass sich der Arbeits- und Zeitaufwand aufgrund dessen verringern wird. Eine genauere Bewertung kann an dieser Stelle jedoch nicht erfolgen. Die Datenerfassung in dreidimensionaler Form muss für die effektive Umsetzung des Datenmodells zwingend erfolgen. Die parallele Darstellung von ober- und unterirdischen Ver- und Entsorgungselementen wird bereits gut ermöglicht, um Zusammenhänge zwischen den Elementen und Informationen aus Leitungsverläufen abzuleiten und sollte in Zukunft durch weitere Datenerfassungen in einem ständig wachsenden Leitungsnetz verbessert werden. Ein zusätzliches Ziel sollte die vollständige Darstellung der Gebäude in der Stufe LoD3 darstellen. VIS-All beinhaltet mit dem Texturenmenü bereits einen guten Einsatz, um 3D-Szenen realistisch zu gestalten.

## **Literaturverzeichnis**

#### **Monographien, Sammelwerke, Zeitschriftenaufsätze**

Müller, M. (2020): 3D-Modellierung, Lehrmaterial: Stadtmodelle. Dresden.

- Mendrizki, M. (2010): Konzeption und Erstellung eines 3D-Symbolkatalogs für die Stadt Dresden (SG Leitungsdokumentation). Dresden.
- Vorstadt, C. (2007): Untersuchungen zur 3D- und 4D-Visualisierung für das Planwerk der EW Eichsfeldgas GmbH. Dresden.

#### **Gesetze, Verordnungen, Verwaltungsvorschriften**

- AGFW FW 401 Teil 1: Kunststoffmantelrohre als Verlegesystem der Fernwärme Anwendungsbereich, Gliederung, Begriffe (2021)
- ATV-DVWK-A 127: Statische Berechnungen von Abwasserkanälen und -leitungen (2000)
- DIN 1998:2018-07: Unterbringung von Leitungen und Anlagen in öffentlichen Verkehrsflächen – Richtlinie für die Planung (2018)
- DIN EN 752:2017-07: Entwässerungssysteme außerhalb von Gebäuden Kanalmanagement (2017)
- DIN EN 805:2000-03: Wasserversorgung Anforderung an Wasserversorgungssysteme und deren Bauteile außerhalb von Gebäuden (2000)
- DIN EN 1504:2013-02: Gasinfrastruktur Rohrleitungen für einen maximal zulässigen Betriebsdruck über 16 bar – Funktionale Anforderungen (2013)
- DIN EN 12007-1:2012-10: Gasinfrastruktur Rohrleitungen für einen maximal zulässigen Betriebsdruck bis einschließlich 16 bar – Teil 1: Allgemeine funktionale Anforderungen (2012)
- DIN PAS 1071:2007-10: Modell für die Beschreibung der Qualität von Geodatenprodukten (2007)
- DVGW W 397: Ermittlung der erforderlichen Verlegetiefen von Wasseranschlussleitungen (2004)

#### **Internetquellen**

- AGIS Service Center (Hrsg.) (2021) Beschreibung der Produkte im Bereich Höhenmodelle und Orthophotos. Internet: [https://www.ag.ch/media/kanton\\_aargau/dfr/doku](https://www.ag.ch/media/kanton_aargau/dfr/dokumente_3/geoportal_1/geodaten_1/beispieldaten/Dokumentation_DHM_Ortho.pdf)[mente\\_3/geoportal\\_1/geodaten\\_1/beispieldaten/Dokumentation\\_DHM\\_Ortho.pdf](https://www.ag.ch/media/kanton_aargau/dfr/dokumente_3/geoportal_1/geodaten_1/beispieldaten/Dokumentation_DHM_Ortho.pdf) (25.05.2021)
- ArcGis Desktop (Hrsg.) (2018) Durchführen einfacher Feldberechnungen. Internet: [https://desktop.arcgis.com/de/arcmap/10.3/manage-data/tables/making-field-calculations](https://desktop.arcgis.com/de/arcmap/10.3/manage-data/tables/making-field-calculations-making-simple-field-calc.html)[making-simple-field-calc.html](https://desktop.arcgis.com/de/arcmap/10.3/manage-data/tables/making-field-calculations-making-simple-field-calc.html) (05.04.2021)
- Autodesk (Hrsg.) (2021) Überblick Was ist AutoCAD? Internet: [https://www.autodesk.de/pro](https://www.autodesk.de/products/autocad/overview?term=1-YEAR))[ducts/autocad/overview?term=1-YEAR](https://www.autodesk.de/products/autocad/overview?term=1-YEAR)) (01.04.2021)
- Baunetz Wissen (Hrsg.) (2021): Abwasserarten und Entwässerungssysteme. Internet: [https://www.baunetzwissen.de/gebaeudetechnik/fachwissen/entwaesserung/abwasser](https://www.baunetzwissen.de/gebaeudetechnik/fachwissen/entwaesserung/abwasserarten-und-entwaesserungssysteme-160248)[arten-und-entwaesserungssysteme-160248](https://www.baunetzwissen.de/gebaeudetechnik/fachwissen/entwaesserung/abwasserarten-und-entwaesserungssysteme-160248) (30.03.2021)

Beton-Wiki (Hrsg.) (2016) Spritzbetonbauweise. Internet: [https://www.beton.wiki/in](https://www.beton.wiki/index.php?title=Spritzbetonbauweise)[dex.php?title=Spritzbetonbauweise](https://www.beton.wiki/index.php?title=Spritzbetonbauweise) (12.04.2021)

- CGDEV (Hrsg.) (2017) DirectX File Format Specification. Internet: <http://www.cgdev.net/axe/x-file.html> (15.04.2021)
- Deutscher Dachverband für Geoinformation e.V. (Hrsg.) (2018) DIN PAS 1071 Das DDGI-Qualitätsmodell. Internet: [http://www.landesvermessung.sachsen.de/fachliche-details-](http://www.landesvermessung.sachsen.de/fachliche-details-5345.html)[5345.html](http://www.landesvermessung.sachsen.de/fachliche-details-5345.html) (30.04.2021)
- Juraforum (Hrsg.) (2021): §3 TKG Begriffsbestimmung. Internet: [https://www.jurafo](https://www.juraforum.de/gesetze/tkg/3-begriffsbestimmungen)[rum.de/gesetze/tkg/3-begriffsbestimmungen](https://www.juraforum.de/gesetze/tkg/3-begriffsbestimmungen) (31.03.2021)
- LISt Gesellschaft für Verkehrswesen und ingenieurtechnische Dienstleistungen mbH (Hrsg.) (2021) Geoportal – Metadatenanzeige. Internet: [https://geoportal.sachsen.de/cps/meta](https://geoportal.sachsen.de/cps/metadaten_seite.html?id=ca03fef4-0e1d-46f9-8f36-a29512bd22e2)[daten\\_seite.html?id=ca03fef4-0e1d-46f9-8f36-a29512bd22e2](https://geoportal.sachsen.de/cps/metadaten_seite.html?id=ca03fef4-0e1d-46f9-8f36-a29512bd22e2) (26.05.2021)
- LISt Gesellschaft für Verkehrswesen und ingenieurtechnische Dienstleistungen mbH (Hrsg.) (2021) Offene Geodaten. Internet: [https://www.list.sachsen.de/offene-geodaten-](https://www.list.sachsen.de/offene-geodaten-6450.html?_cp=%7B%7D)[6450.html?\\_cp=%7B%7D](https://www.list.sachsen.de/offene-geodaten-6450.html?_cp=%7B%7D) (25.05.2021)
- Panasonic (Hrsg.) (2021) DMC-G6 LUMIX G DSLM Wechselobjektivkamera. Internet: [https://www.panasonic.com/de/consumer/produktarchiv/foto-video/lumix-g-wechselob](https://www.panasonic.com/de/consumer/produktarchiv/foto-video/lumix-g-wechselobjektivkameras/dmc-g6.specs.html)[jektivkameras/dmc-g6.specs.html](https://www.panasonic.com/de/consumer/produktarchiv/foto-video/lumix-g-wechselobjektivkameras/dmc-g6.specs.html) (18.05.2021)
- Staatsbetrieb Geobasisinformation und Vermessung Sachsen [GeoSN] (Hrsg.) (2021) 3D-Stadtmodell Fachliche Details. Internet: [http://www.landesvermessung.sach](http://www.landesvermessung.sachsen.de/fachliche-details-5524.html)[sen.de/fachliche-details-5524.html](http://www.landesvermessung.sachsen.de/fachliche-details-5524.html) (29.04.2021)
- Staatsbetrieb Geobasisinformation und Vermessung Sachsen [GeoSN] (Hrsg.) (2021) Digitales Oberflächenmodell Fachliche Details. Internet: [http://www.landesvermessung.sach](http://www.landesvermessung.sachsen.de/fachliche-details-5491.html)[sen.de/fachliche-details-5491.html](http://www.landesvermessung.sachsen.de/fachliche-details-5491.html) (25.05.2021)
- Staatsbetrieb Geobasisinformation und Vermessung Sachsen [GeoSN] (Hrsg.) (2021) Downloadbereich 3D-Stadtmodell (LoD2). Internet: [https://www.geodaten.sach](https://www.geodaten.sachsen.de/downloadbereich-3d-stadtmodell-lod2-4644.html)[sen.de/downloadbereich-3d-stadtmodell-lod2-4644.html](https://www.geodaten.sachsen.de/downloadbereich-3d-stadtmodell-lod2-4644.html) (04.04.2021)
- Staatsbetrieb Geobasisinformation und Vermessung Sachsen [GeoSN] (Hrsg.) (2021) Downloadbereich DGM1. Internet: [https://www.geodaten.sachsen.de/downloadbereich-dgm1-](https://www.geodaten.sachsen.de/downloadbereich-dgm1-4166.html) [4166.html](https://www.geodaten.sachsen.de/downloadbereich-dgm1-4166.html) (04.04.2021)
- Staatsbetrieb Geobasisinformation und Vermessung Sachsen [GeoSN] (Hrsg.) (2021) Hausumringe. Internet:<https://www.landesvermessung.sachsen.de/hausumringe-4016.html> (26.05.2021)
- Staatsbetrieb Geobasisinformation und Vermessung Sachsen [GeoSN] (Hrsg.) (2021) Luftbild-Produkte. Internet: <https://www.geodaten.sachsen.de/luftbild-produkte-3995.html> (04.04.2021)
- Staatsbetrieb Geobasisinformation und Vermessung Sachsen [GeoSN] (Hrsg.) (2021) Orthophoto Fachliche Details. Internet: [http://www.landesvermessung.sachsen.de/fachliche](http://www.landesvermessung.sachsen.de/fachliche-details-5345.html)[details-5345.html](http://www.landesvermessung.sachsen.de/fachliche-details-5345.html) (04.04.2021)
- Unitracc (Hrsg.) (2018): Elektrische Energieversorgungssysteme. Internet: [www.unitracc.com/know-how/fachbuecher/demo-grabenloser-leitungsbau/leitungs](http://www.unitracc.com/know-how/fachbuecher/demo-grabenloser-leitungsbau/leitungsnetze/art-und-aufbau-der-leitungsnetze-systeme/kabelnetze-bzw-systeme/elektrische-energieversorgungssysteme)[netze/art-und-aufbau-der-leitungsnetze-systeme/kabelnetze-bzw-systeme/elektrische](http://www.unitracc.com/know-how/fachbuecher/demo-grabenloser-leitungsbau/leitungsnetze/art-und-aufbau-der-leitungsnetze-systeme/kabelnetze-bzw-systeme/elektrische-energieversorgungssysteme)[energieversorgungssysteme](http://www.unitracc.com/know-how/fachbuecher/demo-grabenloser-leitungsbau/leitungsnetze/art-und-aufbau-der-leitungsnetze-systeme/kabelnetze-bzw-systeme/elektrische-energieversorgungssysteme) (31.03.2021)
- Unitracc (Hrsg.) (2018): Wasserversorgungssysteme. Internet: [https://www.unitracc.de/know](https://www.unitracc.de/know-how/fachbuecher/demo-grabenloser-leitungsbau/leitungsnetze/art-und-aufbau-der-leitungsnetze-systeme/wasserversorgungssysteme)[how/fachbuecher/demo-grabenloser-leitungsbau/leitungsnetze/art-und-aufbau-der-lei](https://www.unitracc.de/know-how/fachbuecher/demo-grabenloser-leitungsbau/leitungsnetze/art-und-aufbau-der-leitungsnetze-systeme/wasserversorgungssysteme)[tungsnetze-systeme/wasserversorgungssysteme](https://www.unitracc.de/know-how/fachbuecher/demo-grabenloser-leitungsbau/leitungsnetze/art-und-aufbau-der-leitungsnetze-systeme/wasserversorgungssysteme) (31.03.2021)

VIS-All 3D (Hrsg.) (2018) Gruppenverwaltung. Internet: [https://hilfe.vis-all.de/handbuch/3d](https://hilfe.vis-all.de/handbuch/3d-elemente-vis-all-3d/gruppenverwaltung)[elemente-vis-all-3d/gruppenverwaltung](https://hilfe.vis-all.de/handbuch/3d-elemente-vis-all-3d/gruppenverwaltung) (19.04.2021)

- VIS-All 3D (Hrsg.) (2018) Texturwerkzeug: [https://hilfe.vis-all.de/handbuch/hilfswerk](https://hilfe.vis-all.de/handbuch/hilfswerkzeuge/3d-texturwerkzeug)[zeuge/3d-texturwerkzeug](https://hilfe.vis-all.de/handbuch/hilfswerkzeuge/3d-texturwerkzeug) (15.04.2021)
- VIS-All 3D (Hrsg.) (2018) Video erstellen. Internet: [https://hilfe.vis-all.de/handbuch/werk](https://hilfe.vis-all.de/handbuch/werkzeuge/3d-video-erstellen)[zeuge/3d-video-erstellen](https://hilfe.vis-all.de/handbuch/werkzeuge/3d-video-erstellen) (11.05.2021)
- VIS-All 3D (Hrsg.) (2020) 3D-Symbolbibliothek. Internet: [https://hilfe.vis-all.de/handbuch/an](https://hilfe.vis-all.de/handbuch/ansicht/3d-schablonenspeicher/3d-symbolbibliothek)[sicht/3d-schablonenspeicher/3d-symbolbibliothek](https://hilfe.vis-all.de/handbuch/ansicht/3d-schablonenspeicher/3d-symbolbibliothek) (11.04.2021)
- VIS-All 3D (Hrsg.) (2020) Import-Assistent. Internet: [https://hilfe.vis-all.de/handbuch/impor](https://hilfe.vis-all.de/handbuch/importer/import-assistent)[ter/import-assistent](https://hilfe.vis-all.de/handbuch/importer/import-assistent) (12.04.2021)
- VIS-All 3D (Hrsg.) (2020) Shape. Internet: <https://hilfe.vis-all.de/handbuch/importer/shape> (12.04.2021)
- VIS-All 3D (Hrsg.) (2021) Was ist VIS-All 3D? Internet: [https://vis-all.de/ueber\\_vis-all3d](https://vis-all.de/ueber_vis-all3d) (07.04.2021)
- Wärme Hamburg (Hrsg.) (2020): Wie funktioniert Fernwärme? Internet: [https://waerme.ham](https://waerme.hamburg/wissen-themen/fernwaerme/wie-funktioniert-fernwaerme)[burg/wissen-themen/fernwaerme/wie-funktioniert-fernwaerme](https://waerme.hamburg/wissen-themen/fernwaerme/wie-funktioniert-fernwaerme) (30.03.2021)

# **Abbildungsverzeichnis**

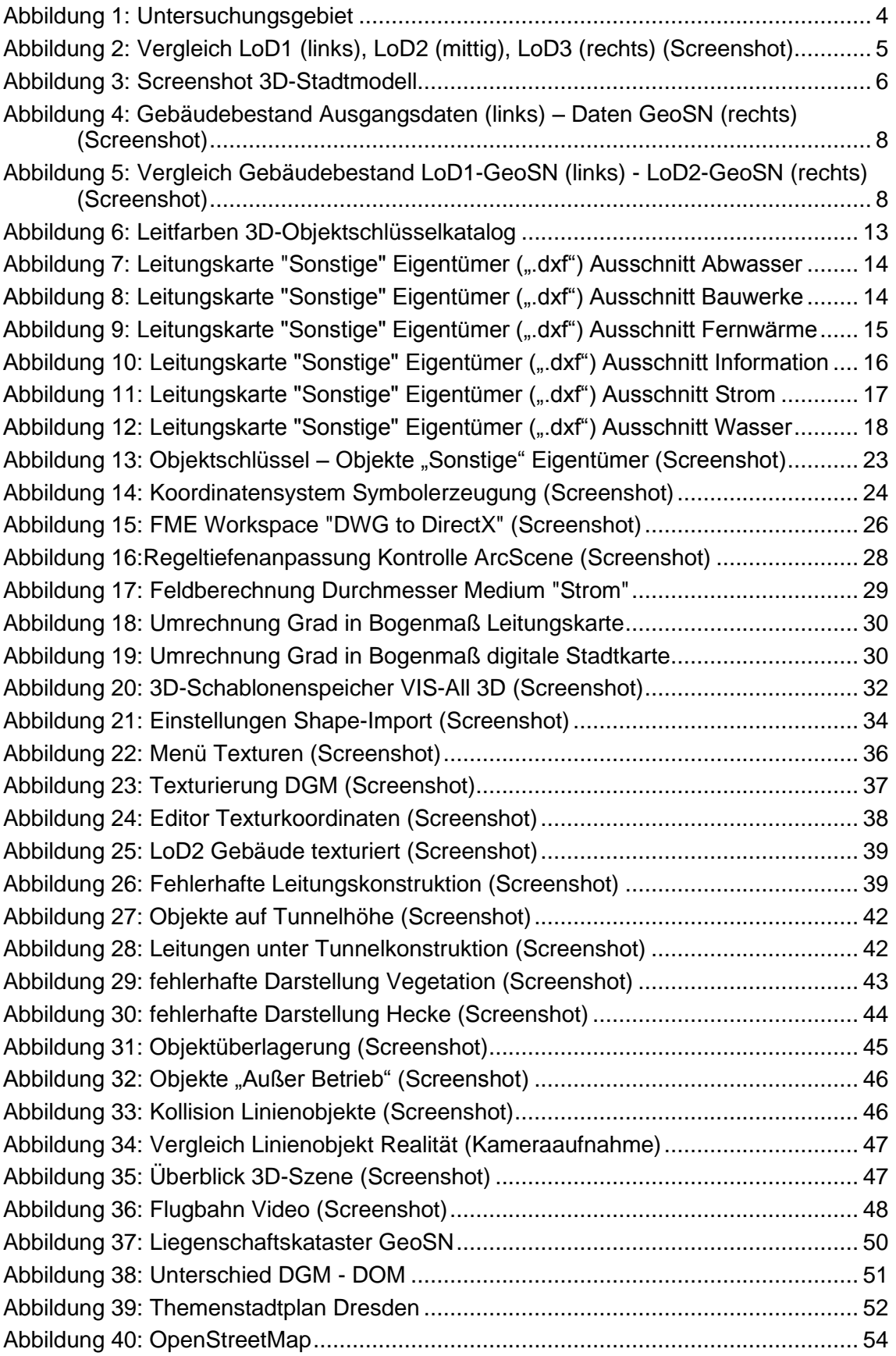

# **Tabellenverzeichnis**

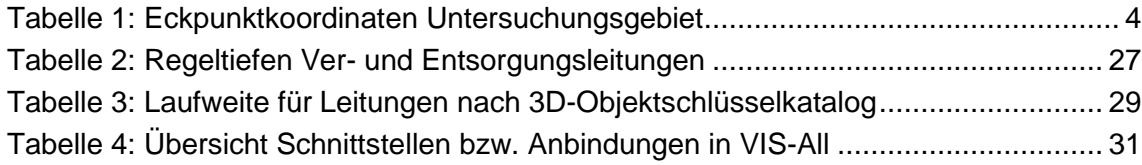

# **Anlagenverzeichnis**

Anlage 1: Objektschlüsselkatalog für 3D-Leitungskarten (digital auf CD-ROM)

- Anlage 2: Benötigte 3D-Symbole nach Objektschlüssel
- Anlage 3: Konstruierte 3D-Symbole
- Anlage 4: Anforderungskatalog Amt für Geodaten und Kataster Dresden (digital auf CD-ROM)

Anlage 5: Workflow

#### CD-ROM:

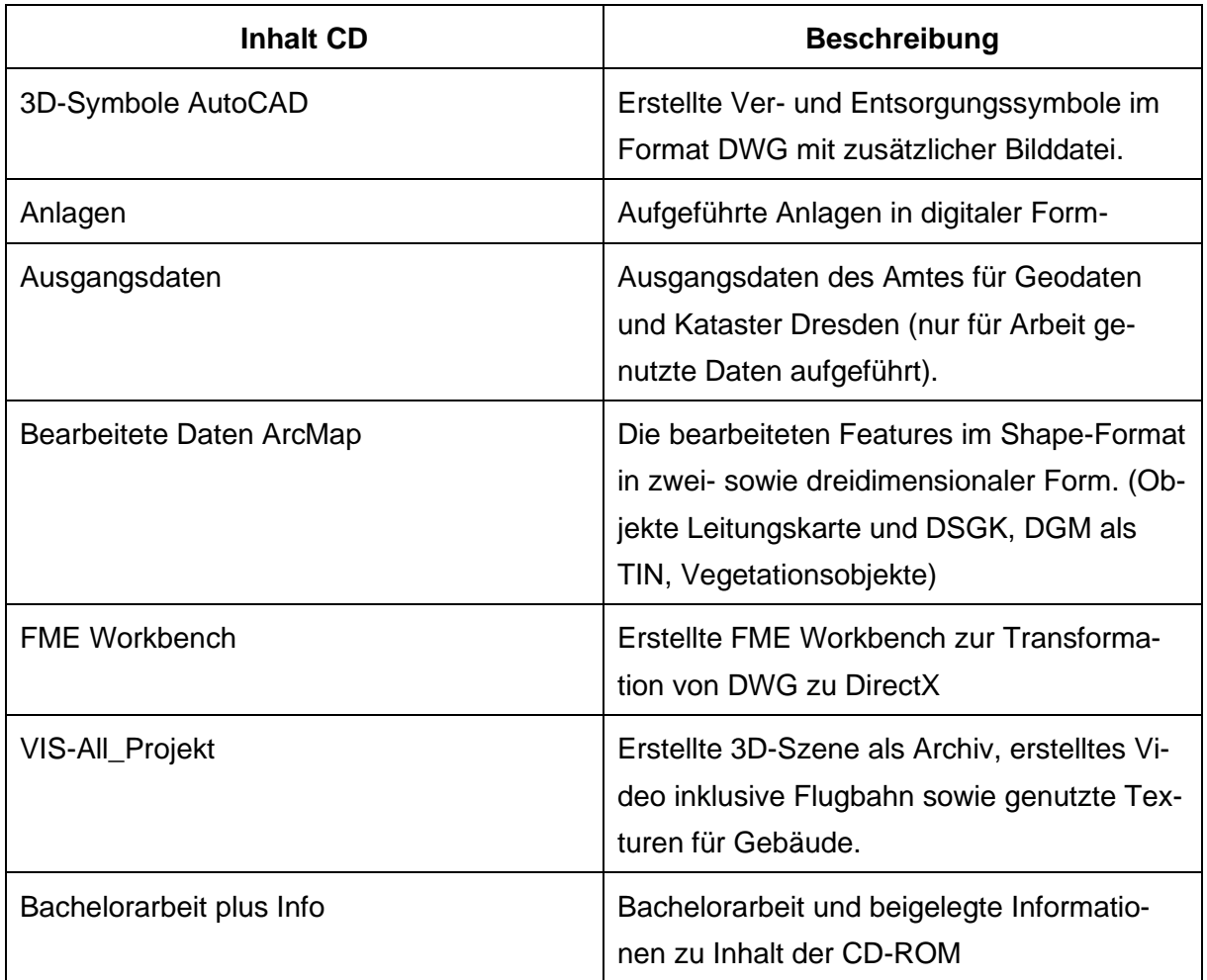

# **Anlagen**

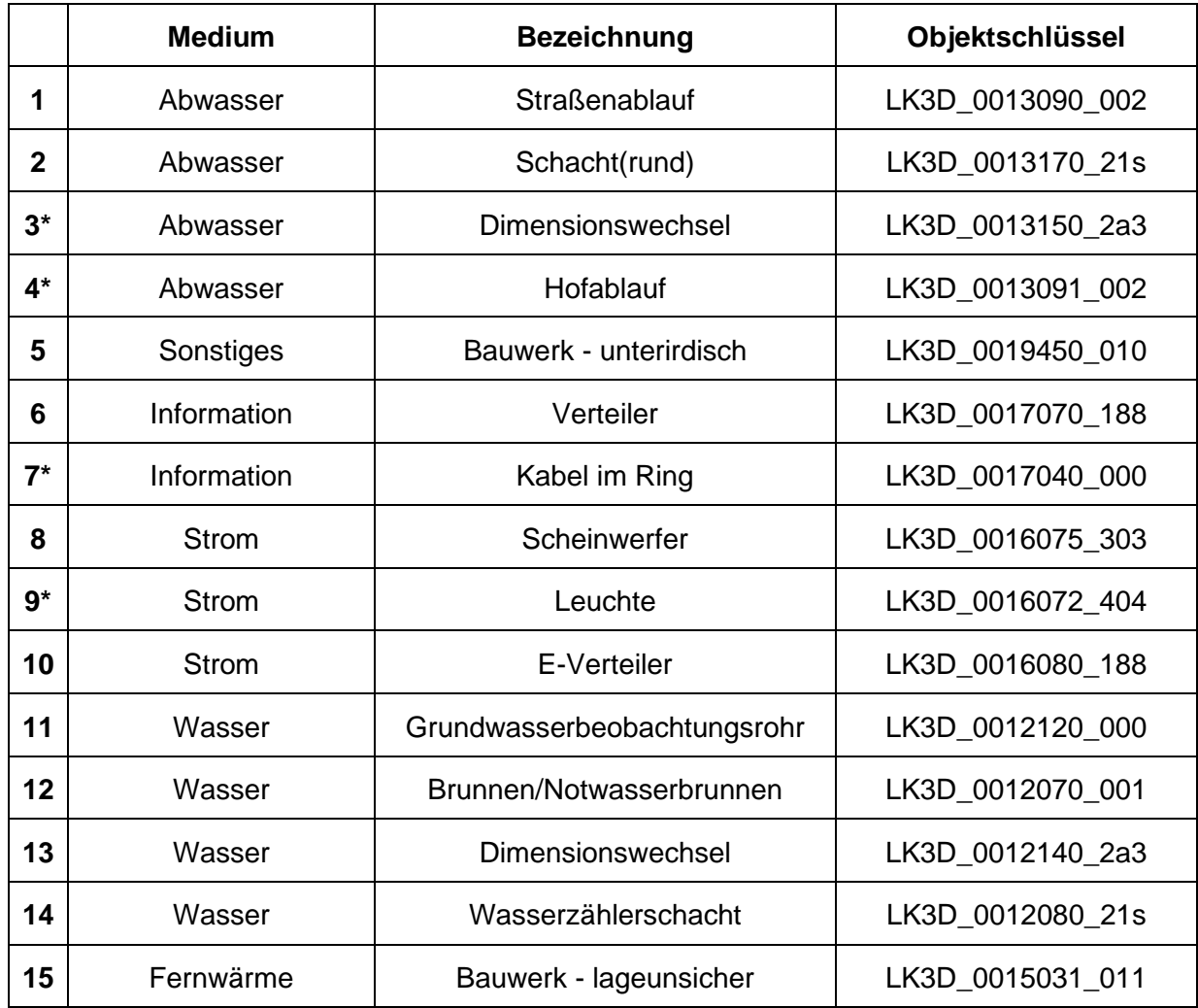

## **Anlage 2: Benötigte 3D-Symbole ("Sonstige" Eigentümer) im Untersuchungsgebiet**

**\*bereits vorhandene Objekte**
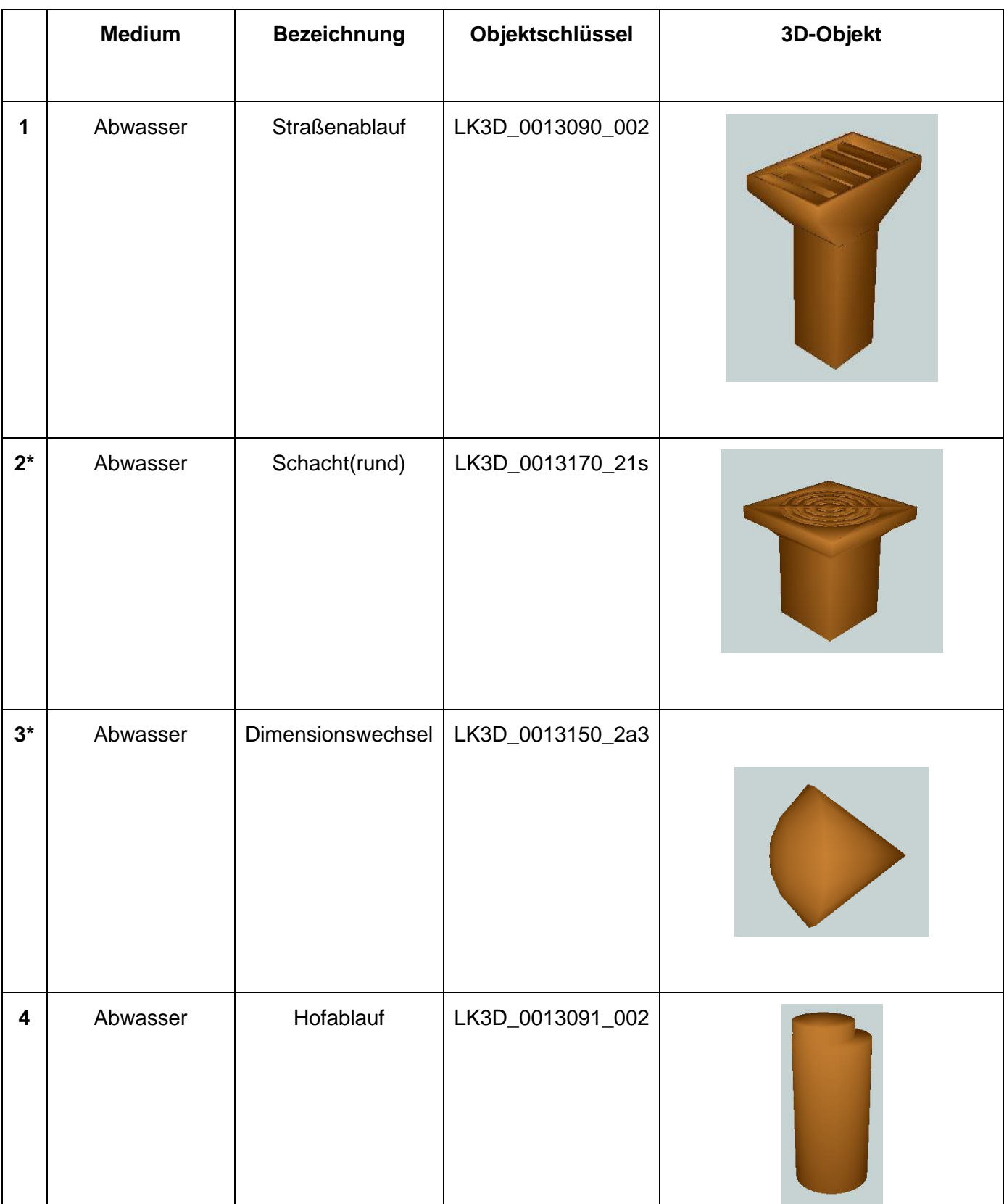

# **Anlage 3: Konstruierte 3D-Symbole**

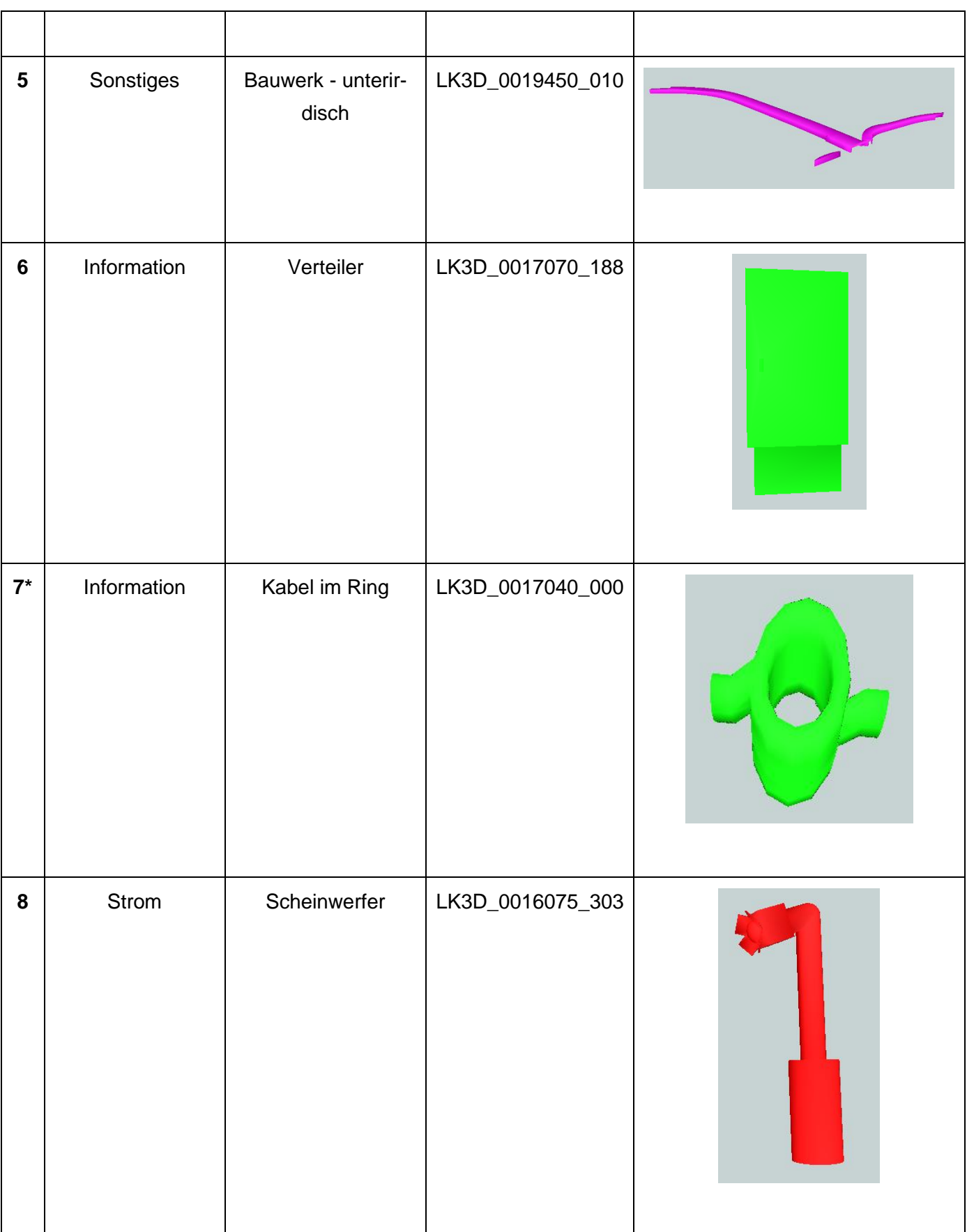

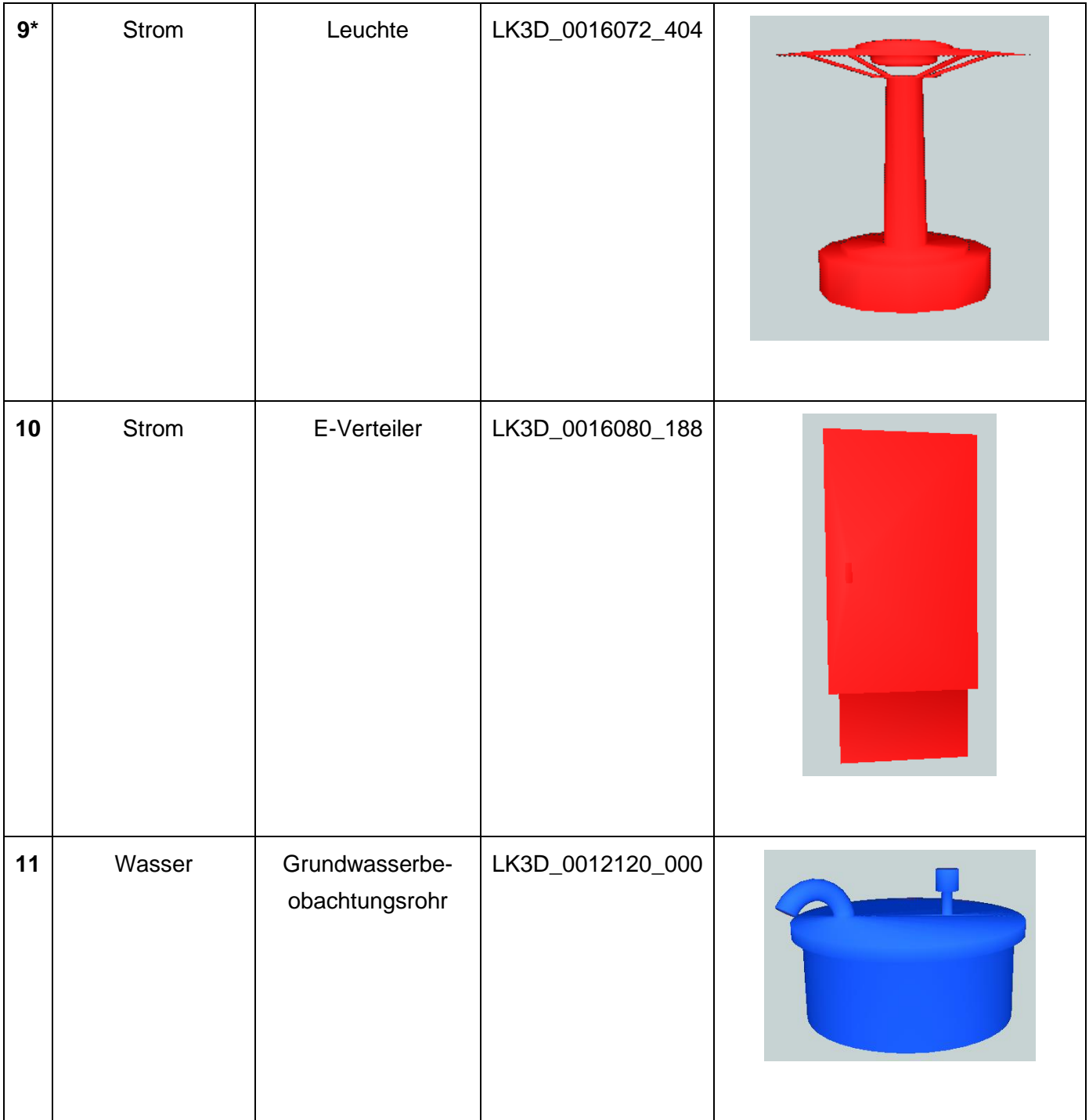

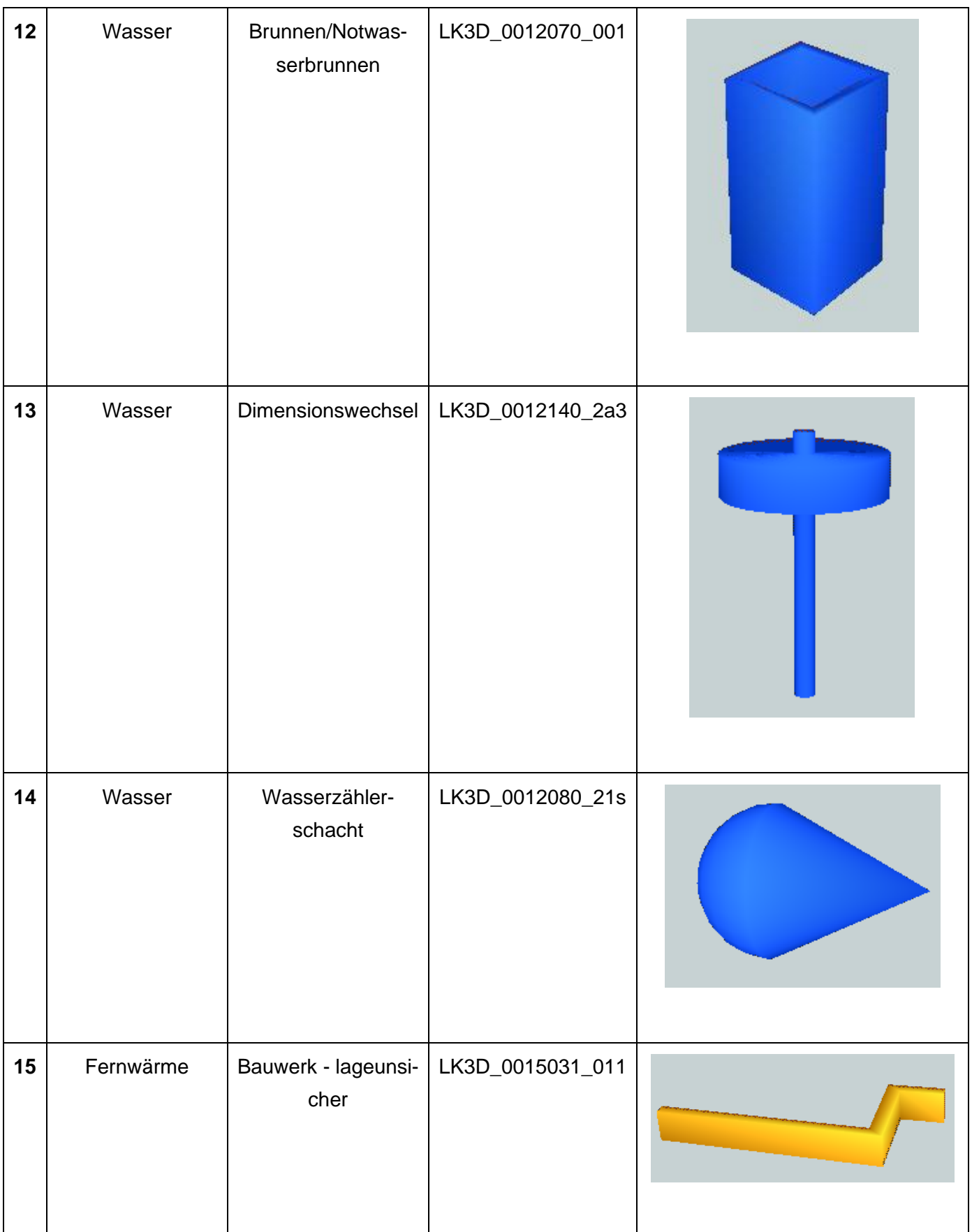

**\*bereits vorhandene Objekte**

## **Anlage 5: Workflow**

## **Ausgangsdaten:**

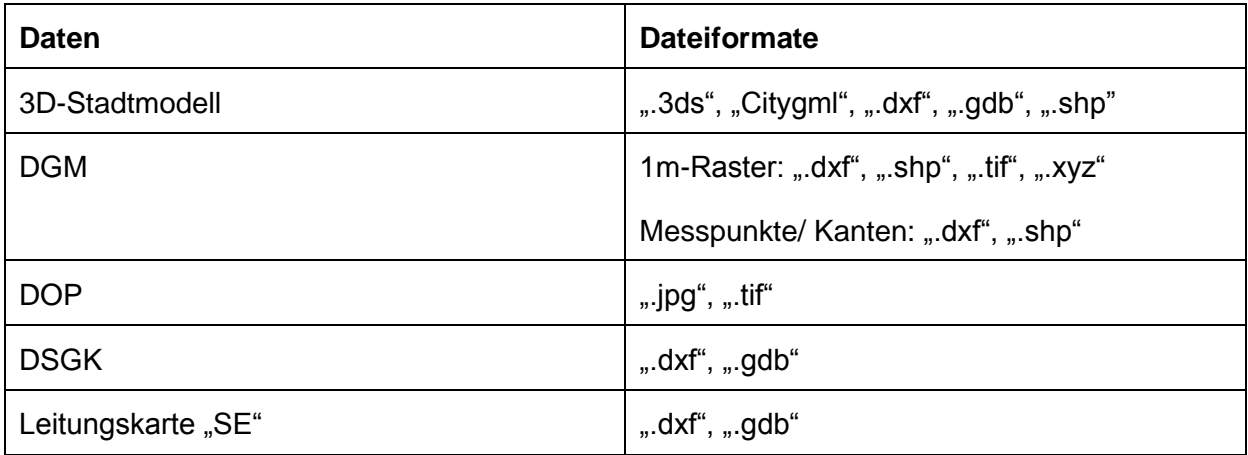

## **1. Erstellung von Symbolen für VIS-All**

## **1.1 Konstruktion der Leitungssymbole mit AutoCAD**

- Als Vorlage für die Symbole dient der Objektschlüsselkatalog für Leitungskarten des Städtischen Vermessungsamtes Dresden (OSKA-ESRI)
- Die zu erstellenden Symbole werden über die Attributtabelle in ArcMap ermittelt. Dazu werden die Symbolfeatures der GDB-Datei der Leitungskarte (SYM\_SE\_xMediumx) einem Projekt hinzugefügt und als einzelne Shape-Dateien exportiert. In den Attributtabellen der Shape-Dateien werden die vorhandenen Objektarten aufgelistet. Über die Spalte "Layer" ist der Symbolschlüssel zu finden.
- Der Symbolschlüssel findet sich im Objektschlüsselkatalog mit wesentlichen Informationen zum Objekt wieder (Abbildung 41).

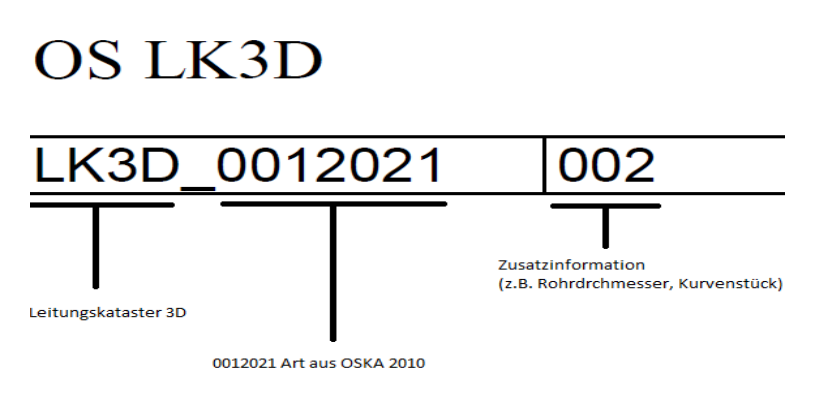

Abbildung 41: Objektschlüssel

- In AutoCAD werden die Symbole mit den gegebenen Maßen des Katalogs modelliert. Dazu werden die Volumenkörper Quader, Zylinder, Kegel und Kugel verwendet. Eine bessere Modellierung gelingt beispielsweise mit den Befehlen "Extrusion", "Sweep" oder "Differenz".
- Der Koordinatenursprung dient der Platzierung der Objekte in VIS-All. Bei unterirdischen Objekten (z.B. Schacht, Straßenablauf) dient der Mittelpunkt der oberen Begrenzungsfläche des Objektes als Nullpunkt. Bei oberirdischen Objekten (z.B. Leuchte, Verteiler) wird die Mitte der unteren Bezugsfläche als Ursprung gewählt. Objekte, die in der Leitungsachse liegen (z.B. Dimensionswechsel, Kabel im Ring) haben ihren Ursprung im Zentrum des eigenen Körpers.
- Die Ausrichtung der Koordinatenachsen ist für die Rotation des Objektes in VIS-All wichtig und ist den Beispielen aus Abbildung 42 zu entnehmen.

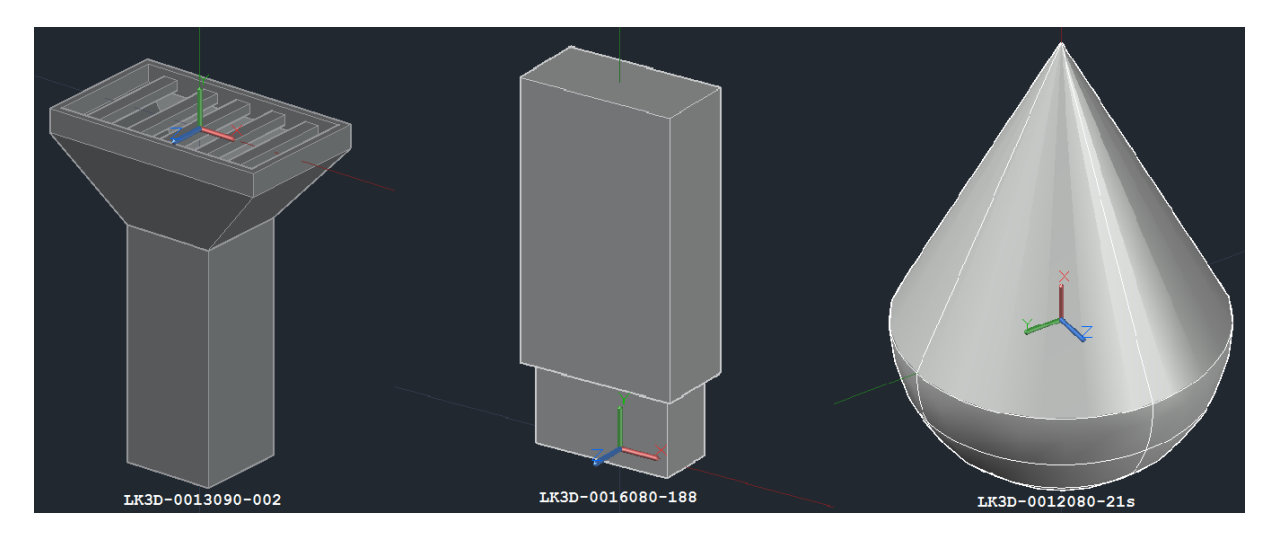

Abbildung 42: Ausrichtung Koordinatensystem

• Den Objekten werden gemäß der Farbtabelle (siehe Abbildung 43) des Leitungskatasters der Stadt Dresden Farbwerte entsprechend des Mediums vergeben.

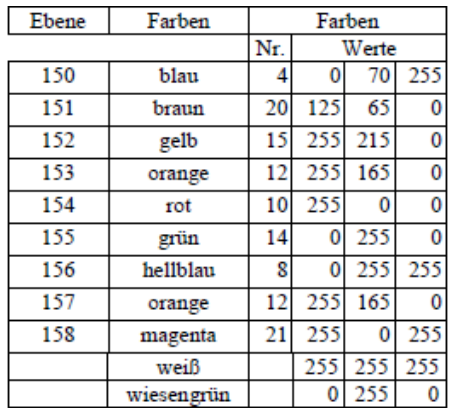

Abbildung 43: Farbtabelle Leitungskataster<sup>41</sup>

<sup>41</sup> Quelle: LK3D-Objektschlüsselkatalog für 3D-Leitungskarten

- Über den Befehl "Exportieren" wird zu jedem Objekt eine BMP-Datei erstellt, die für eine Vorschau in VIS-All dient.
- Die Objekte werden in DWG-Dateien getrennt voneinander gespeichert.

#### **1.2 Transformation der DWG-Dateien in das Format DirectX**

- Für diesen Vorgang wird die Software FME (FeatureManipulationEngine) genutzt.
- Ein neuer Workspace wird erzeugt und ein Reader hinzugefügt. Als Format wird "Autodesk AutoCAD DWG/DXF" verwendet. Das Dataset beinhaltet den Pfad zu einer erstellten DWG-Datei. Die Option "Single Merged Feature Type" wird ausgewählt (siehe Abbildung 44).

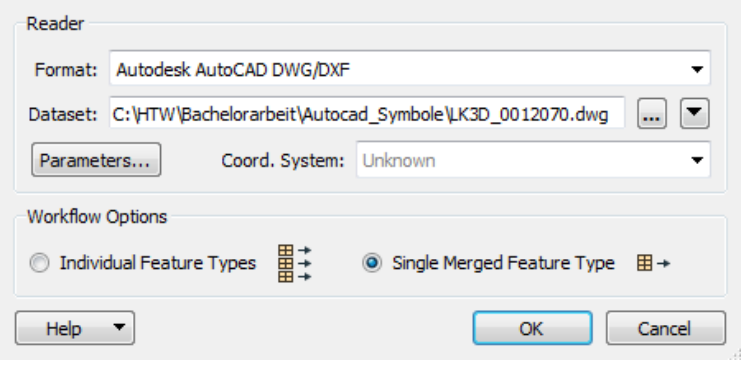

Abbildung 44: Reader Einstellungen

• Es wird ein Transformer "AppearenceSetter" hinzugefügt und über den Port "Geometry" mit dem Ausgabeport des Readers verbunden. In den Einstellungen wird unter dem Optionspunkt "Color" ein Name vergeben und unter "Diffuse Color" die Farbe des Mediums aus der Farbtabelle des Leitungskatasters eingetragen (siehe Abbildung 45).

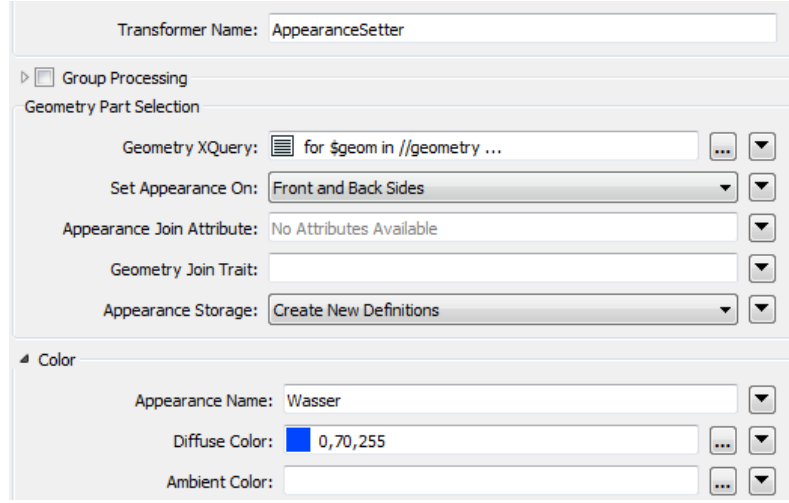

Abbildung 45: Transformer Einstellungen

• Ein Writer wird hinzugefügt, der das Exportformat DirectX und einen Pfad für die Ausgabe enthält. Dieser wird mit dem Output-Port des Transformers verbunden (siehe Abbildung 46).

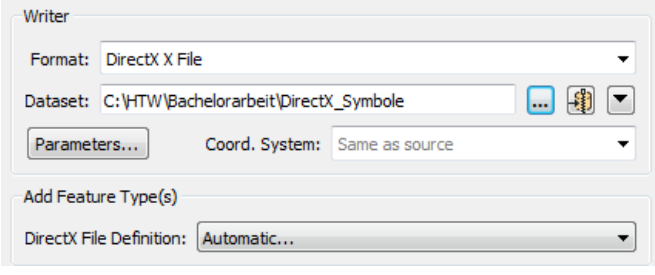

Abbildung 46: Writer Einstellungen

• Im Navigator wird in den Parametereinstellungen des Ausgabeformats DirectX unter "Conversion to LHCS" die Methode "Flip Z" gewählt (siehe Abbildung 47).

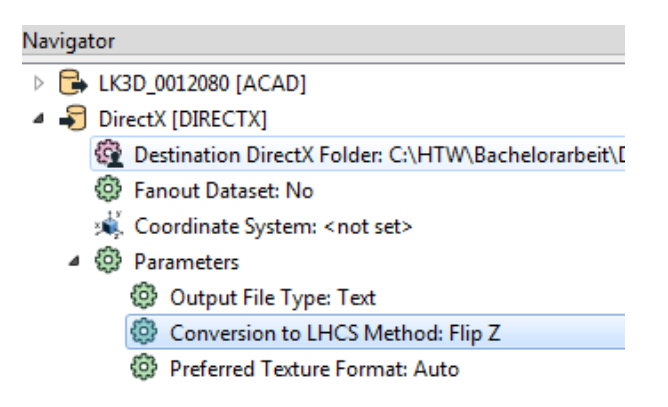

Abbildung 47: Parametereinstellung "Flip Z"

- Über den Befehl "Run" in der Menüleiste kann der komplette Workflow ausgeführt werden. Als Ergebnis liegt eine Datei im Format ".x" vor.
- Für die folgenden Symbole wird der Workflow im Reader und Transformer entsprechend angepasst.

#### **1.3 Symbolimport in VIS-All**

- VIS-All wird gestartet und das Hilfswerkzeug "X-Symbolimporter" ausgewählt. Die Symboldateien werden einzeln in VIS-All importiert.
- Als erstes wird der Pfad zur entsprechenden X-Datei angegeben (siehe Abbildung 48).

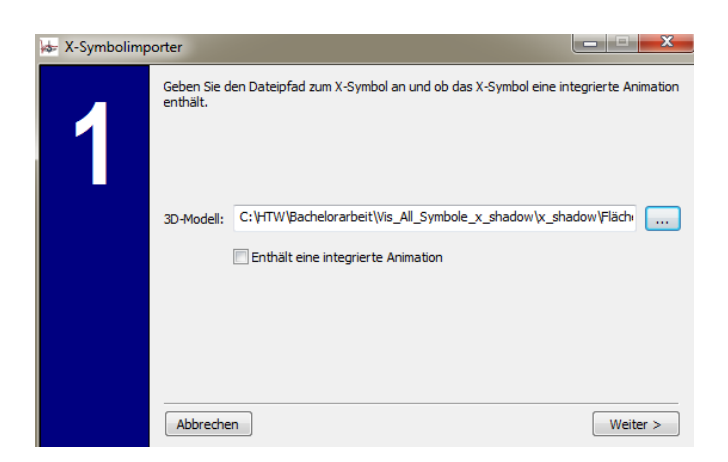

Abbildung 48: X-Symbolimport Symbolauswahl

• Dem Symbol wird ein Vorschaubild zugewiesen. Dazu wird die erzeugte BMP-Datei verwendet (siehe Abbildung 49).

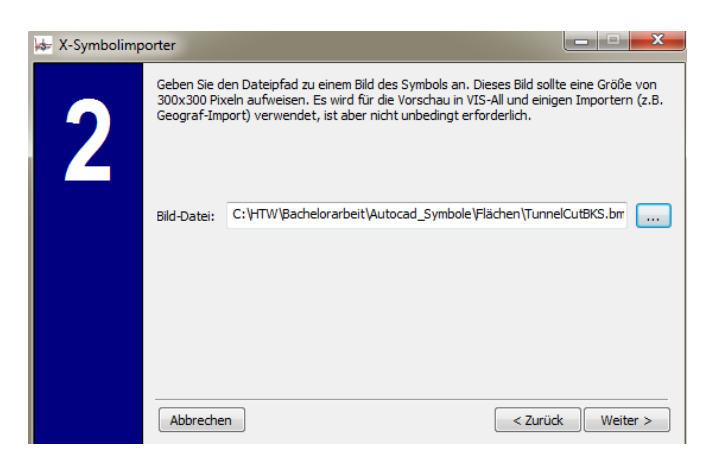

Abbildung 49: X-Symbolimport Vorschaubild

• Als nächstes wird eine ID vergeben, die für eine Identifikation des Symbols innerhalb der Software sorgt. Die ID entspricht dem Symbolschlüssel des Objektkatalogs und wird mit der Bibliotheksnummer der HTW-Dresden ergänzt (siehe Abbildung 50).

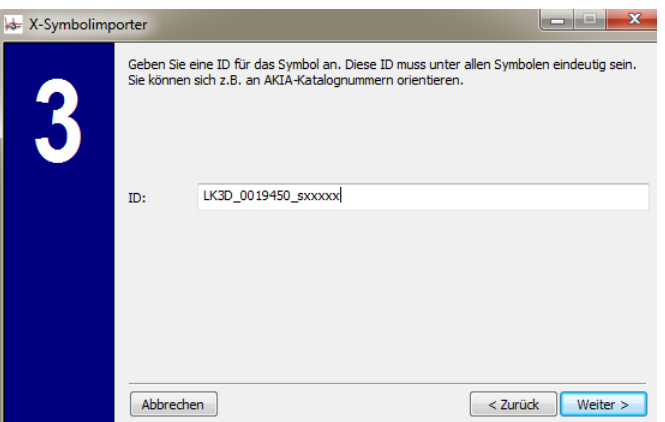

Abbildung 50: X-Symbolimport ID

• Der nächste Schritt sorgt für eine Strukturerstellung im Schablonenspeicher von VIS-All. Durch das zusätzliche Ansetzen der Bibliotheksnummer vor der vergebenen ID wird eine neue Gruppe unter diesem Namen erstellt. Der Ansatz muss mit einem Bindestrich von der ID getrennt werden (siehe Abbildung 51).

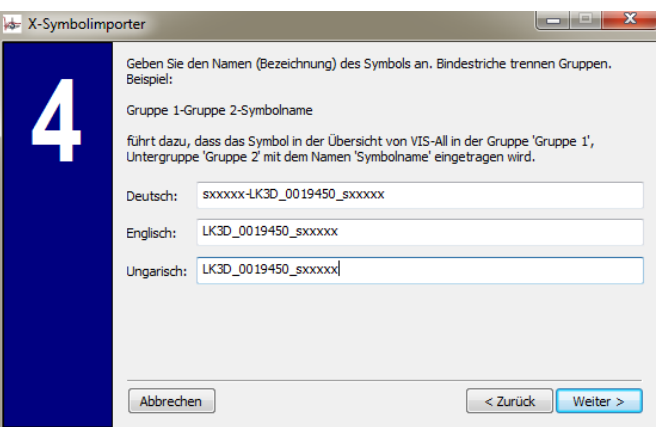

Abbildung 51: X-Symbolimport Gruppenstruktur

• In Schritt 5 können Eigenschaften zur Größe, Translation sowie Rotation eingestellt werden. Hier werden keine Änderungen vorgenommen. Eventuelle Änderungen werden an einem späteren Zeitpunkt getätigt (siehe Abbildung 52).

| X-Symbolimporter<br>5 | Uhrzeigersinn) an.                 |                                                          |                |                                          |                         | Geben Sie die Standardwerte für die Größe (Höhe, Breite und Tiefe), Translation<br>(Verschiebung) und Rotation (Drehung, um eine bestimmte Achse, in Grad, im | $\mathbf x$                      |
|-----------------------|------------------------------------|----------------------------------------------------------|----------------|------------------------------------------|-------------------------|----------------------------------------------------------------------------------------------------|----------------------------------|
|                       | Größe<br>Rechts:<br>Hoch:<br>Höhe: | 375.903<br>490.579<br>6.000<br>Modellgröße verwenden: 30 | ı7<br>ı7<br>L. | Translation<br>Rechts:<br>Hoch:<br>Höhe: | 0.000<br>0.000<br>0.000 | Rotation<br>Rechts:<br>Hoch:<br>Höhe:<br>Winkel:                                                                                                    | 0.000<br>0.000<br>1.000<br>0.000 |
|                       | Abbrechen                          |                                                          |                |                                          |                         | < Zurück                                                                                                    | Weiter $>$                       |

Abbildung 52: X-Symbolimporter Eigenschaften

• Im Anschluss können alle getätigten Einstellungen kontrolliert werden (siehe Abbildung 53).

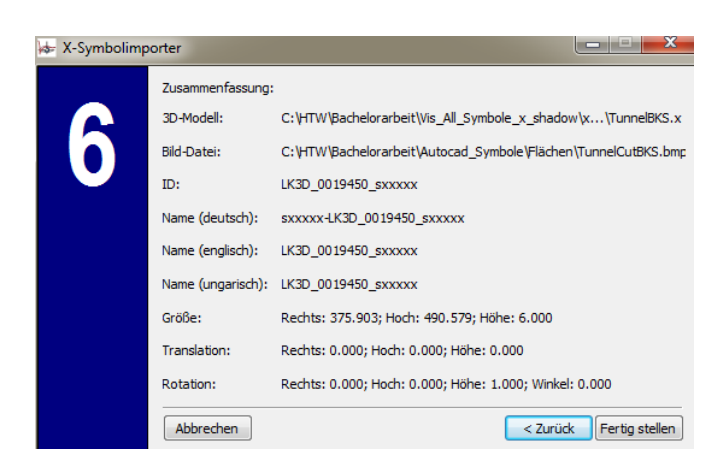

Abbildung 53: X-Symbolimporter Zusammenfassung

• Nach dem Importvorgang während Schritt 7 kann in Schritt 8 ein neues Symbol für den Import ausgewählt werden (siehe Abbildung 54).

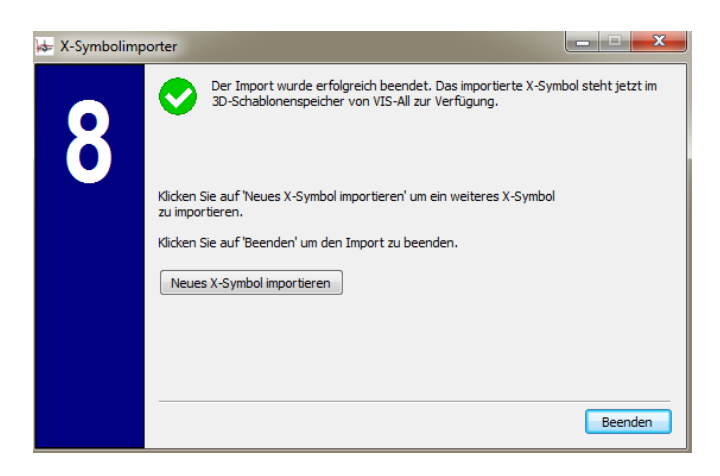

Abbildung 54: X-Symbolimport Abschluss

• Die Symbole befinden sich nach dem Import im 3D-Schablonenspeicher von VIS-All und können als Objekt erzeugt werden.

## **2. Überarbeitung der Daten in ArcMap**

## **2.1 Höhenübertragung**

- Die Linien-Features und Objekte der Leitungskarte werden einem Projekt hinzugefügt. Die Linien repräsentieren die Leitungen und besitzen noch keine Höhe. Um den Linien-Features einen Z-Wert zu vergeben werden die Höhen des vorliegenden DGM auf diese übertragen. Anschließend werden Regelverlegetiefen zugeteilt.
- Das vorhandene DGM wird in das Projekt geladen. Mit der Funktion "Shape Interpolieren" (ArcToolbox -> 3D Analyst Tools -> Funktionale Oberfläche) werden den 2D-Features Z-Werte basierend auf den Wert des DGM hinzugefügt. Für diese Funktion muss das DGM als TIN vorliegen. Über die Funktion "Tin erstellen" (ArcToolbox -> 3D Analyst Tools ->

Datenmanagement -> TIN) wird das DGM mit einem Raster von einem Meter zu einem TIN vermascht. Es ist ein Pfad für die Datenausgabe, sowie ein Koordinatensystem zu wählen. Das Koordinatensystem sollte mit dem des DGM übereinstimmen. Als Eingabe-Feature-Class dient das besagte DGM (siehe Abbildung 55).

| Ausgabe-TIN                           |           |                    |              |   |
|---------------------------------------|-----------|--------------------|--------------|---|
| C: \HTW\Bachelorarbeit\ArcMap\DGM_TIN |           |                    |              |   |
| Koordinatensystem (optional)          |           |                    |              |   |
| ETRS 1989 UTM Zone 33N                |           |                    |              |   |
|                                       |           |                    |              |   |
|                                       |           |                    |              |   |
| Eingabe-Feature-Class (optional)      |           |                    |              | ▼ |
|                                       | Höhenfeld | Typ                | Tag-Feld     |   |
| Eingabe-Features<br>DGM 1mRaster      | Shape.Z   | <b>Mass Points</b> | $<$ None $>$ |   |
|                                       |           |                    |              |   |
|                                       |           |                    |              |   |

Abbildung 55: TIN erstellen

Für die Funktion "Shape Interpolieren" wird das DGM (als TIN) als Eingabeoberfläche und die Linien-Features eines Mediums als Eingabe-Feature-Class gewählt. Zusätzlich ist ein Pfad für die Ausgabedatei (Format ".shp") anzugeben. Der Name der Ausgabedatei wird mit der Endung "\_3D" ergänzt (siehe Abbildung 56). Der Vorgang wird für alle Medien, die Linien-Features enthalten, wiederholt.

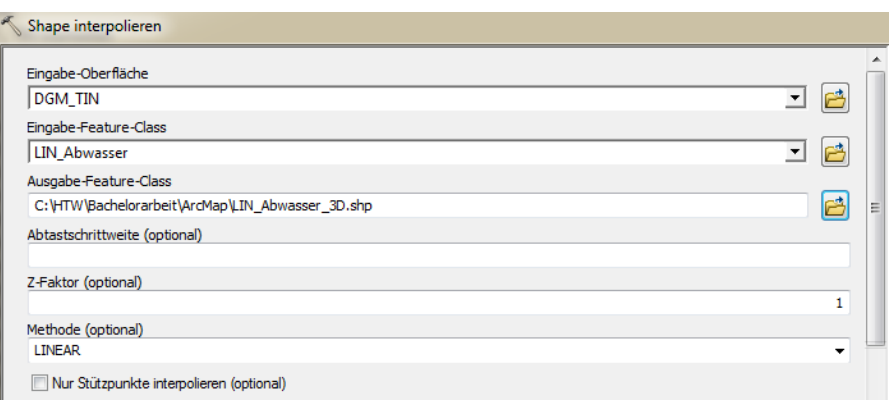

Abbildung 56: Shape interpolieren

bie Attributtabelle führt die Features nun als Geometrietyp "Polylinie ZM"

## **2.2 Regeltiefenvergabe**

• Die Linien-Features der Leitungen befinden sich noch auf der Höhe des DGM. Mit der Vergabe einer Regeltiefe wird eine Höhe entsprechend des Mediums von den Linien subtrahiert. Die verwendeten Regeltiefen sind in Abbildung 57 aufgeführt.

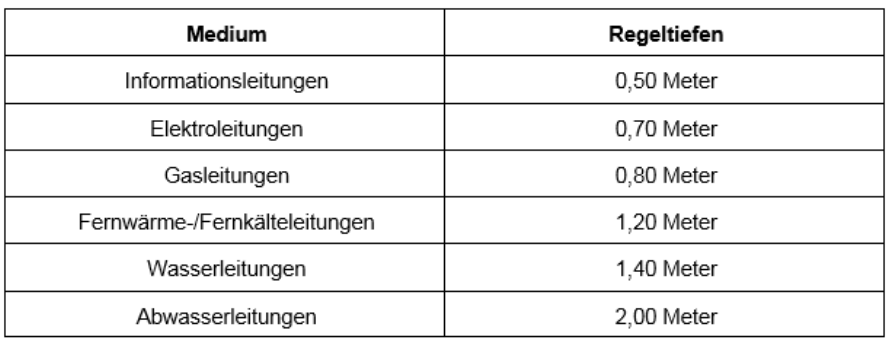

Abbildung 57: Regeltiefen (DIN 1998, M.Mendritzki)

• Mit der Funktion "3D-Z-Werte anpassen" (ArcToolbox -> Data Management Tools -> Features) werden die einzelnen Linien-Features höhenmäßig angepasst. Als Eingabe-Feature dient ein Linien-Shape mit Z-Werten. Da die Leitungen unter dem DGM liegen sollen, wird im Feld "Z-Wert anpassen" die Verlegetiefe als negativer Wert angegeben (siehe Abbildung 58).

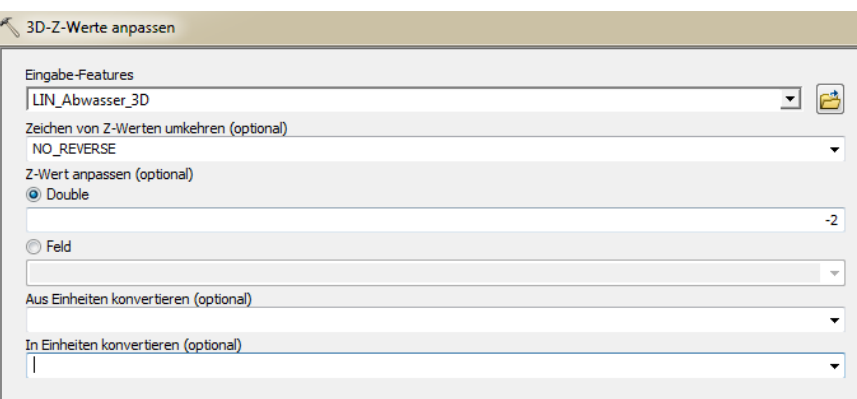

Abbildung 58: Z-Wert anpassen

- Bei dieser Funktion werden keine neuen Dateien erstellt. Das Eingabe-Feature wird überschrieben.
- Die Funktion wird ebenfalls für Objekte angewendet, welche mit den Leitungen verbunden sind (z.B. Dimensionswechsel, Kabel am Ring)

## **2.3 Leitungsdurchmesser erstellen**

• Die Attributtabelle führt noch keine Informationen zu den Durchmessern der Leitungen. Es wird eine neue Spalte "DurchM" vom Typ "Double" angelegt. Die Durchmesser der Leitungen beziehen sich auf Informationen des 3D-Objektkatalogs für Leitungen (siehe Abbildung 59).

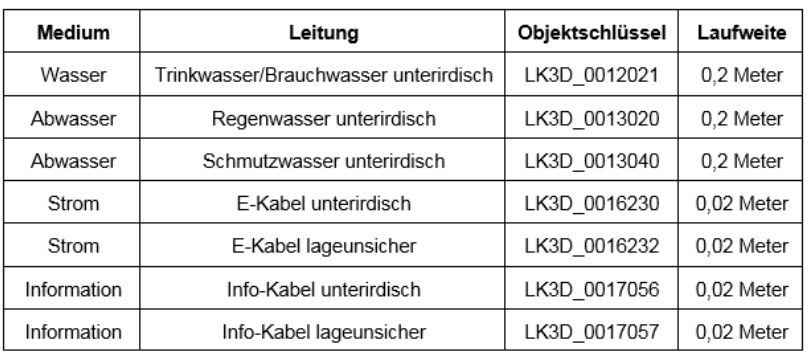

## Abbildung 59: Leitungsdurchmesser

• Der Durchmesser richtet sich nach dem Objektschlüssel der Leitungen. Über die Funktion "Feldberechnung" kann mit diesem Zusammenhang die gesamte Spalte berechnet werden (siehe Abbildung 60).

```
def Durchmesser(layer):
if (layer >= 16230):
   return 0,02
 elif (layer <= 16229):
   return 0,04
```
Durchmesser(!Layer\_!)

Abbildung 60: Feldberechnung Durchmesser

• Dieser Vorgang wird in allen Attributtabellen der Linien-Shapes ausgeführt.

#### **2.4 Rotation der Objekte**

• Die Objekte führen in der Attributtabelle eine Spalte "Angle\_", welche den Drehwinkel angibt. Für den Import in VIS-All muss dieser im Bogenmaß vorliegen. Dazu wird eine neue Spalte "Drehrich" im Typ "Double" angelegt. Über die Feldberechnung wird der Winkel von Grad in Bogenmaß umgerechnet. Für Objekte der Leitungskarte wird die Funktion in Abbildung 61 verwendet.

> def WinkelRad(winkel): rad=(winkel-90)/180\*math.pi return rad

WinkelRad(!Angle\_!)

#### Abbildung 61: Feldberechnung Drehwinkel Leitungskarte

• Zusätzlich können Objekte der digitalen Stadtgrundkarte in das Projekt geladen werden, die über die Funktion in Abbildung 62 einen neuen Drehwinkel im Bogenmaß erhalten.

def WinkelRad(winkel): rad=2\*math.pi-((winkel/180)\*math.pi) return rad

```
WinkelRad( !ANGLE!)
```
Abbildung 62: Feldberechnung Drehwinkel DSGK

• Die Objekte werden anschließend nach dem Symboltyp aufgeteilt. Dazu werden die Punkt-Features eines Typs in der Attributtabelle markiert. Die selektierten Daten werden als neue Shape-Datei exportiert.

## **2.5 Verbindung von Linienelementen**

- Linienelemente der digitalen Stadtgrundkarte wie Mauern und Zäune werden als Punkt-Feature dargestellt. Um die Elemente in VIS-All als Linie darzustellen werden die Punkte über den Editor miteinander verbunden. Über "Features Erstellen" kann eine Linienvorlage gewählt werden.
- Alternativ können die Linien mit der Funktion "Punkte in Linie" automatisch erzeugt werden. Dazu benötigt man jedoch eine genaue Zuordnungsspalte in der Attributtabelle, nach der die Punkte sortiert werden sollen.

## **2.6 Tunnelkonstruktion**

- Der Tunnel unterhalb des Gebietes wird in VIS-All nicht als modelliertes Objekt in AutoCAD, sondern mithilfe von Horizonten, die einem DGM gleichen, konstruiert. Dazu wird die Fläche "ARE SE Allgemeines" dem Projekt hinzugefügt. Diese beschreibt den Grundriss des Tunnels und soll als DGM in VIS-All für den Boden und die Decke des Tunnels importiert werden.
- Die Fläche wird mit der Funktion "Shape interpolieren" zwei Mal in unterschiedlichen Shape-Dateien höhenmäßig an das DGM angepasst.
- Der anzubringende Wert für die Tiefe des Tunnels wird mit der digitalen Stadtgrundkarte ermittelt. Die Deckelhöhen der Schächte werden sowohl oberirdisch als auch im Tunnel aufgeführt. Die Differenz der Deckelhöhe bildet eine anzunehmende Tiefe des Tunnels. Diese wird mit der Funktion "3D-Z-Wert anpassen" an eine der beiden interpolierten Flächen angebracht.
- Die Decke des Tunnels wird mit den gleichen Anwendungen erstellt. Nur wird bei der Anpassung des Z-Wertes -3,70 m angegeben (Keine Größeninformation des Tunnels vorhanden. Schätzung: 4 m hoch)
- VIS-All verwendet nur Punkte und Linien zur Erstellung eines DGM. Mit der Funktion "Feature-Stützpunkte in Punkte" (ArcToolbox -> Data Management Tools -> Features) werden die Stützpunkte des Polygon-Features zu Punkt-Features. Als Eingabefeature dient die Fläche

"ARE\_SE\_Allgemeines". Die Ausgabe-Feature-Class wird über einen Pfad angegeben (siehe Abbildung 63).

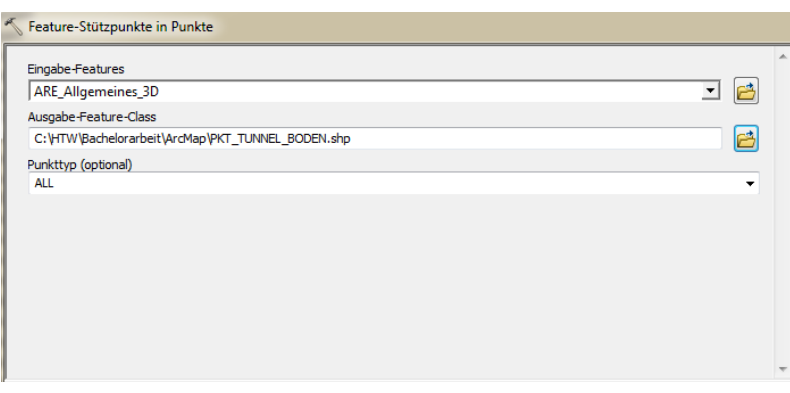

Abbildung 63: Feature-Stützpunkte in Punkte

Die Wände des Tunnels werden als Linie dargestellt. Dazu wird die Fläche "ARE\_SE\_Allgemeines" mit der Funktion "Feature in Linie" (ArcToolbox -> Data Management Tools -> Features) in Linien-Features umgewandelt.

## **2.7 Anpassung des DGM**

• Aus Performancegründen wird das DGM angepasst. Markante Stellen wie etwa die Tunneleinfahrt bleiben mit einem Raster von einem Meter bestehen. Größtenteils flache Gebiete werden aus dem Punktraster gelöscht. Messpunkte mit einem Abstand von 10 Meter (DGM\_Punkte.shp) werden in ArcMap eingeladen und mit den restlichen Rasterpunkten über die Funktion "Zusammenführen (Merge)" (ArcToolbox -> Data Management Tools -> Allgemein) kombiniert. Die Eingabe-Datasets bilden die Messpunkte sowie das restliche DGM. Das Ausgabe-Dataset wird durch einen Pfad angegeben (siehe Abbildung 64).

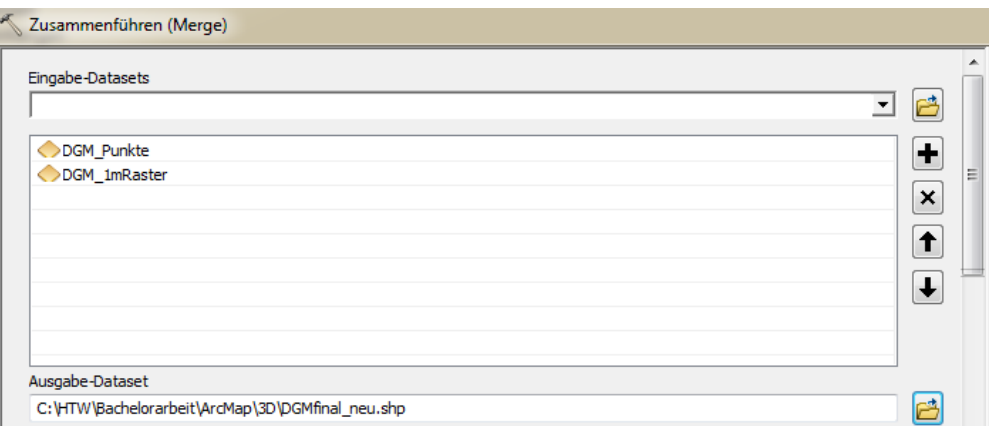

Abbildung 64: Zusammenführen (Merge)

## **3. Visualisierung in VIS-All**

#### **3.1 Import des DGM**

• Über Datei -> Import öffnet sich ein Importfenster mit den zur Verfügung stehenden Importformaten. Die Punkte des DGM werden über den Importer "Shape" hinzugefügt (siehe Abbildung 65).

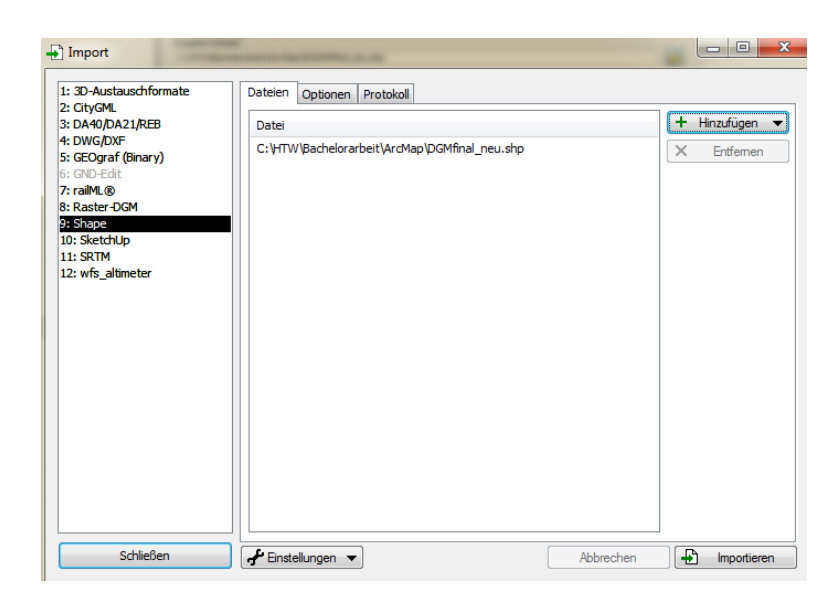

Abbildung 65: Import DGM

In den Optionen erhält die Einstellung "Importiere 3D Elemente" den Wert "Nein" (siehe Abbildung 66).

| Optionen<br>Protokoll<br>Dateien          |                                             |  |  |  |  |
|-------------------------------------------|---------------------------------------------|--|--|--|--|
| Eigenschaft                               | Wert                                        |  |  |  |  |
| Allgemein<br>$\Box$                       |                                             |  |  |  |  |
| Neues Projekt erzwingen                   | Nein                                        |  |  |  |  |
| Zuordnungsdatei                           | C:\Users\Greeny\Documents\VIS-All\Shapefile |  |  |  |  |
| Importiere 3D Elemente                    | Nein                                        |  |  |  |  |
| Importiere DGM                            | Ja                                          |  |  |  |  |
| Geschlossene Polylinien als Polygone übem | Nein                                        |  |  |  |  |
| Korridor<br>H.                            |                                             |  |  |  |  |
| Aktiviert                                 | Nein                                        |  |  |  |  |
| Datei                                     |                                             |  |  |  |  |
| $\Box$ Transformation                     |                                             |  |  |  |  |
| Quelllagebezugssystem                     |                                             |  |  |  |  |
| Ziellagebezugssystem                      |                                             |  |  |  |  |

Abbildung 66: Importeinstellung DGM

Der Import wird über "Importieren" gestartet. Im erscheinenden Importassistenten wird "DGM verwenden" aktiviert und ein Name für den Horizont wird vergeben (siehe Abbildung 67).

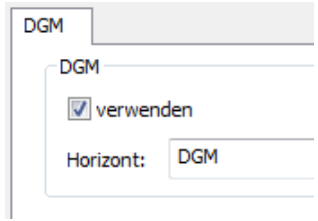

Abbildung 67: Importassistent DGM

• Nach dem Import des DGM kann das Projekt gespeichert werden.

## **3.2 Texturierung des DGM**

- Das DGM wird mit dem digitalen Orthophoto der Ausgangsdaten texturiert. Dazu wird das Menü "Texturen" (Ansicht -> Andockfenster) geöffnet.
- In der oberen Befehlsleiste wird "Orthophoto" ausgewählt. Somit sind alle Voreinstellungen getroffen. Mit Rechtsklick auf eine Texturvorlage (Farbtextur -> Neu) wird das Orthophoto im JPG-Format hinzugefügt (siehe Abbildung 68).

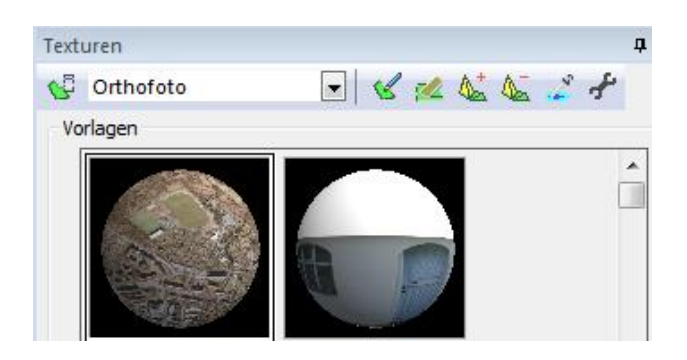

Abbildung 68: Texturenmenü

- Über kann die Textur auf das DGM projiziert werden.
- Das texturierte DGM ist in Abbildung 69 sichtbar.

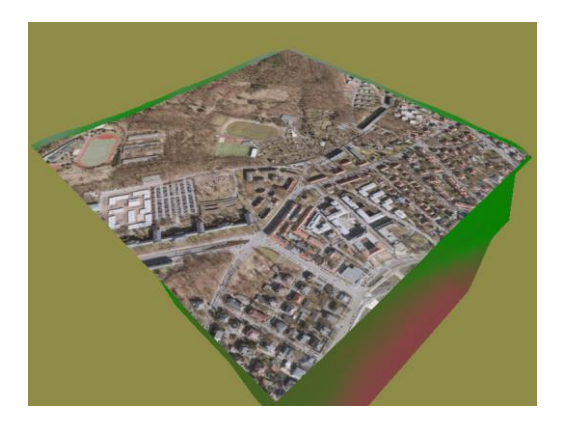

Abbildung 69: texturiertes DGM

## **3.3 Import der Leitungen**

• Die Linien-Shapes der Leitungen werden über den Importer "Shape" hinzugefügt (mehrere Dateien auf einmal möglich). In den Importoptionen erhält die Einstellung "Importiere 3D Elemente" den Wert "Ja". Der Wert der Einstellung "Importiere DGM" wird auf "Nein" gesetzt (siehe Abbildung 70).

| Optionen<br>Protokoll<br>Dateien          |                                             |
|-------------------------------------------|---------------------------------------------|
| Eigenschaft                               | Wert                                        |
| $\Box$ Allgemein                          |                                             |
| Neues Projekt erzwingen                   | Nein                                        |
| Zuordnungsdatei                           | C:\Users\Greeny\Documents\VIS-All\Shapefile |
| Importiere 3D Elemente                    | Ja                                          |
| Importiere DGM                            | Nein                                        |
| Geschlossene Polylinien als Polygone übem | Nein                                        |
| $\Box$ Korridor                           |                                             |
| Aktiviert                                 | Nein                                        |
| Datei                                     |                                             |
| $\Box$ Transformation                     |                                             |
| Quellagebezugssystem                      |                                             |
| Ziellagebezugssystem                      |                                             |

Abbildung 70: Importeinstellungen Linien

• Über "Importieren" wird der Importvorgang gestartet. Im erscheinenden Importassistenten wird "3D-Repräsentation verwenden" aktiviert. Als Typ wird "Rund Kreis" (Allgemein -> Grundformen) gewählt. In der Option "Ausprägung" wird die Farbe des Mediums angegeben (siehe Abbildung 71).

| <b>Assistent</b><br>Quelle<br>ID: 25705 (Type: Polylinie/ Layer: LIN_Abwasser_3D/ Order: Keine)                                            |                               | and company to begin           | EntityInfo |
|----------------------------------------------------------------------------------------------------|-------------------------------|--------------------------------|------------|
| 3D-Konfiguration                                                                                                    |                               |                                |            |
| Abbilden auf<br>3D-Repräsentation verwenden<br>Rund_Kreis<br>Typ:                                                                          |                               | neu<br>$\overline{\mathbf{v}}$ |            |
| Attribut                                                                                                    | Wert                          | ▲                              |            |
| 3D-Erzeugung<br><b>Attribute</b><br>Ausprägung<br><b>P</b> Farbe<br>Geschlossen<br>Ð<br>Relative Verschiebung<br>Ð<br>Segmentverschmelzung | Shape<br>0x7f004080<br>Gerade | $\equiv$                       |            |

Abbildung 71: Importassistent Linien

• Zusätzlich wird unter Transformation -> Größe -> Höhe der Durchmesser der Leitungen vergeben. Dazu wird die Zeile "Höhe" mit linksklick markiert. Über den Button "EntityInfo" wird der in der Attributtabelle hinzugefügte Wert "DurchM" im Entity-Explorer gewählt (siehe Abbildung 72).

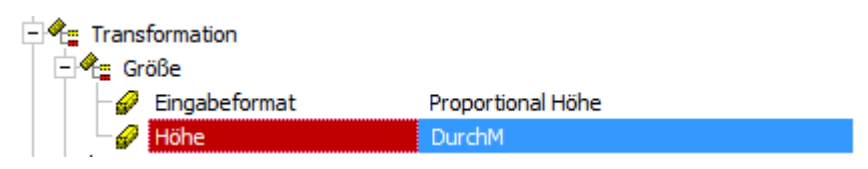

Abbildung 72: Einstellung Durchmesser

- Über "Speichern" wird der Importvorgang fortgesetzt und die Importeinstellungen werden für den Linientyp gespeichert.
- Über das Fenster "3D-Elemente -> Horizonte" kann dem DGM in den Attributeinstellungen eine Transparenz vergeben werden, um die Leitungen zu betrachten.
- Eine Auswahl der importierten Leitungen ist in Abbildung 73 sichtbar.

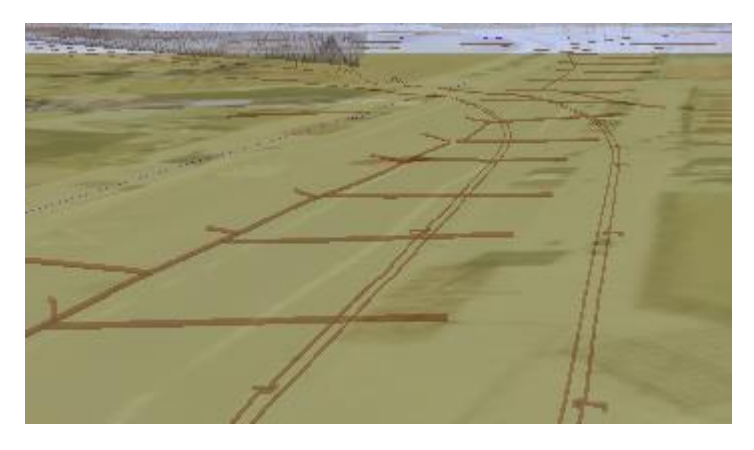

Abbildung 73: Importierte Leitungen

## **3.4 Import der Objekte**

- Die Objekte werden über den Importer "Shape" hinzugefügt. Die Importoptionen bleiben erhalten (Import DGM -> Nein, Import 3D Elemente -> Ja).
- Durch den Zugriff auf die Konfigurationsdatei (letzter Button der Zeile "Zuordnungsdatei") werden die bereits importierten Symbole in die Symbolvorlagen geladen. (3D-Elementtypen -> Rechtsklick -> "Symbole nachladen" -> erstellte Symbole selektieren -> OK).
- Die Änderungen werden mit "Speichern" übernommen.
- Über "Importieren" wird der Import gestartet.
- Der Importassistent öffnet sich. "3D-Repräsentation verwenden" wird aktiviert. Als Typ wird das erstellte Symbol in Abhängigkeit des Objektschlüssels gewählt (siehe Abbildung 74).
- Für Objekte der digitalen Stadtgrundkarte werden geeignete Symbolisierungen aus VIS-All genutzt, die standardmäßig vorhanden sind.

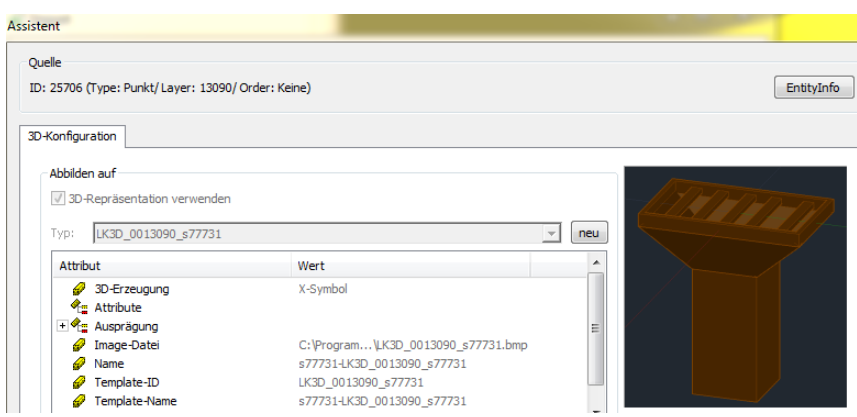

Abbildung 74: Importassistent Objekte

• Unter Ausprägung -> Transformation -> Rotation wird das Feld "Winkel" mit Linksklick markiert. Über den Button "EntityInfo" wird die in der Attributtabelle erzeugte Spalte "Drehrich" ausgewählt. Unter Polygonparameter wird die Höhenanpassung auf "Höhe vom obersten Horizont" gestellt (siehe Abbildung 75).

Abbildung 75: Einstellung Winkel und Höhe

- Über "Speichern" wird der Importvorgang fortgesetzt.
- Eine Auswahl der importierten Objekte ist in Abbildung 76 sichtbar.

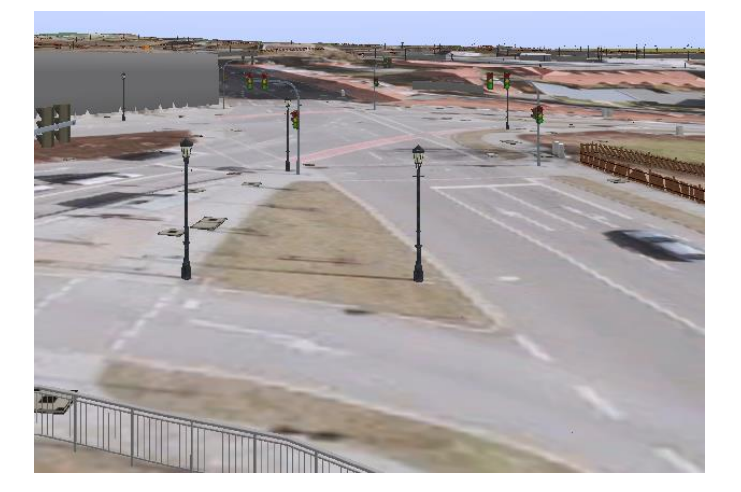

Abbildung 76: Importierte Objekte

## **3.5 Import Tunnel**

- Die in ArcMap erstellten Punkt-Shapes der Tunneldecke und des Tunnelbodens werden über den Importer "Shape" importiert. Bei Optionen erhält "Importiere 3D Elemente" den Wert "Nein", "Importiere DGM" den Wert "Ja".
- Der Import wird gestartet. Der Importassistent öffnet sich. Das Feld DGM verwenden wird aktiviert. Für die jeweilige Punktmenge (PKT\_TUNNEL\_BODEN/PKT\_TUNNEL\_DECKE) wird ein passender Name für den Horizont vergeben (siehe Abbildung 77).

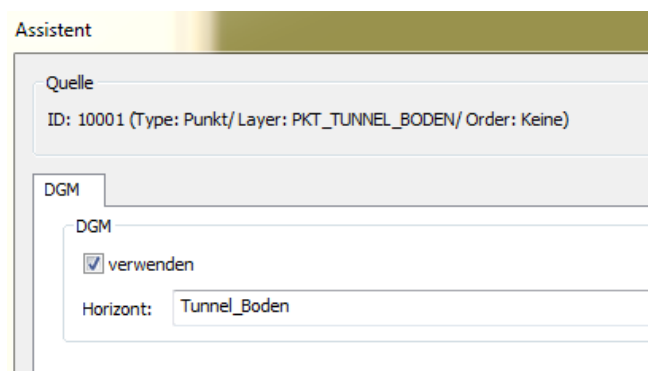

Abbildung 77: Importassistent Tunnel

- Durch "Speichern" wird der Importvorgang fortgesetzt.
- Die Fläche "ARE SE Allgemeines" wird zwei Mal in das Projekt importiert. Zuvor wird die Datei im Ausgangsordner kopiert. Die kopierte Datei erhält einen anderen Namen, damit die Importeinstellungen für die gleiche Datei nicht übernommen werden.
- Die beiden Flächendateien werden über den Importer "Shape" importiert. In den Optionen erhält "Importiere 3D Elemente" den Wert "Ja", "Importiere DGM" den Wert "Nein".
- Über "Importieren" wird der Import gestartet. Der Importassistent öffnet sich. "3D-Repräsentation verwenden" wird aktiviert. Als Typ wird eine Fläche gewählt. Für die Decke wird das Material Beton, für den Boden das Material Asphalt gewählt (Fläche -> Material -> Beton/Asphalt). Unter Ausprägung werden die Farbwerte für die Farbe Magenta gemäß der Farbtabelle des Leitungskatasters für die Decke vergeben (siehe Abbildung 78). Der Asphalt wird in einer dunklen Farbe als Straße repräsentiert.

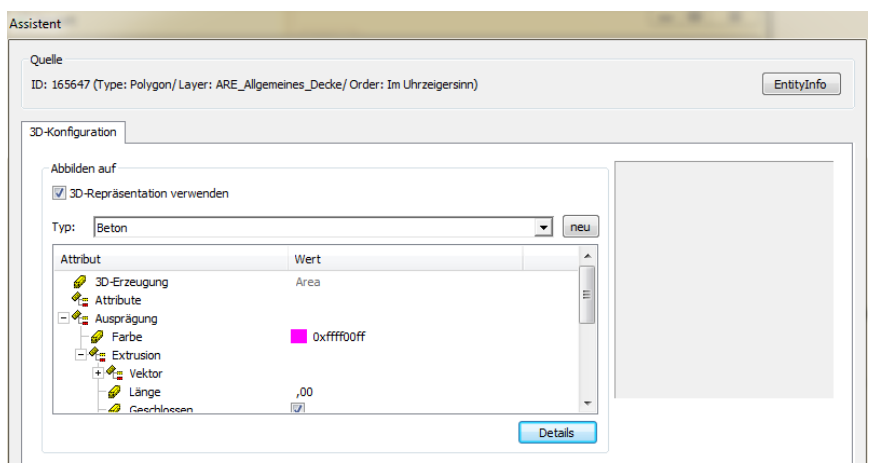

Abbildung 78: Importeinstellungen Tunneldecke

• Unter "Details" wird der passende Horizont aktiviert, auf dem die jeweilige Fläche angepasst werden soll (siehe Abbildung 79).

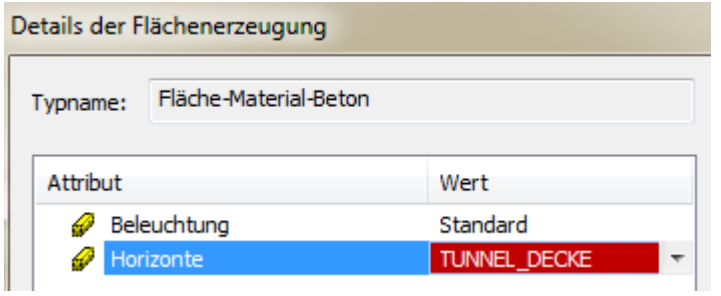

Abbildung 79: Details der Flächenerzeugung

- Der Dialog wird mit "OK" bestätigt. Über "Speichern" wird der Importvorgang fortgesetzt.
- Die Wände des Tunnels (als Linien-Shape) werden über den Importer "Shape" importiert. Die Importoptionen werden nicht verändert. Über "Importieren" wird der Import gestartet.
- Der Importassistent öffnet sich. "3D-Repräsentation verwenden" wird aktiviert. Als Typ wird "hochkant, breit" (Rechteckig -> hochkant, breit) gewählt. Unter Ausprägung werden die Farbwerte für die Farbe Magenta vergeben (siehe Abbildung 80).

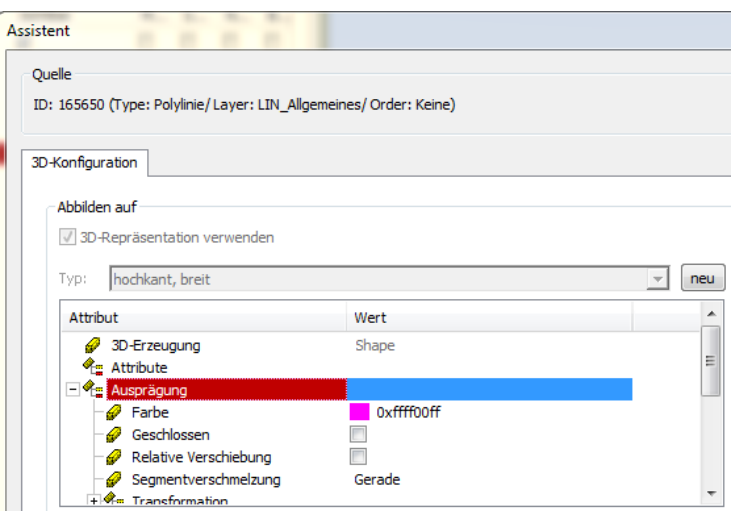

Abbildung 80: Importeinstellungen Tunnelwand

• Unter Ausprägung -> Transformation -> Größe werden Maße der Tunnelwand vergeben. Als Eingabeformat wird "Breite und Höhe" eingestellt. Die Breite beträgt 50cm, die Höhe gemäß dem Höhenunterschied der Horizonte 4,0m. Unter Transformation -> Horizonte wird der unterste Horizont "Tunnel" (für Tunnelboden) ausgewählt. Damit die Linie an den Horizont anliegt wird unter Horizontverschneidung "Linienverlauf" gewählt (siehe Abbildung 81).

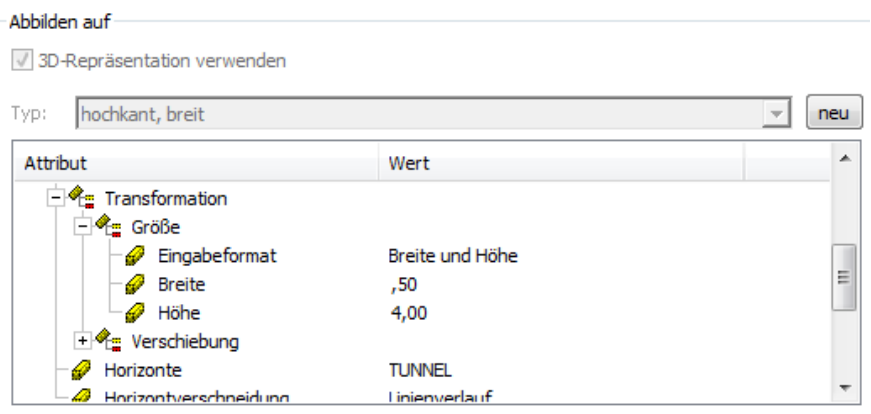

Abbildung 81: Importeinstellungen Tunnelwandgröße

- Über "Speichern" wird der Importvorgang fortgesetzt.
- Der Tunnel als Endprodukt ist in Abbildung 82 sichtbar

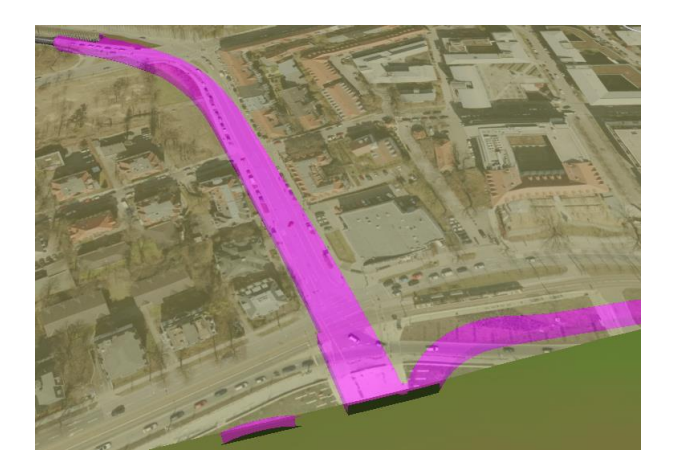

Abbildung 82: Konstruierter Tunnel

#### **3.6 Import 3D-Stadtmodell**

- Der Import von Gebäuden und der Vegetation erfolgt getrennt voneinander.
- Die Gebäude der Detailstufen LoD2 und LoD3 werden über den Importer "CityGML" als GML-Datei importiert.
- Durch den Import zweier Dateien kommt es zu Überschneidungen (siehe Abbildung 83). Die Gebäude des Grades LoD2 entlang der Bautzner Straße werden bei einer auftretenden Überschneidung über **W** markiert und mit Rechtsklick gelöscht.

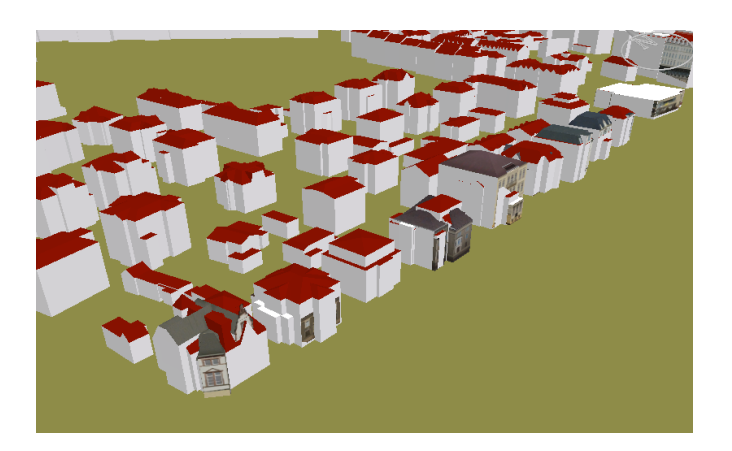

Abbildung 83: Überschneidung Gebäude LoD2-LoD3

- Die Vegetation des Stadtmodells wird über das Hilfswerkzeug "X-Symbolimporter" als .3DS-Datei importiert. Der Importvorgang wird gemäß **Bearbeitungsschritt 1.3** mit einer geeigneten Bezeichnungsvergabe durchgeführt.
- Über <sup>to</sup> wird die Vegetation über einen Punkt hinzugefügt. Das Fenster "Ausgewählter 3D-Elementtyp" öffnet sich. Durch das Anklicken von öffnet sich die 3D-Elementtyp

Auswahl. Über "Neuen Typ hinzufügen ..." -> Symboltyp öffnet sich ein Fenster zum Erzeugen eines 3D-Elementtyps. Unter der selbst angelegten Gruppe (siehe **Bearbeitungsschritt 1.3** - Schritt 4) ist das Vegetationssymbol zu finden. Dieses wird mit einem Haken aktiviert und über "Erzeugen" in der 3D-Elementtyp Auswahl sichtbar gemacht. Die Vegetation wird selektiert und über "Auswählen" der Szene hinzugefügt. Es wird ein beliebiger Punkt gewählt, an der das Symbol hinzugefügt wird.

• Die Vegetation ist um einen Offset verschoben. Damit das Symbol an der richtigen Stelle liegt, muss in den Attributeinstellungen des 3D-Symbols (Symbol in Fenster "3D-Elemente" markieren) unter Geometrie -> Koordinaten die Position gemäß Abbildung 84 verändert werden.

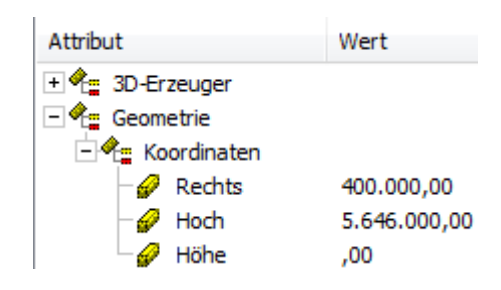

Abbildung 84: Koordinaten Vegetation

• Das gesamte 3D-Stadtmodell ist in Abbildung 85 sichtbar.

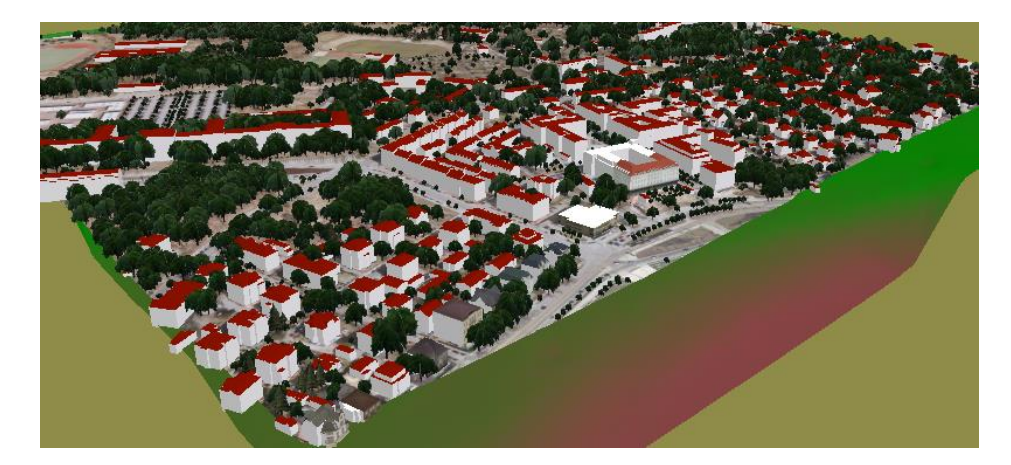

Abbildung 85: Importiertes 3D-Stadtmodell

## **3.7 Nachbearbeitung der Daten**

- Mit der ersten Visualisierung der Szene ergeben sich Fehler, die behoben werden müssen.
- a) *Linienanpassung*
	- Durch die Anpassung der Linien an das DGM in ArcMap sind Konstruktionsfehler der Leitungen vorhanden (siehe Abbildung 86).

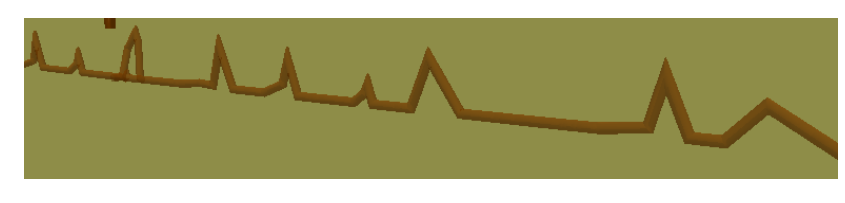

Abbildung 86: Konstruktionsfehler Leitungen

- In VIS-All wir der Leitungsabschnitt über in entfernt. Über wird eine neue Linie konstruiert. Der Elementtyp "Rund Kreis" aus der Gruppe Allgemein -> Grundformen gewählt. Anfangs- und Endpunkte der Linie bilden die benachbarten Leitungsabschnitte. Die Attribute (Leitfarbe, Durchmesser) für den erstellten Leitungsabschnitt können im Fenster 3D-Elemente eingestellt werden.
- b) *Objekt- und Leitungshöhen*
	- Alle Objekte befinden sich bisher auf der Höhe des obersten Horizontes (DGM). Leitungen wurden bisher ebenfalls nur an das DGM höhenmäßig angepasst. Die Objekte innerhalb sowie Leitungen unterhalb des Tunnels müssen optisch ermittelt und bearbeitet werden. Hinweise erhält man durch die Deckelhöhen der Schächte aus der digitalen Stadtgrundkarte. Durch Betrachtung der Schächte in VIS-All lassen sich anbindende Leitungen sowie Straßenabflüsse ableiten.
	- Die niedrig gelegenen Schächte sowie ermittelte Straßenabflüsse werden in den Attributeinstellungen (3D-Erzeuger -> Höhenanpassung) an den untersten Horizont angepasst.
	- Die Darstellung der Tunnelobjekte auf der korrekten Höhe ist in Abbildung 87 sichtbar.

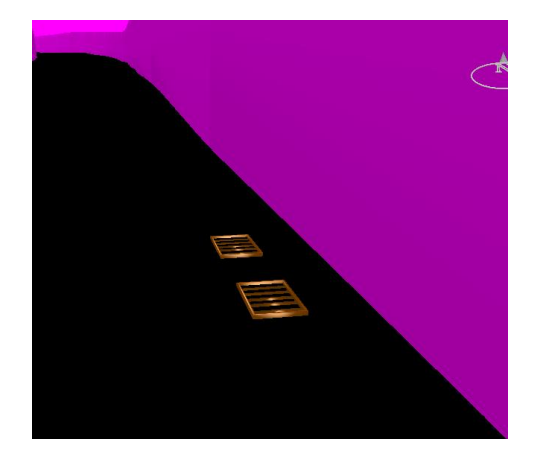

Abbildung 87: Korrekte Höhe Tunnelobjekte

- In ArcMap werden die Linien-Features der Abwasserleitungen hinzugeladen. Die betreffenden Leitungen werden selektiert und in eine neue Shape-Datei exportiert.
- Die Linien der Shape-Datei sollen an das DGM des Tunnelbodens angepasst und mit einer Regeltiefe versehen werden. Aus den Punkten des Tunnelbodens (PKT\_TUNNEL\_BODEN) wird ein TIN erstellt (ArcToolbox -> 3D Analyst Tools -> Datenmanagement -> TIN -> TIN erstellen).

Die Linien der Shape-Datei werden höhenmäßig an das TIN angepasst (ArcToolbox -> 3D Analyst Tools -> Funktionale Oberfläche -> Shape interpolieren). Die Regeltiefe wird durch die Anpassung des Z-Wertes vergeben (ArcToolbox -> Data Management Tools -> Features -> 3D-Z-Wert anpassen).

- In VIS-All werden die Linien gemäß **Bearbeitungsschritt 3.3** importiert.
- Die Darstellung der Leitungen auf der korrekten Höhe ist in Abbildung 88 sichtbar.

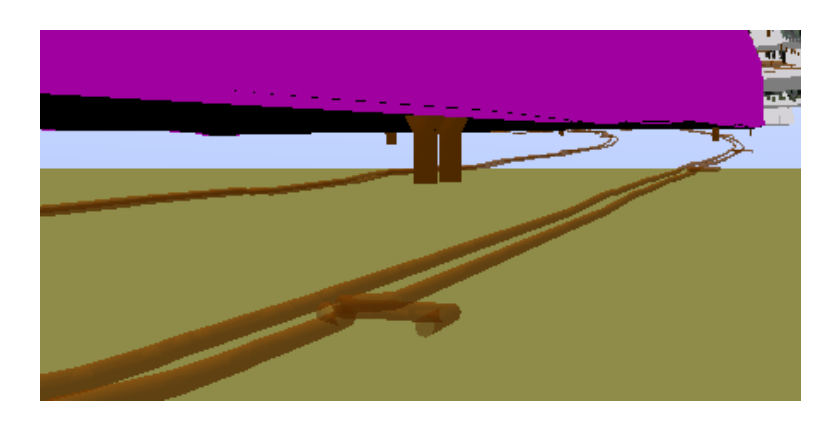

Abbildung 88: Korrekte Höhe Leitungen

- c) Vegetation
	- Durch die Anpassung des DGM ist die Höhenlage einiger Vegetationsobjekte nicht korrekt (siehe Abbildung 89).

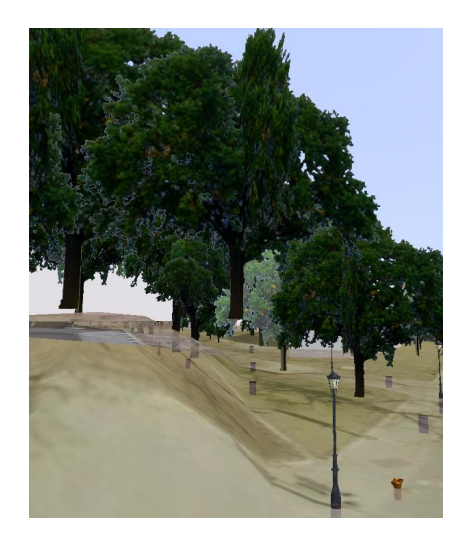

Abbildung 89: Falsche Höhenlage Bäume

• Die Vegetation als Symbol wird entfernt.

- In ArcMap wird die Shape-Datei der Vegetation (Vegetation\_Punkte.shp) geladen. Die verschiedenen Vegetationsarten, aufgeführt in der Attributtabelle (Spalte "baumart"), werden in separaten Shape-Dateien gespeichert.
- In VIS-All werden die Vegetationsarten als Shape-Dateien importiert. In den Optionen führt "3D-Elemente importieren" den Wert "Ja", "DGM importieren" den Wert "Nein". Der Importassistent öffnet sich. "3D-Repräsentation verwenden" wird aktiviert. Als Typ wird eine geeignete Darstellung aus der Kategorie "Pflanzen" (bestenfalls mit Wurzel) gewählt. Unter Ausprägung -> Transformation -> Größe -> Höhe wird über den Button EntityInfo die Spalte "BaumHoehe" der Attributtabelle zugewiesen. Unter Ausprägung -> Höhenanpassung wird "Höhe vom obersten Horizont" gewählt (siehe Abbildung 90).

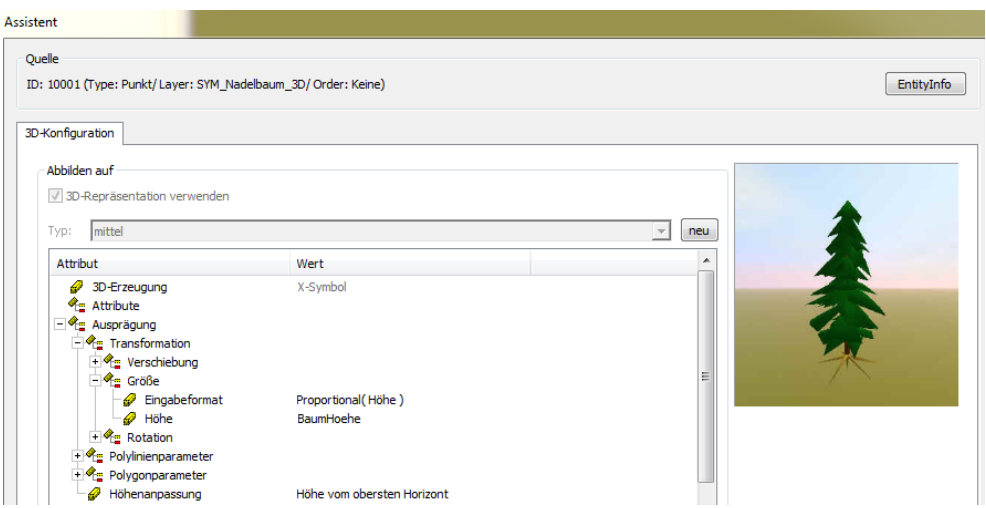

Abbildung 90: Importeinstellungen Vegetation

- Über "Speichern" wird der Importvorgang fortgesetzt.
- d) Überlagernde Symbole
	- Durch die Nutzung mehrerer Karten als Quelle der Ausgangsdaten kommt es zu Überschneidungen der Datensätze (siehe Abbildung 91).

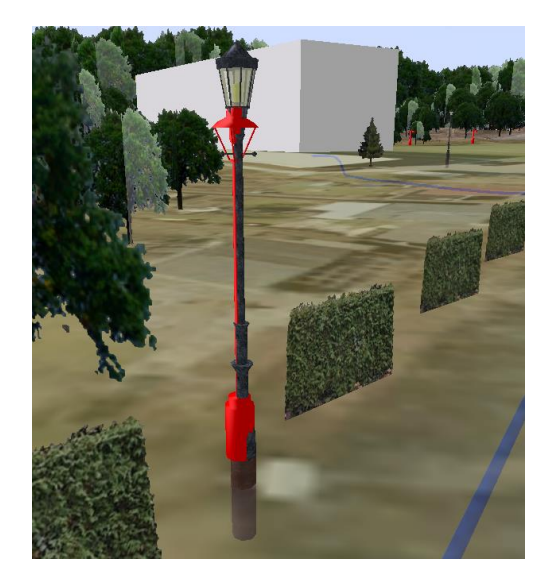

Abbildung 91: Überschneidung Objekte

- Über das Menü "Gruppen" im Fenster 3D-Elemente werden Paarungen für die Daten unterschiedlicher Karten erstellt. Über Rechtsklick -> Neu wird eine Gruppe erstellt. Ein geeigneter Name wird vergeben.
- Uber  $\mathbb{E}$  wird die Massenbearbeitung aktiviert. Somit können mehrere Objekte gleichzeitig der erstellten Gruppe (Attribut Gruppe) zugewiesen werden (siehe Abbildung 92). Einem Element können dabei auch mehrere Gruppen zugeordnet werden.

|   | Massenbearbeitung                                                                                                    |                 |               |                                                                                                    |                                                   |  |
|---|----------------------------------------------------------------------------------------------------|-----------------|---------------|----------------------------------------------------------------------------------------------------|---------------------------------------------------|--|
| 荫 |                                                                                                    | $\vert$ $\vert$ |               |                                                                                                    |                                                   |  |
|   | ⊕ 丽 □ Topo<br><b>丽 Ausgestaltung</b><br>由<br><b>丽□Pflanzen</b><br>宙<br><b>May Allgemein</b><br>田<br><b>丽</b> Rechteckig<br>宙<br>$\overline{m}$ $\Box$ Fläche<br>⊕<br><b>丽□ s77731</b><br>⊞<br>$\overline{57}$ Building<br>⊕<br><b>丽国</b> Kanal<br>ė<br><b>ED V</b> Schacht<br>□ 嗣 □ Gully<br><b>丽□ Strom</b><br>田<br><b>丽</b> ■ Wasser<br>由<br>ज़ि $\Box$ Gas<br>⊕<br><b>丽</b> ■ Verkehr<br>田<br>$\overline{5p}$ $\Box$ Bahn<br>⊕<br>由 网 AußerBetrieb |                 | Attribut<br>₽ | $\blacksquare$ $\blacktriangleleft$ 3D-Erzeuger<br>$+$ $\bullet$ marker<br>← Attribute<br>Sichtbar<br>Schatten<br>Name<br>$\mathscr{P}$ Typ<br>Gruppe | Wert<br>√<br>$\Box$<br>Kanal-Schac<br><b>DSGK</b> |  |
|   |                                                                                                    |                 |               |                                                                                                    |                                                   |  |

Abbildung 92: Zuordnung Gruppen Massenbearbeitung

- Über das Menü "Gruppen" können die gepaarten Objekte aktiviert bzw. deaktiviert werden
- e) Objekte "Außer Betrieb"
	- In der Leitungskarte "Sonstige" Eigentümer treten Objekte und Leitungen auf, die außer Betrieb sind. In der DXF-Datei der Leitungskarte werden die Objekte und Leitungen ermittelt (Kürzel AB) (siehe Abbildung 93).

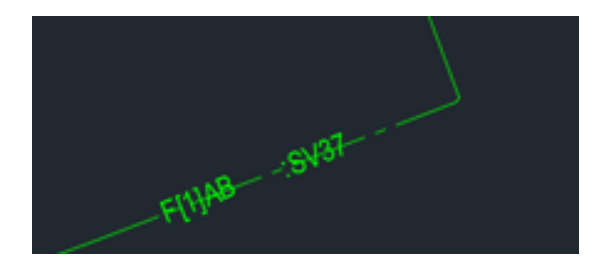

Abbildung 93: Leitungskarte - Außer Betrieb<sup>42</sup>

• In VIS-All werden diese mit einer neuen Farbe und einer neuen Gruppe versehen, um diese von betriebsfähigen Elementen zu unterscheiden.

## **3.8 Texturierung von Gebäuden**

- Die LoD2 Gebäudefassaden können über das Texturen-Menü texturiert werden. Dazu müssen die Fassaden des Gebäudes mit einer Kamera aufgenommen werden.
- Die Fassaden werden mit der Bildbearbeitungssoftware Gimp ausgeschnitten. Dabei werden die Dächer getrennt von den Fassaden in verschiedenen Dateien abgespeichert.
- In VIS-All werden die Texturen auf unterschiedliche Materialvorlagen geladen (Rechtsklick -> Farbtextur -> Neu). Für Dächer wird die Einstellungsvorlage "Dach" in der oberen Leiste ausgewählt. Für Fassaden wird die Vorlage "Wand (Photo)" gewählt. In der Optionsleiste sollte somit die Methode "Ebene" sowie die Variante "Standard" ausgewählt sein. Zusätzlich ist der Punkt "normieren" aktiviert. Unter 3D-Elemente ist "Fläche" ausgewählt (siehe Abbildung 94).

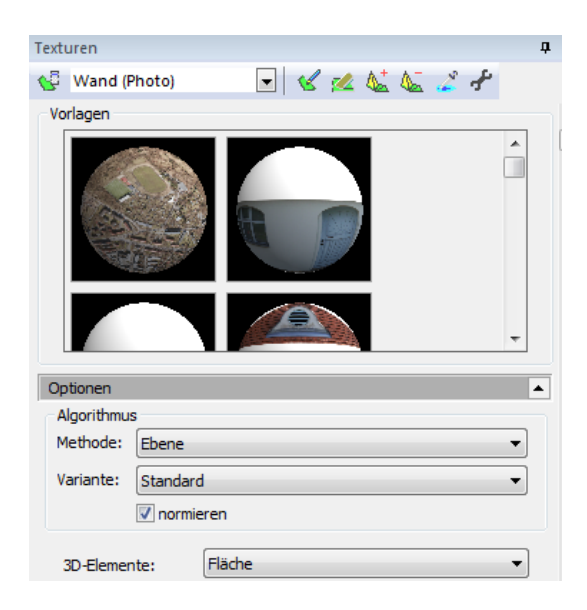

Abbildung 94: Einstellungen Gebäudetextur

<sup>42</sup> Quelle: Leitungskarte "Sonstige" Eigentümer – Amt für Geodaten und Kataster Dresden

• Über wird die zu texturierende Fassade ausgewählt. Nach Anbringung der Textur wird

diese über bearbeitet. Das Fenster zum Manipulieren von Texturkoordinaten öffnet sich (siehe Abbildung 95).

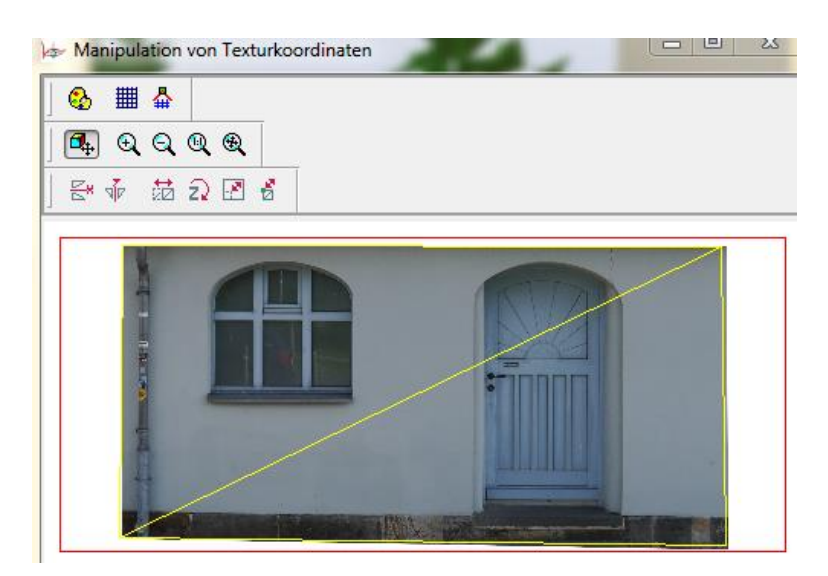

Abbildung 95: Manipulation von Texturkoordinaten

- Über (Texturkoordinaten verzerren) wird der gelbe Rahmen an die Fassadenecken der Textur angepasst. Die Anpassung wird mit "OK" bestätigt.
- Das texturierte Gebäude ist in Abbildung 96 sichtbar.

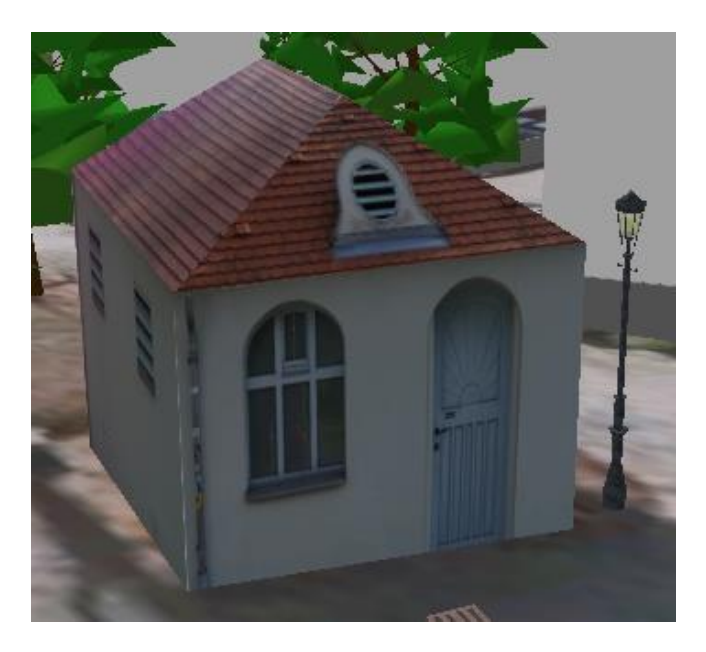

Abbildung 96: Texturiertes Gebäude

• Abbildung 97 gibt einen Überblick über die komplette 3D-Szene.

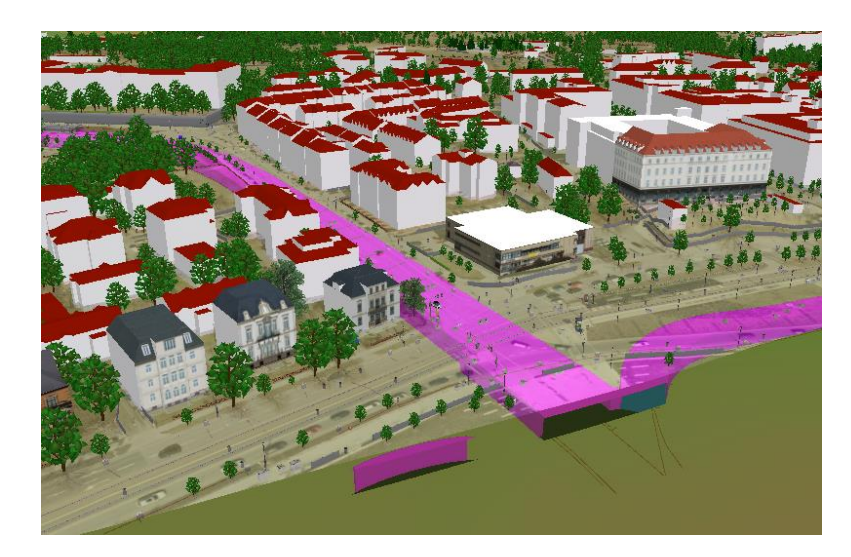

Abbildung 97: Gesamte 3D-Szene

## **4. Erstellen eines Überfluges als Video**

In VIS-All wird über  $\blacksquare$  ein Überflug der Szene als Video erstellt. Das Menü "Video erstellen" wird geöffnet (siehe Abbildung 98).

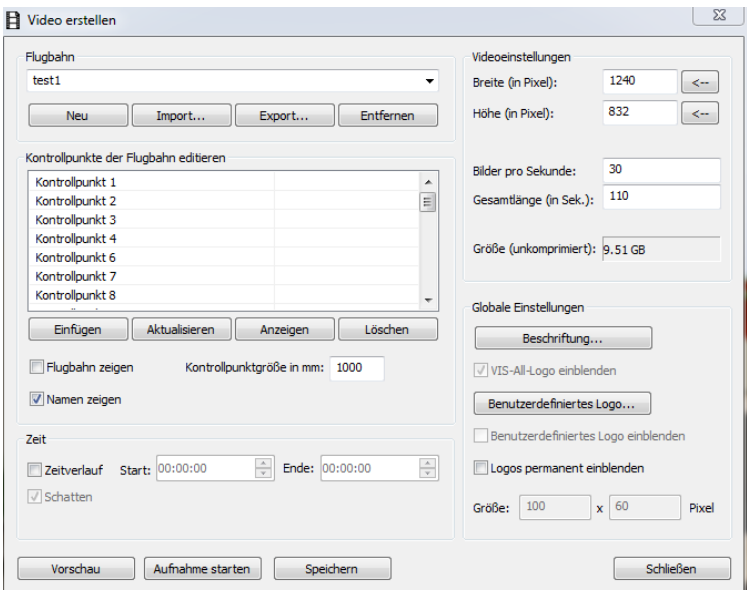

Abbildung 98: Erstellung Video

Über "Neu" wird eine neue Flugbahn erstellt. Durch eine Begehung der Szene werden geeignete Standpunkte gewählt, die in die Flugbahn als Kontrollpunkte über "Einfügen" hinzugefügt werden. Durch die Aktivierung des Feldes "Flugbahn anzeigen" wird die Flugbahn innerhalb der Szene dargestellt (Rot=Flugrichtung, Blau=Kameraausrichtung) (Siehe Abbildung 99).

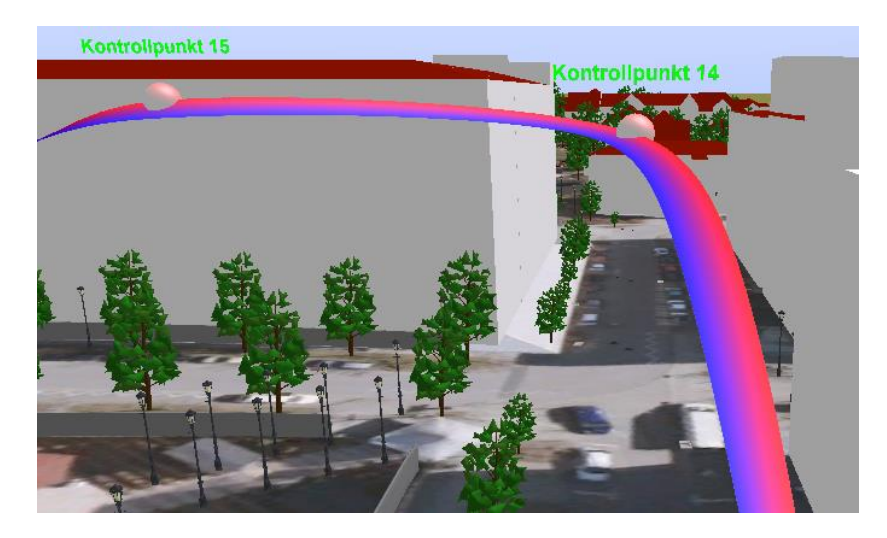

Abbildung 99: Flugbahn

- Die Breite und Höhe des Videos in den Einstellungen werden beibehalten. Ebenso die Bilder pro Sekunde. Die Gesamtlänge muss je nach Länge der Flugbahn angepasst werden.
- Über "Aufnahme starten" wird das Video aufgenommen. Nach der Vergabe eines Namens in einem gewünschten Zielordner öffnet sich das Fenster "Videokomprimierung". Das Komprimierungsprogramm "Microsoft Video 1" wird gewählt. Mit "OK" beginnt die Videoaufzeichnung.
- Das fertige Video kann mit einer beliebigen Mediensoftware wiedergegeben werden.

# **Erklärung über die eigenständige Erstellung der Arbeit**

Hiermit erkläre ich, dass ich die vorgelegte Arbeit mit dem Titel

"Untersuchungen zur 3D-Visualisierung von Bestandsdaten"

selbständig verfasst, keine anderen als die angegebenen Quellen und Hilfsmittel benutzt sowie alle wörtlich oder sinngemäß übernommenen Stellen in der Arbeit als solche und durch Angabe der Quelle gekennzeichnet habe. Dies gilt auch für Zeichnungen, Skizzen, bildliche Darstellungen sowie für Quellen aus dem Internet.

Mir ist bewusst, dass die Hochschule für Technik und Wirtschaft Dresden Prüfungsarbeiten stichprobenartig mittels der Verwendung von Software zur Erkennung von Plagiaten überprüft.

Dresden, 14.06.2021

Ort, Datum Unterschrift Student